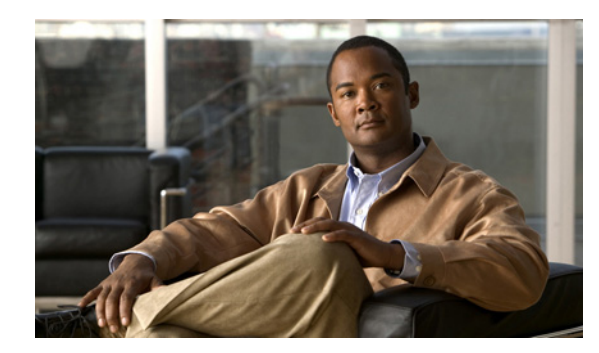

# **CHAPTER 6**

# <span id="page-0-1"></span>**Configuring Virtual Servers**

## **Date: 2/17/11**

This chapter describes how to configure virtual servers for load balancing on the Cisco Application Control Engine (ACE) using Cisco Application Networking Manager (ANM).

**Note** When naming ACE objects (such as a real server, virtual server, parameter map, class map, health probe, and so on), enter an alphanumeric string of 1 to 64 characters, which can include the following special characters: underscore (\_), hyphen (-), dot (.), and asterisk (\*). Spaces are not allowed.

If you are using ANM with an ACE module or ACE appliance and you configure a named object at the ACE CLI, keep in mind that ANM does not support all of the special characters that the ACE CLI allows you to use when configuring a named object. If you use special characters that ANM does not support, you may not be able to import or manage the ACE using ANM.

This chapter includes the following sections:

- **•** [Information About Load Balancing, page 6-1](#page-0-0)
- **•** [Configuring Virtual Servers, page 6-2](#page-1-0)
- **•** [Managing Virtual Servers, page 6-67](#page-66-0)
- **•** [Deploying Virtual Servers, page 6-76](#page-75-0)

# <span id="page-0-0"></span>**Information About Load Balancing**

Server load balancing (SLB) is the process of deciding to which server a load balancer should send a client request for service. For example, a client request can consist of an HTTP GET for a web page or an FTP GET to download a file. The load balancer selects the server that can successfully fulfill the client request and in the shortest amount of time without overloading either the server or the server farm as a whole.

Depending on the load-balancing algorithm or predictor that you configure, the ACE performs a series of checks and calculations to determine the server that can best service each client request. The ACE bases server selection on several factors, including the server with the fewest connections with respect to load, source or destination address, cookies, URLs, or HTTP headers.

ANM allows you to configure load balancing using:

**•** Virtual servers—See [Configuring Virtual Servers, page 6-2.](#page-1-0)

Г

- **•** Real servers—See Configuring Real Servers, page 7-5.
- **•** Server farms—See Configuring Server Farms, page 7-22.
- **•** Predictor methods—See Configuring the Predictor Method for Server Farms, page 7-31
- **•** Health probes—See Configuring Health Monitoring for Real Servers, page 7-42
- **•** Sticky groups—See Configuring Sticky Groups, page 8-7.
- **•** Parameter maps—See [Configuring Parameter Maps, page 9-1](#page-0-1).

## <span id="page-1-0"></span>**Configuring Virtual Servers**

In a load-balancing environment, a virtual server is a construct that allows multiple physical servers to appear as one for load-balancing purposes. A virtual server is bound to physical services running on real servers in a server farm and uses IP address and port information to distribute incoming client requests to the servers in the server farm according to a specified load-balancing algorithm.

You use class maps to configure a virtual server address and definition. The load-balancing predictor algorithms (for example, round-robin, least connections, and so on) determine the servers to which the ACE sends connection requests.

This section includes the following topics:

- **•** [Virtual Server Configuration and ANM, page 6-2](#page-1-1)
- **•** [Using ANM to Configure Virtual Servers, page 6-4](#page-3-0)
- **•** [Virtual Server Usage Guidelines, page 6-5](#page-4-0)
- **•** [Virtual Server Testing and Troubleshooting, page 6-5](#page-4-1)
- **•** [Virtual Server Configuration Procedure, page 6-7](#page-6-0)

## <span id="page-1-1"></span>**Virtual Server Configuration and ANM**

This section identifies the constraints and framework used by ANM for virtual server configuration.

In ANM, a virtual server has the following attributes:

**•** A single Layer 3/Layer 4 match condition

You can specify only a single IP address (or single IP address range if a netmask is used) with only a single port (or port range). A single match condition greatly simplifies and aids virtual server configuration.

- **•** A default Layer 7 action
- **•** A Layer 7 policy map
- **•** A Layer 3/Layer 4 class map
- **•** A single multimatch policy map, a class-map match, and an action

Virtual server attributes also include the following:

- The virtual server multimatch policy map is associated with an interface or is global.
- The name of the virtual server is derived from the name of the Layer 3/Layer 4 class map.

[Example 6-1](#page-2-0) shows the minimum configuration statements required for a virtual server.

#### <span id="page-2-0"></span>*Example 6-1 Minimum Configuration Required for a Virtual Server*

```
class-map match-all Example_VIP
   2 match virtual-address 10.10.10.10 tcp eq www 
policy-map type loadbalance first-match Example_VIP-l7slb
  class class-default
      forward
policy-map multi-match int10
  class Example_VIP
     loadbalance policy Example_VIP-l7slb 
interface vlan 10
  ip address 192.168.65.37 255.255.255.0
   service-policy input int10
  no shutdown
```
Note also the following items regarding the ANM and virtual servers:

#### **• Additional configuration options**

The Virtual Server configuration window allows you to configure additional items for a functional VIP. These items include server farms, sticky groups, real servers, probes, parameter maps, inspection, class maps, and inline match conditions. Because too many items on a window can be overwhelming, not all configuration options appear on the Virtual Server configuration window, such as sticky statics or backup real servers. These options are available elsewhere in the ANM interface instead of on the Virtual Server configuration window.

**• Configuration options and roles**

To support and maintain the separation of roles, some objects cannot be configured using the Virtual Server configuration window. These objects include SSL certificates, SSL keys, NAT pools, interface IP addresses, and ACLs. Providing these options as separate configuration options in the ANM interface ensures that a user who can view or modify virtual servers or aspects of virtual servers cannot create or delete virtual servers.

### **• Changes to virtual servers using the CLI or Expert options can prevent further modifications in the Virtual Server configuration window**

If you create a virtual server using the Virtual Server configuration window, modify it using the CLI or Expert options (Config > Devices > Expert), and then attempt to modify it again using the Virtual Server configuration window, error messages will be displayed and you will not be able to modify the virtual server.

#### **Related Topics**

- [Configuring Virtual Servers, page 6-2](#page-1-0)
- **•** [Using ANM to Configure Virtual Servers, page 6-4](#page-3-0)
- **•** [Virtual Server Usage Guidelines, page 6-5](#page-4-0)
- **•** [Virtual Server Testing and Troubleshooting, page 6-5](#page-4-1)
- **•** [Virtual Server Configuration Procedure, page 6-7](#page-6-0)

 $\mathbf I$ 

## <span id="page-3-0"></span>**Using ANM to Configure Virtual Servers**

Follow these guidelines when using ANM to configure virtual servers:

**• Virtual server configuration windows**

The ANM Virtual Server configuration windows are designed to aid you in configuring virtual servers by presenting configuration options that are relevant to your choices. For example, the protocols that you select in the Properties configuration subset determine the other configuration subsets that appear.

### **• Use the virtual server configuration method that suits you**

The ANM Virtual Server configuration windows simplify the process of creating, modifying, and deploying virtual servers by displaying those options that you are most likely to use. In addition, as you specify attributes for a virtual server, such as protocols, the interface refreshes with related configuration options, such as Protocol Inspection or Application Acceleration and Optimization, which speeds virtual server configuration and deployment.

While Virtual Server configuration windows remove some configuration complexities, they have a few constraints that the Expert configuration options do not. If you are comfortable using the CLI, you can use the Expert options (such as Config > Devices > *context* > Expert > Class Maps or Policy or Config > Devices > *context* > Load Balancing > Parameter Maps to configure more complex attributes of virtual servers, traffic policies, and parameter maps.

#### **• Synchronizing virtual server configurations**

If you configure a virtual server using the CLI and then use the Sync option (Config  $>$  Devices  $>$ *ACE* > Sync) to synchronize configurations, the configuration that appears in ANM for the virtual server might not display all configuration options for that virtual server. The configuration that appears in ANM depends on a number of items, such as the protocols configured in class maps or the rules defined for policy maps.

For example, if you configure a virtual server on the CLI that includes a class map that can match any protocol, you will not see the virtual server Application Acceleration and Optimization configuration subset in ANM.

**• Modifying shared objects**

Modifying an object that is used by multiple virtual servers, such as a server farm, real server, or parameter map, could impact the other virtual servers. See the ["Shared Objects and Virtual Servers"](#page-8-0)  [section on page 6-9](#page-8-0) for more information about modifying objects used by multiple virtual servers.

#### **Related Topics**

- **•** [Configuring Virtual Servers, page 6-2](#page-1-0)
- [Virtual Server Configuration and ANM, page 6-2](#page-1-1)
- **•** [Virtual Server Usage Guidelines, page 6-5](#page-4-0)
- **•** [Virtual Server Testing and Troubleshooting, page 6-5](#page-4-1)
- [Virtual Server Configuration Procedure, page 6-7](#page-6-0)

 $\mathbf I$ 

## <span id="page-4-0"></span>**Virtual Server Usage Guidelines**

The Virtual Server configuration window provides you with numerous configuration options. However, instead of setting every option in one pass, configure your virtual server in stages. The first stage should always be to establish basic "pass through" connectivity with simple load balancing and include minimal additional features. This level of setup should verify that ports, VLANs, interfaces, SSL termination (if applicable), and real servers have been set up properly, enabling basic connectivity.

After you establish this level of connectivity, additional virtual server features will be easier to configure and troubleshoot.

Common features to add to a working basic virtual server include:

- **•** Health monitoring probes
- **•** Session persistence (sticky)
- **•** Additional real servers to a server farm
- **•** Application protocol inspection
- **•** Application acceleration and optimization (ACE appliance only)

[Table 6-1](#page-6-1) identifies and describes virtual server configuration subsets with links to related topics for configuration information.

#### **Related Topics**

- **•** [Configuring Virtual Servers, page 6-2](#page-1-0)
- **•** [Virtual Server Configuration and ANM, page 6-2](#page-1-1)
- **•** [Virtual Server Testing and Troubleshooting, page 6-5](#page-4-1)
- **•** [Virtual Server Configuration Procedure, page 6-7](#page-6-0)

## <span id="page-4-1"></span>**Virtual Server Testing and Troubleshooting**

As outlined in the ["Virtual Server Usage Guidelines" section on page 6-5](#page-4-0), first set up a basic virtual server that only enables connectivity and simple load balancing, such as round-robin between two real servers. Next, use a client, such as a web browser, to send a request from the client network to the virtual server's VIP address. If the request is successful, you can now make changes or add virtual server features.

If the request is not successful, begin virtual server troubleshooting as outlined in the following sequence:

- **1.** Wait and retry your request after a minute or two, especially if the existing ACE configuration is large. It can take seconds or even minutes for configuration changes to affect how traffic is handled by ACE.
- **2.** Click the **Details** button in the lower right of the Virtual Server page. The Details button displays the output of the **show service-policy** CLI command.
- **3.** Verify that the VIP State in the **show service-policy** CLI command output is INSERVICE. If the VIP state is not INSERVICE, this may indicate the following:
	- **–** The virtual server has been manually disabled in the configuration.
	- **–** The real servers are all unreachable from ACE or manually disabled. If all of a virtual server's real servers are out of service due to one of those reasons, the virtual server itself will be marked Out Of Service.

**4.** Verify the Hit Count in the **show service-policy** CLI command output. Hit Count shows the number of requests received by ACE. This value should increase for each request attempted by your client. If the hit count does not increase with each request, this indicates that the request is not reaching your virtual server configuration.

This could be a problem with:

- **–** A physical connection.
- **–** VLAN or VLAN interface configuration.
- **–** Missing or incorrect ACL applied to the client interface.
- **–** Incorrect IP address (that is, a VIP that is not valid on the selected VLANs for the virtual server, or a VIP that is not accessible to your client).

If the Hit Count value increases but no response is received (Server Pkt Count does not increases), the problem is more likely to be in the connectivity between the ACE and the backend real servers. This issue is typically caused by one or more of the following problems:

- **–** You are working on a one-armed configuration (that is, do not plan to change routing for your real servers) and have not selected an appropriate NAT pool for your virtual server to use with source NAT.
- **–** A different routing problem (for example, server traffic does not know how to get back to the ACE).
- **–** Addressing problem (for example, you have an incorrect real server address, or the real server is not accessible to ACE due to network topology).

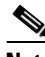

**Note** Hit count can increase by more than one, even if you make only a single request from your web browser, because retrieving a typical web page makes many requests from the client to the server.

#### **Related Topics**

- **•** [Configuring Virtual Servers, page 6-2](#page-1-0)
- **•** [Virtual Server Configuration and ANM, page 6-2](#page-1-1)
- **•** [Virtual Server Usage Guidelines, page 6-5](#page-4-0)
- **•** [Virtual Server Configuration Procedure, page 6-7](#page-6-0)

## <span id="page-6-0"></span>**Virtual Server Configuration Procedure**

You can add virtual servers to the ANM for load-balancing purposes.

## **Assumptions**

This topic assumes the following:

- **•** Depending on the protocol to be used for the virtual server, parameter maps need to be defined.
- For SSL service, SSL certificates, keys, and chain groups, parameter maps must be configured.

### **Procedure**

**Step 1** Choose **Config > Devices >** *context* **> Load Balancing > Virtual Servers**.

The Virtual Servers table appears.

- **Step 2** In the Virtual Servers table, click **Poll Now** to instruct ANM to poll the devices and display the current values.
- **Step 3** Click **OK** when prompted if you want to poll the devices for data now.
- **Step 4** Click **Add** to add a new virtual server, or choose an existing virtual server and click **Edit** to modify it.

The Virtual Server configuration window appears with a number of configuration subsets. The subsets that you see depend on whether you use the Basic View or the Advanced View and entries that you make in the Properties subset. Change views by using the View object selector at the top of the configuration pane.

[Table 6-1](#page-6-1) identifies and describes virtual server configuration subsets with links to related topics for configuration information.

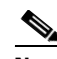

**Note** The protocols that are available depend on the ACE device that you are configuring. For a list of the protocols available for each ACE device type, see [Table 6-2](#page-9-0).

### <span id="page-6-1"></span>*Table 6-1 Virtual Server Configuration Subsets*

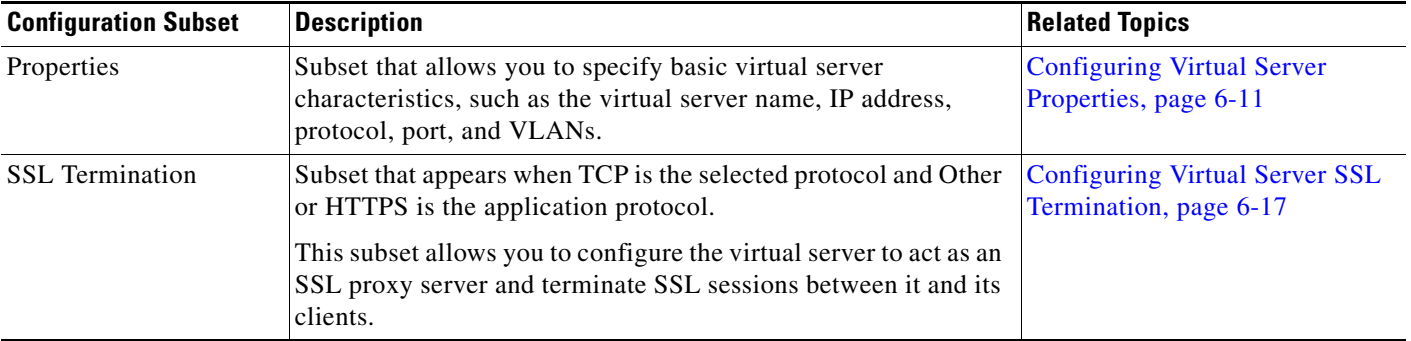

Г

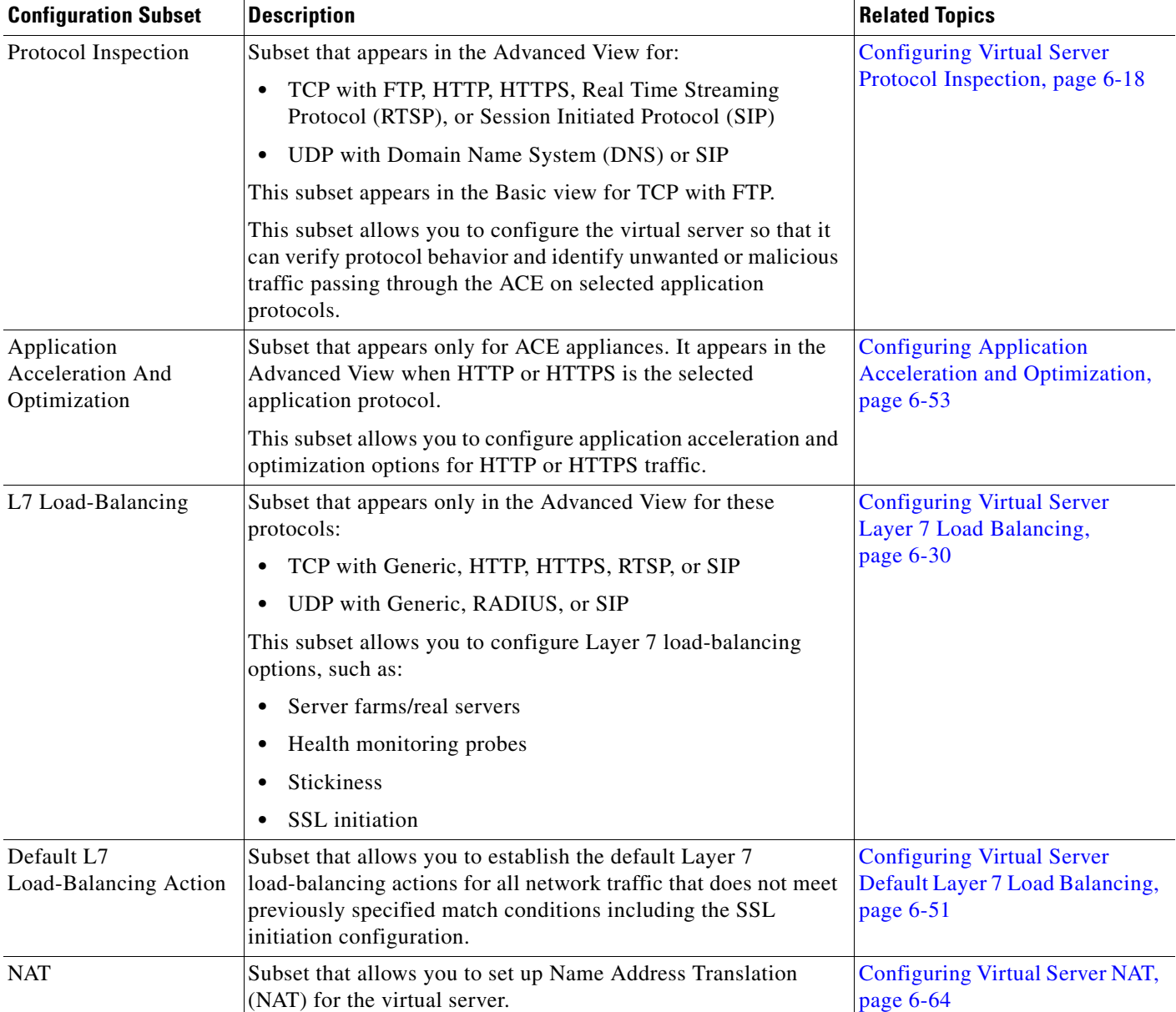

## *Table 6-1 Virtual Server Configuration Subsets (continued)*

**Step 5** Do one of the following:

- **•** Click **Deploy Now** to deploy the configuration on the ACE and save your entries to the running-configuration and startup-configuration files.
- **•** Click **Cancel** to exit the procedure without saving your entries and to return to the Virtual Servers table.
- **•** Click **Deploy Later** to save your entries and apply them at a later time.
- **Step 6** From the Virtual Servers table, to display statistics and status information for an existing virtual server, choose a virtual server, and click **Details**.

The **show service-policy** *policy\_name* **detail** CLI command output appears. See the ["Displaying Virtual](#page-65-1)  [Server Statistics and Status Information" section on page 6-66](#page-65-1) for details.

### **Related Topics**

- **•** [Configuring Virtual Servers, page 6-2](#page-1-0)
- [Virtual Server Configuration and ANM, page 6-2](#page-1-1)
- **•** [Virtual Server Usage Guidelines, page 6-5](#page-4-0)
- **•** [Using ANM to Configure Virtual Servers, page 6-4](#page-3-0)
- **•** [Shared Objects and Virtual Servers, page 6-9](#page-8-0)
- **•** [Displaying Virtual Servers by Context, page 6-66](#page-65-0)
- **•** [Displaying Virtual Server Statistics and Status Information, page 6-66](#page-65-1)
- **•** [Managing Virtual Servers, page 6-67](#page-66-0)
- **•** [Deploying Virtual Servers, page 6-76](#page-75-0)
- **•** Understanding Roles, page 17-6

## <span id="page-8-0"></span>**Shared Objects and Virtual Servers**

A shared object is one that is used by multiple virtual servers.

The following examples are shared objects:

- **•** Action lists
- **•** Class maps
- **•** Parameter maps
- **•** Real servers
- **•** Server farms
- **•** SSL services
- **•** Sticky groups

Because these objects are shared, modifying an object's configuration in one virtual server can impact other virtual servers that use the same object.

### **Configuring Shared Objects**

ANM offers the following options for shared objects in virtual server configuration windows (Config > Devices > *context* > Load Balancing > Virtual Servers):

- **•** View—Displays the object's configuration. The window refreshes with read-only fields and the following three buttons.
- **•** Cancel—Closes the read-only view and to return to the previous window.
- Edit—Enables you to modify the selected object's configuration. The window refreshes with fields that can be modified, except for the Name field which remains read-only.

Г

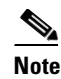

**Note** Before changing a shared object's configuration, make sure that you understand the effect of the changes on other virtual servers using the same object. As an alternative, consider using the Duplicate option instead.

• Duplicate—Enables you to create a new object with the same configuration as the selected object. The window refreshes with configurable fields. In the Name field, enter a unique name for the new object, and then modify the configuration as desired. This option allows you to create a new object without impacting other virtual servers using the same object.

### **Deleting Virtual Servers with Shared Objects**

If you create a virtual server and include shared objects in its configuration, deleting the virtual server does not delete the associated shared objects. This action ensures that other virtual servers using the same shared objects are not impacted.

#### **Related Topics**

- [Managing Virtual Servers, page 6-67](#page-66-0)
- **•** [Virtual Server Protocols by Device Type, page 6-10](#page-9-1)
- **•** [Configuring Virtual Server Properties, page 6-11](#page-10-0)
- **•** [Configuring Virtual Server SSL Termination, page 6-17](#page-16-0)
- **•** [Configuring Virtual Server Protocol Inspection, page 6-18](#page-17-0)
- **•** [Configuring Virtual Server Layer 7 Load Balancing, page 6-30](#page-29-0)
- **•** [Configuring Virtual Server Default Layer 7 Load Balancing, page 6-51](#page-50-0)
- **•** [Configuring Application Acceleration and Optimization, page 6-53](#page-52-0)
- **•** [Configuring Virtual Server NAT, page 6-64](#page-63-0)

## <span id="page-9-1"></span><span id="page-9-0"></span>**Virtual Server Protocols by Device Type**

The protocols that are available for a virtual server depend on the ACE device that you are configuring. [Table 6-2](#page-9-0) lists the protocols available for each device type.

| <b>Protocol</b> | <b>ACE Modules</b> | <b>ACE Appliance</b> |
|-----------------|--------------------|----------------------|
| Any             | X                  | X                    |
| <b>TCP</b>      |                    |                      |
| <b>FTP</b>      | X                  | X                    |
| Generic         | X                  | X                    |
| <b>HTTP</b>     | X                  | X                    |
| <b>HTTPS</b>    | X                  | X                    |
| Other           | X                  | X                    |
| <b>RTSP</b>     | X                  | X                    |
| <b>RDP</b>      | X                  | X                    |

*Table 6-2 Virtual Server Protocols for ACE Modules and Devices*

| <b>ACE Modules</b> | <b>ACE Appliance</b> |
|--------------------|----------------------|
| X                  | X                    |
|                    |                      |
| X                  | X                    |
| X                  | X                    |
| X                  | X                    |
| X                  | X                    |
| X                  | X                    |
|                    |                      |

*Table 6-2 Virtual Server Protocols for ACE Modules and Devices (continued)*

## **Related Topics**

- **•** [Configuring Virtual Servers, page 6-2](#page-1-0)
- **•** [Configuring Virtual Server Properties, page 6-11](#page-10-0)
- **•** [Managing Virtual Servers, page 6-67](#page-66-0)

## <span id="page-10-0"></span>**Configuring Virtual Server Properties**

You can configure virtual server properties.

#### **Procedure**

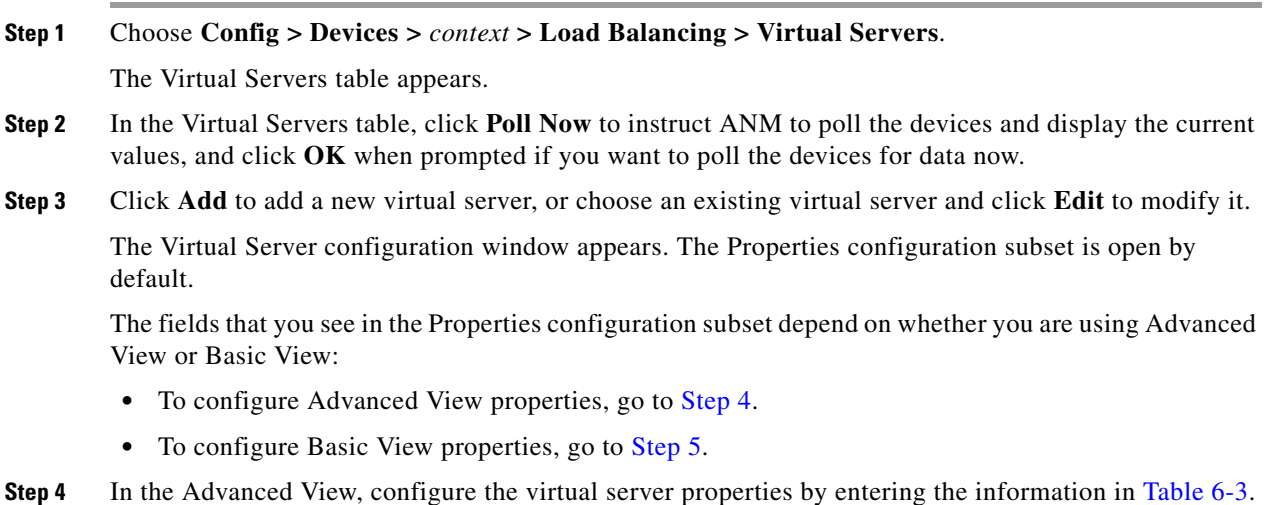

## <span id="page-10-2"></span><span id="page-10-1"></span>*Table 6-3 Virtual Server Properties – Advanced View*

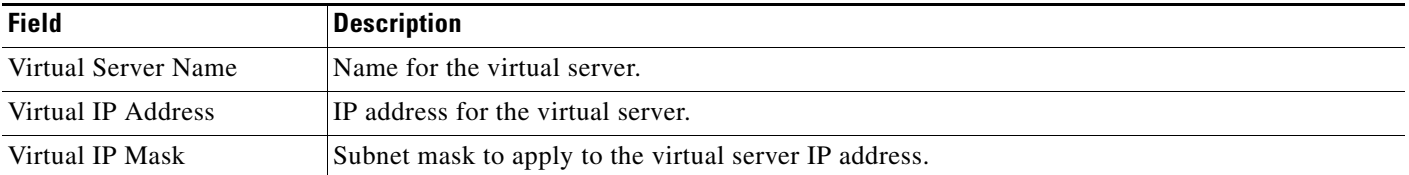

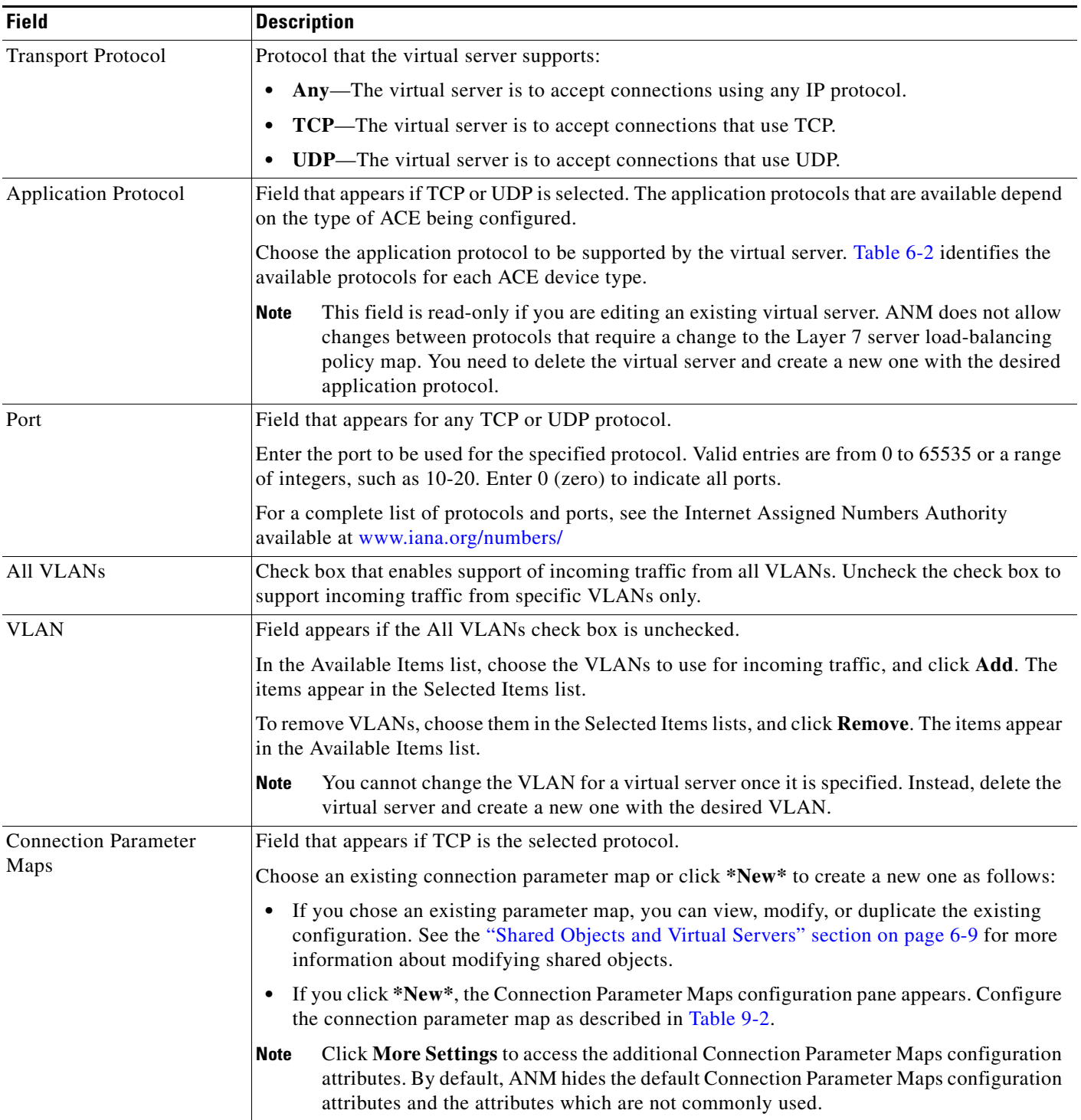

## *Table 6-3 Virtual Server Properties – Advanced View (continued)*

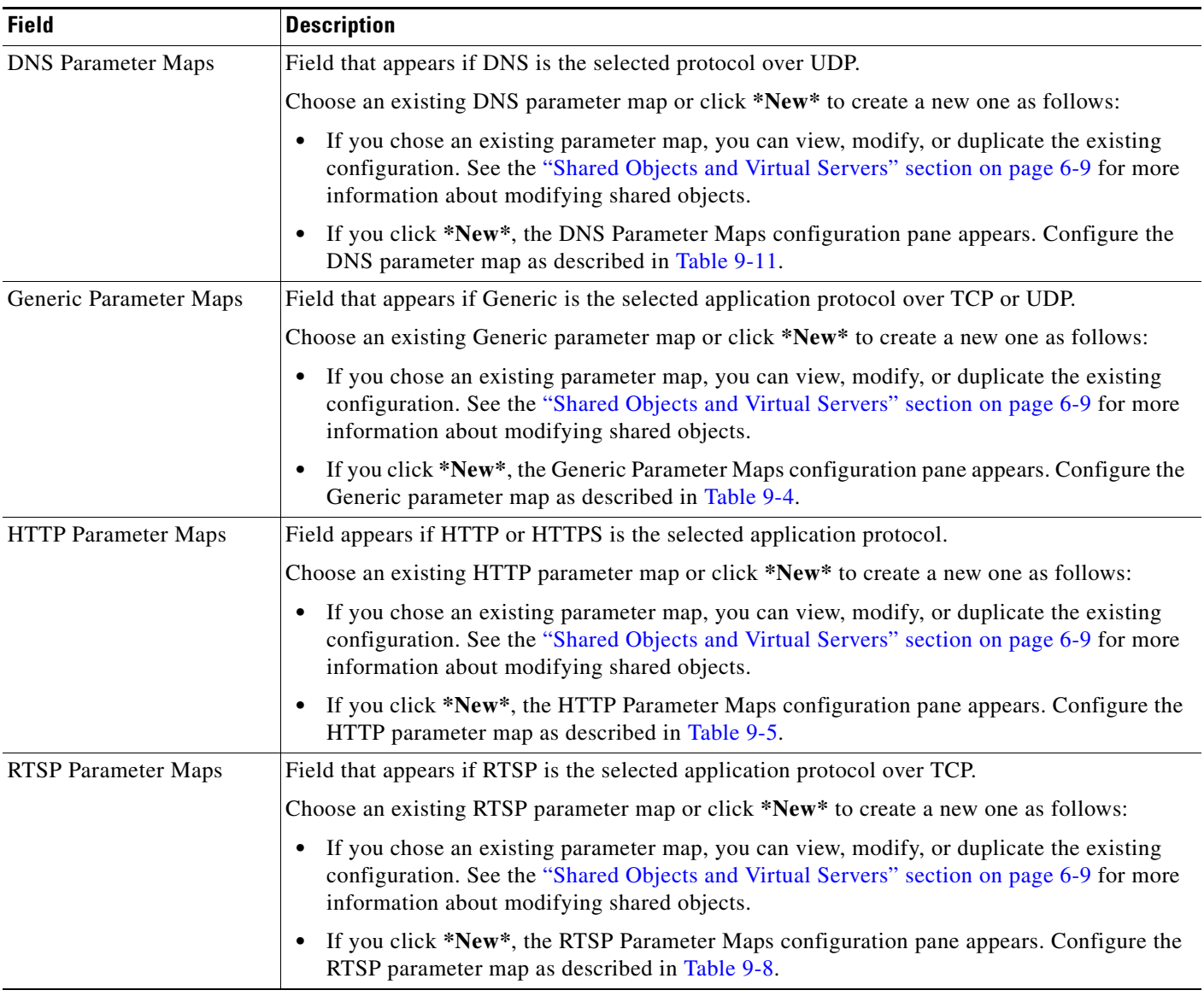

## *Table 6-3 Virtual Server Properties – Advanced View (continued)*

| <b>Field</b>                      | <b>Description</b>                                                                                                    |
|-----------------------------------|----------------------------------------------------------------------------------------------------|
| KAL-AP-TAG Name                   | Feature that is supported only for the ACE module software version $A2(2.0)$ , ACE appliance<br>software version A4(1.0), and later versions for both device types. The KAL-AP-TAG feature<br>allows the Cisco Global Site Selector (GSS) proprietary KAL-AP protocol to extract load and<br>availability information from the ACE when a firewall is positioned between the GSS and the<br>ACE. This feature allows you to configure a tag (name) per VIP for a maximum of 4096 tags on<br>an ACE. This feature does not replace the tag per domain feature. For more information about<br>this feature, see the Release Note for the Cisco Application Control Engine Module (Software<br>Version A2(2.0)) or the Cisco Application Control Engine Module Server Load-Balancing<br>Configuration Guide (Software Version A2(3.0)), the Configuring Health Monitoring chapter. |
|                                   | In the KAL-AP-TAG Name field, enter the name as an unquoted text string with no spaces and<br>a maximum of 76 alphanumeric characters.                                                                                                    |
|                                   | The following scenarios are not supported and will result in an error:                                                                                                    |
|                                   | You cannot configure a tag name for a VIP that already has a tag configuration as part of a<br>$\bullet$<br>different policy configuration.                                                                                                    |
|                                   | You cannot associate the same tag name with more than one VIP.<br>٠                                                                                                    |
|                                   | You cannot associate the same tag name with a domain and a VIP.<br>٠                                                                                                    |
|                                   | You cannot assign two different tags to two different Layer 3 class maps that have the same<br>٠<br>VIP, but different port numbers. The KAL-AP protocol considers these class maps to have<br>the same VIP and calculates the load for both Layer 3 rules together when the GSS queries<br>the VIP.                                                                                                    |
| KAL-AP-Primary-Out-Of-<br>Service | Feature that is supported only for ACE module software version A2(3.1), ACE appliance<br>software version A4(1.0), and later versions of either device type. Check the checkbox to enable<br>the ACE to notify a Global Site Selector (GSS) that the primary server farm is down when the<br>backup server farm is in use. Uncheck the checkbox to disable this feature.                                                                                                    |
|                                   | By default, when you configure a redirect server farm as a backup server farm on the ACE and<br>the primary server farm fails, the backup server farm redirects client requests to another data<br>center; however, the VIP remains in the INSERVICE state.                                                                                                    |
|                                   | When you configure the ACE to communicate with a GSS, it provides information for server<br>availability. When a backup server is in use after the primary server farm is down, this feature<br>enables the ACE to inform the GSS that the VIP for the primary server farm is out of service by<br>returning a load value of 255. The GSS recognizes that the primary server farm is down and<br>sends future DNS requests with the IP address of the other data center.                                                                                                    |
| <b>ICMP</b> Reply                 | Virtual server response to ICMP ECHO requests as follows:                                                                                                    |
|                                   | None-The virtual server is not to send ICMP ECHO-REPLY responses to ICMP requests.<br>٠                                                                                                    |
|                                   | Active—The virtual server is to send ICMP ECHO-REPLY responses only if the configured<br>٠<br>VIP is active.                                                                                                    |
|                                   | Always—The virtual server is always to send ICMP ECHO-REPLY responses to ICMP<br>requests.                                                                                                    |
|                                   | <b>Primary Inservice—The virtual server is to reply to an ICMP ping only if the primary</b><br>server farm state is UP, regardless of the state of the backup server farm. If this option is<br>selected and the primary server farm state is DOWN, the ACE discards the ICMP request<br>and the request times out.                                                                                                    |

*Table 6-3 Virtual Server Properties – Advanced View (continued)*

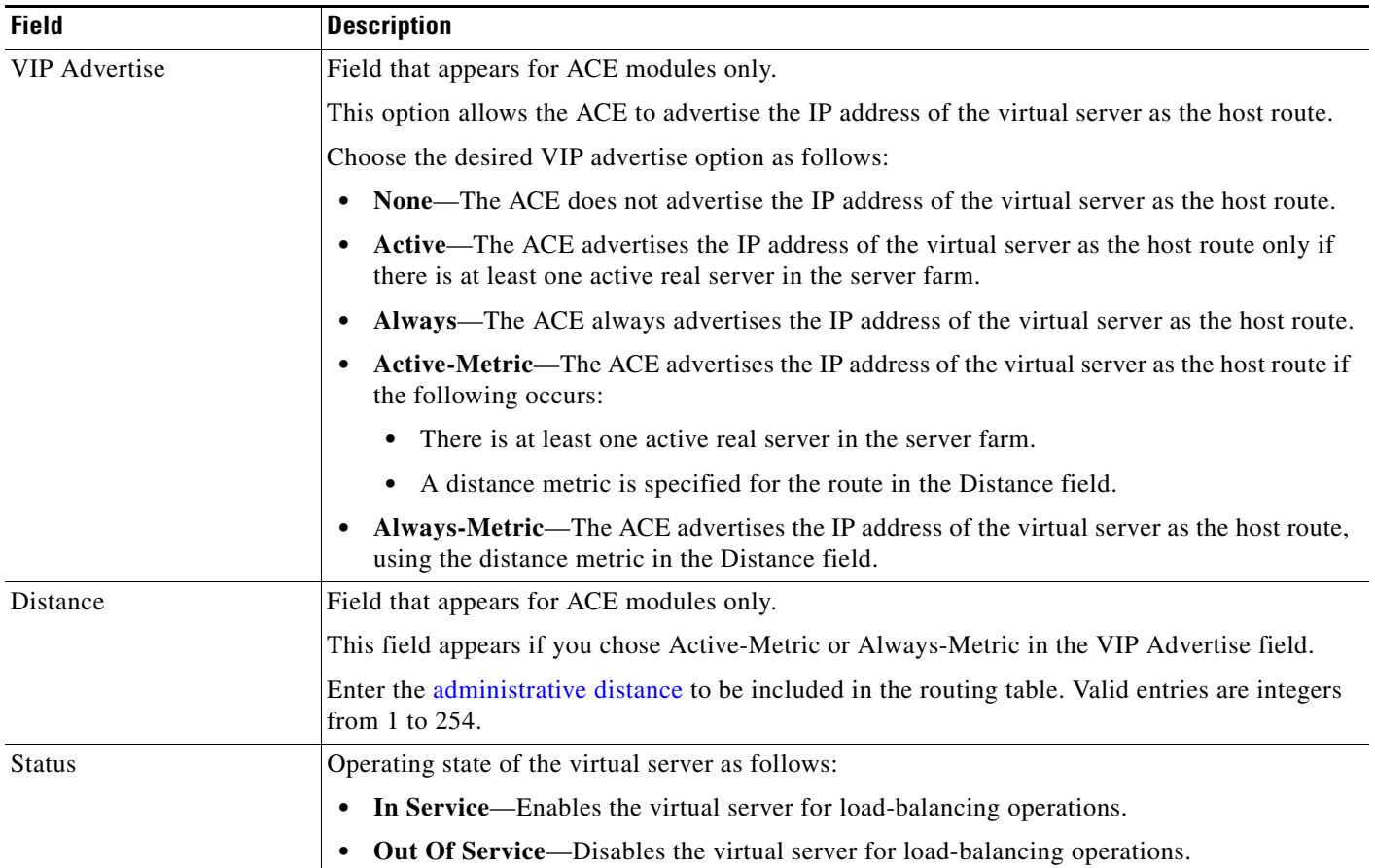

## *Table 6-3 Virtual Server Properties – Advanced View (continued)*

**Step 5** In the Basic View, configure virtual server properties by entering the information in [Table 6-4.](#page-14-1)

## <span id="page-14-1"></span><span id="page-14-0"></span>*Table 6-4 Virtual Server Properties – Basic View*

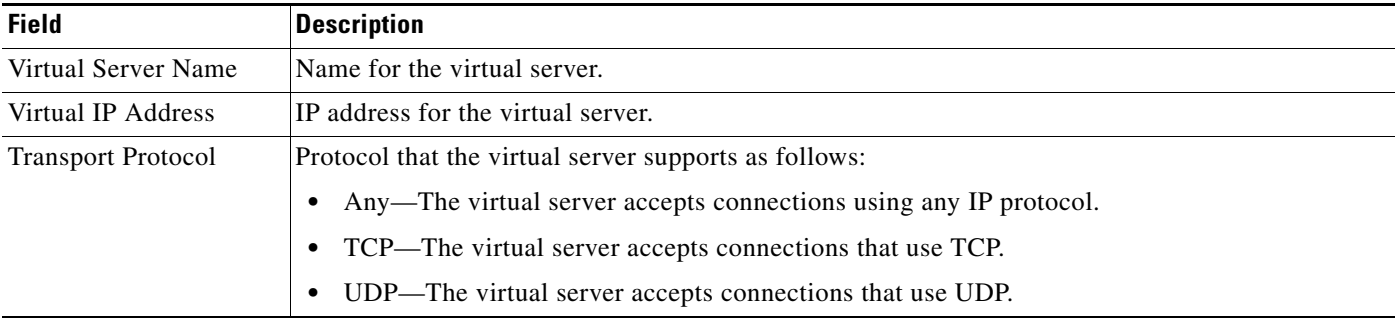

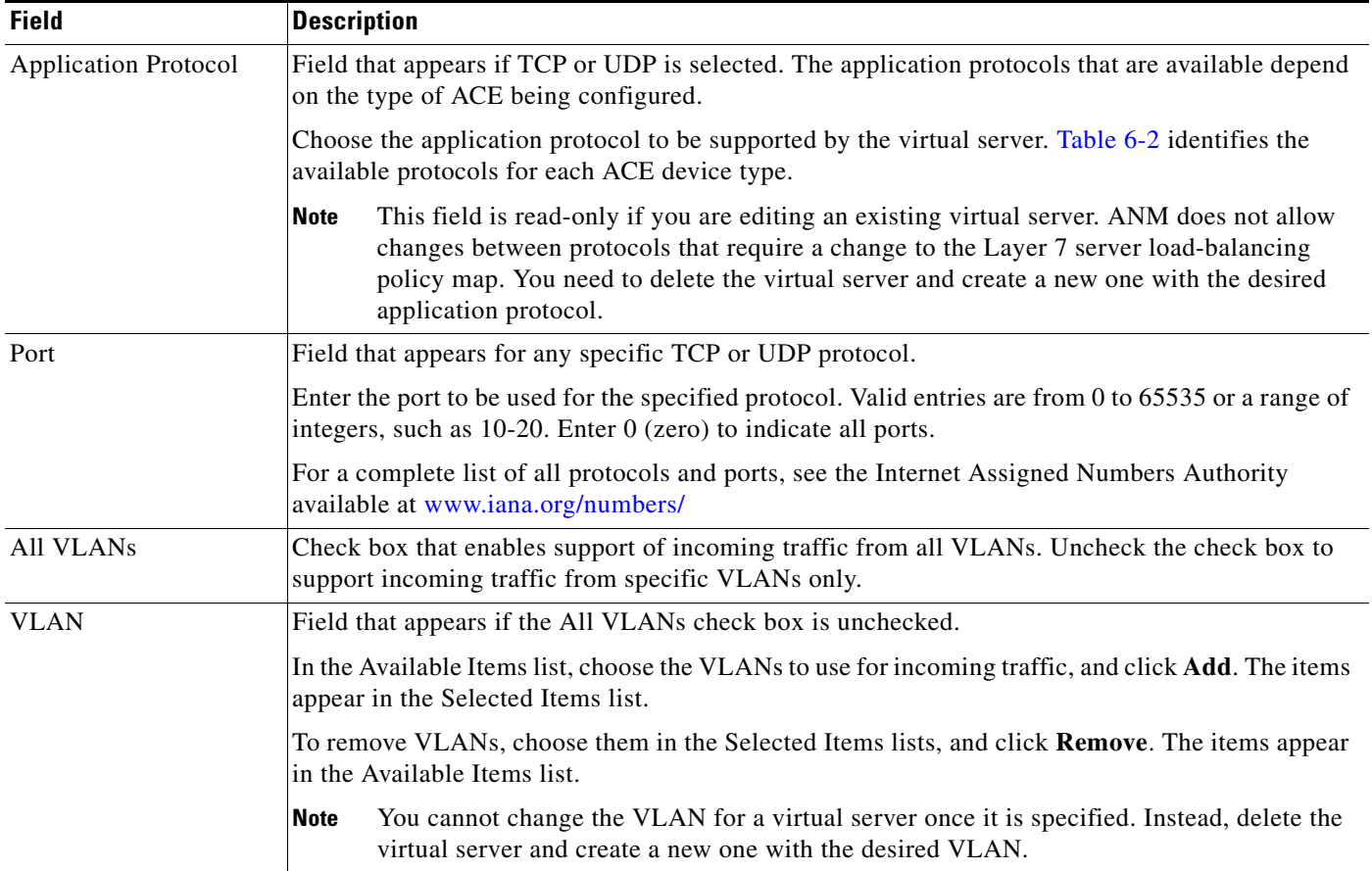

## *Table 6-4 Virtual Server Properties – Basic View (continued)*

### **Step 6** Do one of the following:

- **•** Click **Deploy Now** to deploy the configuration on the ACE and save your entries to the running-configuration and startup-configuration files.
- **•** Click **Cancel** to exit the procedure without saving your entries.
- **•** Click **Deploy Later** to save your entries and apply them at a later time.

## **Related Topics**

- **•** [Configuring Virtual Servers, page 6-2](#page-1-0)
- **•** [Configuring Virtual Server SSL Termination, page 6-17](#page-16-0)

## <span id="page-16-0"></span>**Configuring Virtual Server SSL Termination**

You can configure virtual server SSL termination service, which allows the virtual server to act as an SSL proxy server and terminate SSL sessions between it and its clients.

### **Assumption**

Make sure that a virtual server has been configured for HTTPS over TCP or Other over TCP in the Properties configuration subset. For more information, see the ["Configuring Virtual Server Properties"](#page-10-0)  [section on page 6-11.](#page-10-0)

### **Procedure**

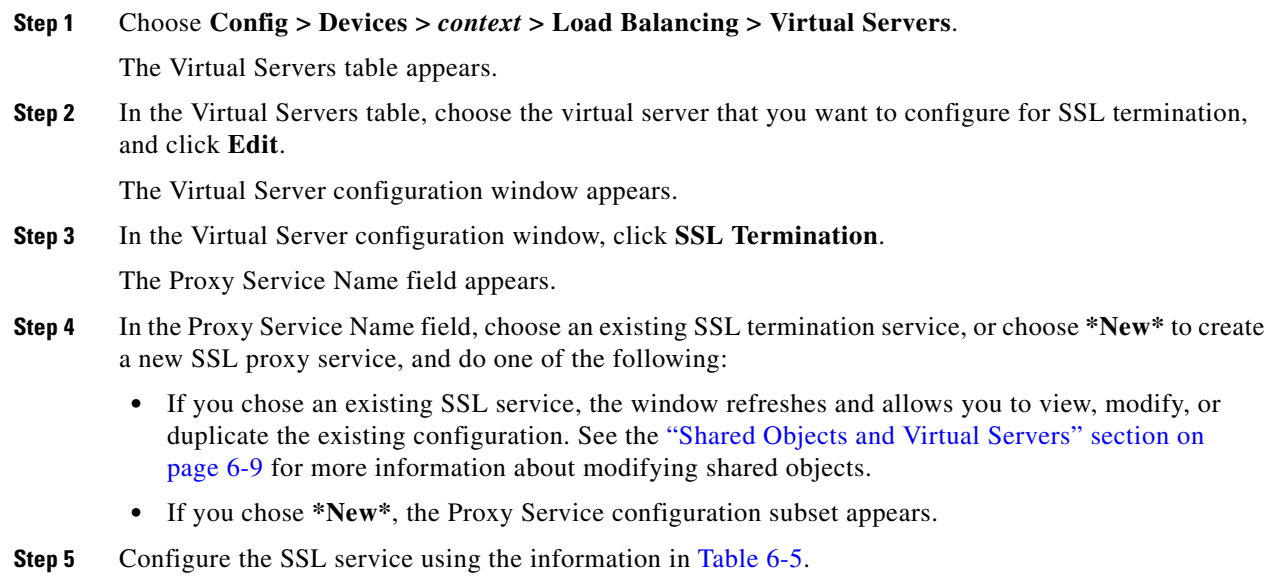

For more information about SSL, see the "Configuring SSL" section on page 10-1.

<span id="page-16-1"></span>*Table 6-5 Virtual Server SSL Attributes*

| <b>Field</b>           | <b>Description</b>                                                                                                    |  |
|------------------------|----------------------------------------------------------------------------------------------------|--|
| Name                   | Name for this SSL proxy service. Valid entries are alphanumeric strings with a maximum of 26<br>characters.                                                                    |  |
| Keys                   | SSL key pair to use during the SSL handshake for data encryption.                                                                                                    |  |
| Certificates           | SSL certificate to use during the SSL handshake.                                                                                                    |  |
| Chain Groups           | Chain group to use during the SSL handshake.                                                                                                    |  |
| <b>Auth Groups</b>     | SSL authentication group to associate with this proxy server service.                                                                                                    |  |
| <b>CRL Best-Effort</b> | Option that appears if you chose an authentication group in the Auth Groups field.                                                                                             |  |
|                        | Check the check box to allow the ANM to search client certificates for the service to determine if<br>it contains a CRL in the extension and retrieve the value, if it exists. |  |
|                        | Uncheck the check box to disable this feature.                                                                                                    |  |

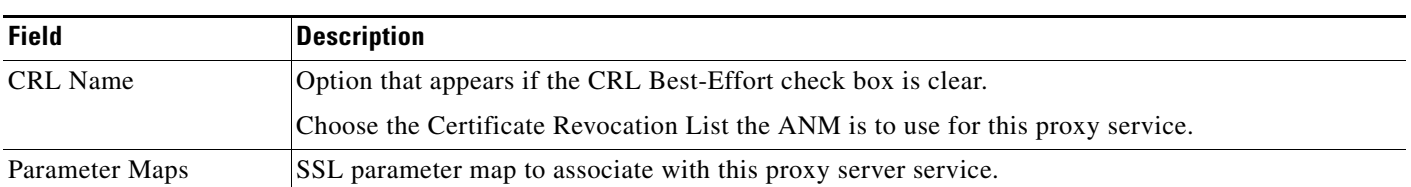

### *Table 6-5 Virtual Server SSL Attributes*

## **Step 6** Do one of the following:

- **•** Click **Deploy Now** to deploy this configuration on the ACE and save your entries to the running-configuration and startup-configuration files.
- **•** Click **Cancel** to exit this procedure without saving your entries.
- **•** Click **Deploy Later** to save your entries and apply them at a later time.

### **Related Topics**

- [Configuring Virtual Servers, page 6-2](#page-1-0)
- **•** [Configuring Virtual Server Properties, page 6-11](#page-10-0)

## <span id="page-17-0"></span>**Configuring Virtual Server Protocol Inspection**

You can configure protocol inspection on a virtual server, which allows the virtual server to verify protocol behavior and identify unwanted or malicious traffic passing through the ACE.

In the Advanced View, protocol inspection configuration is available for the following virtual server protocol configurations:

- **•** TCP with FTP, HTTP, HTTPS, RTSP, or SIP
- **•** UDP with DNS or SIP

In the Basic View, protocol inspection configuration is available for TCP with FTP.

See [Table 6-2](#page-9-0) for a list of protocols by ACE device type.

### **Assumption**

Make sure that a virtual server has been configured to use one of the protocols that supports protocol inspection in the Properties configuration subset. See the ["Configuring Virtual Server Properties"](#page-10-0)  [section on page 6-11](#page-10-0) for information on configuring these protocols.

### **Procedure**

- **Step 1** Choose the item to configure:
	- **•** To configure a virtual server, choose **Config > Devices >** *context* **> Load Balancing > Virtual Servers**.
	- **•** To configure a configuration building block, choose **Config > Global > All Building Blocks >**  *building\_block* **> Load Balancing > Virtual Servers**.

The Virtual Servers table appears.

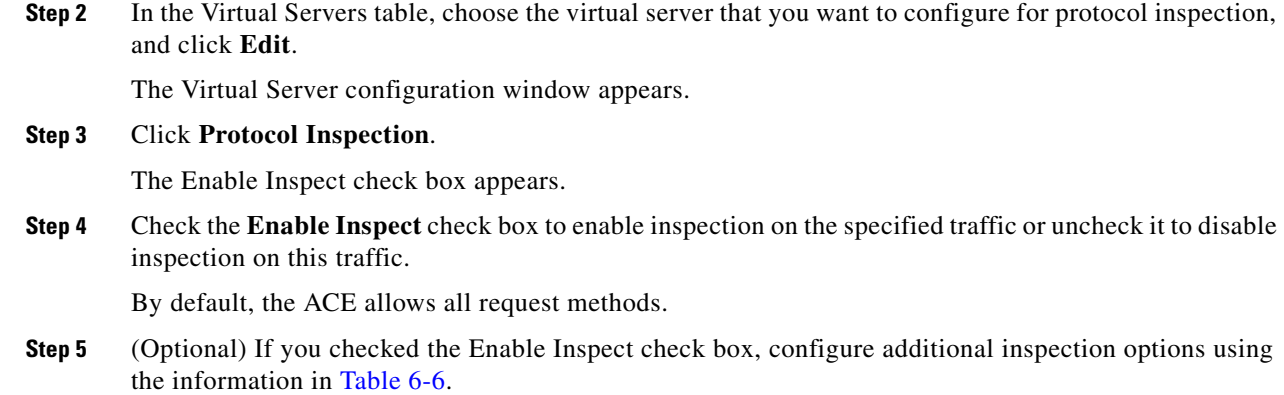

<span id="page-18-0"></span>*Table 6-6 Protocol Inspection Configuration Options*

| <b>Protocol</b> | <b>Action</b>                                                                                                    |  |
|-----------------|----------------------------------------------------------------------------------------------------|--|
| <b>DNS</b>      | In the length field, enter the maximum length of the DNS packet in bytes as defined in the Length<br>field. If you do not enter a value in this field, the DNS packet size is not checked.                                                                                    |  |
| <b>FTP</b>      | Check the Use Strict check box to specify that the virtual server is to perform enhanced<br>a.<br>inspection of FTP traffic and enforce compliance with RFC standards. Uncheck the check box<br>to specify that the virtual server is not to perform enhanced FTP inspection. |  |
|                 | (Optional) If you checked the Use Strict check box, in the Blocked FTP Commands field,<br>b.<br>identify the commands that are to be denied by the virtual server. See Table 13-8 for more<br>information about the FTP commands.                                             |  |
|                 | • Choose the commands that are to be blocked by the virtual server in the Available Items<br>list, and click <b>Add</b> . The commands appear in the Selected Items list.                                                                                                    |  |
|                 | • To remove commands that you do not want to be blocked, choose them in the Selected<br>Items list, and click <b>Remove</b> . The commands appear in the Available Items list.                                                                                                |  |

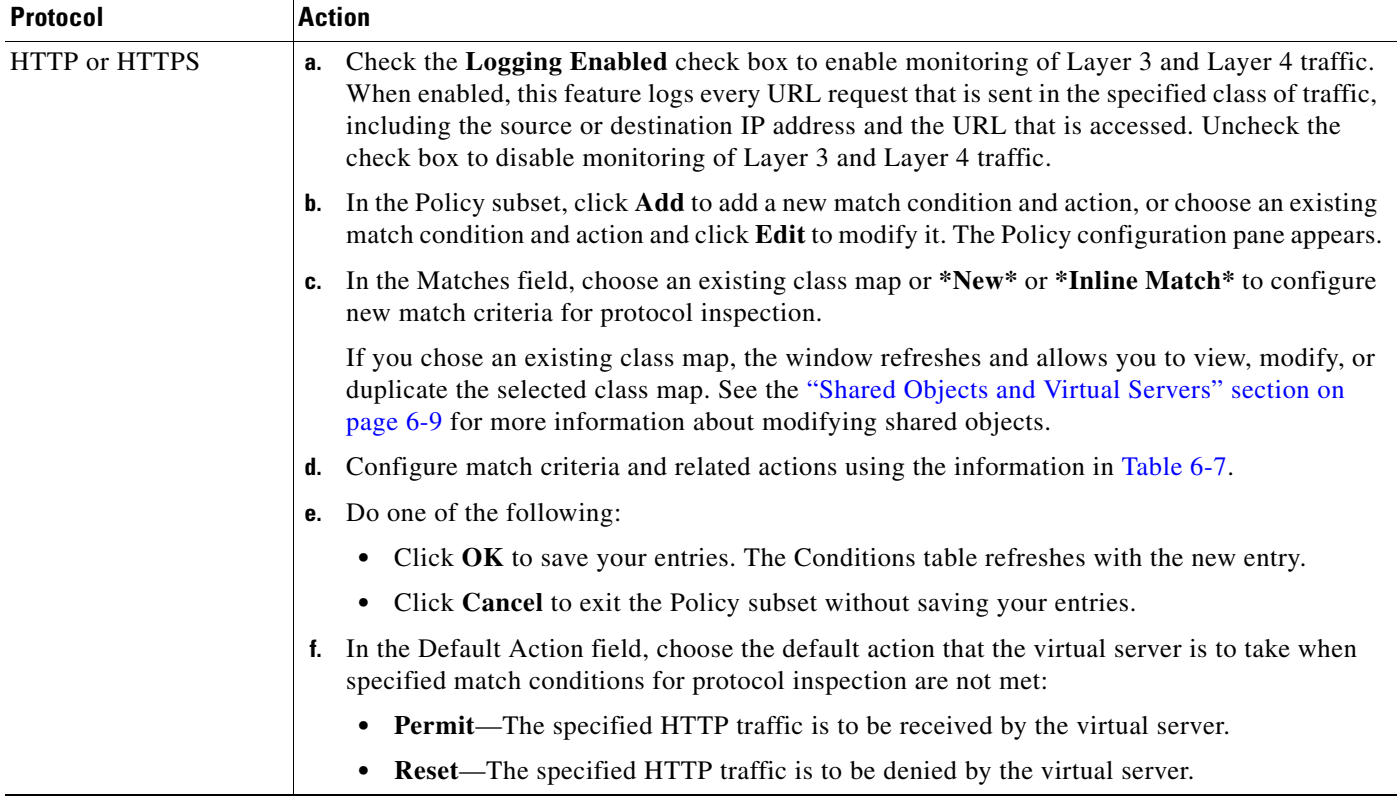

## *Table 6-6 Protocol Inspection Configuration Options (continued)*

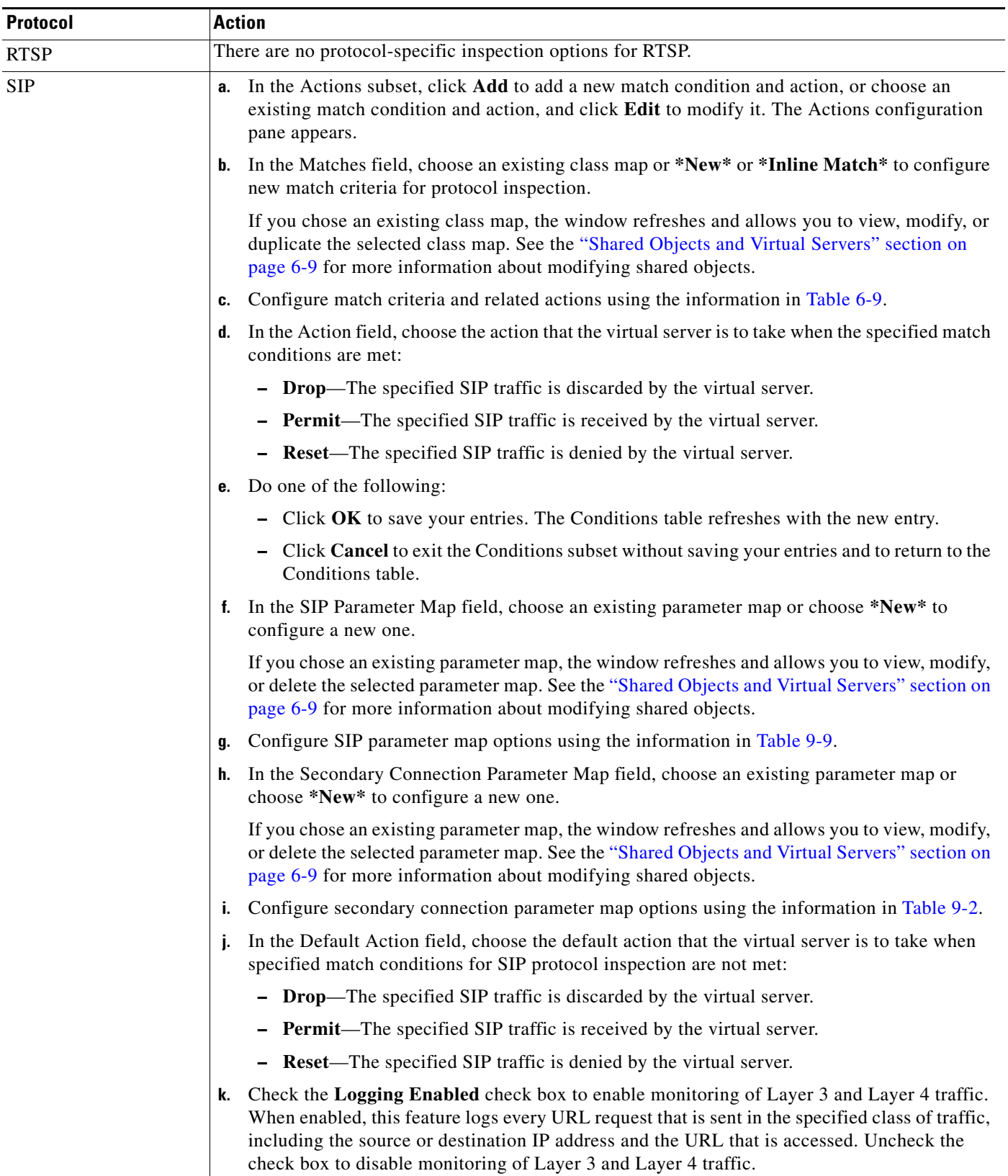

## *Table 6-6 Protocol Inspection Configuration Options (continued)*

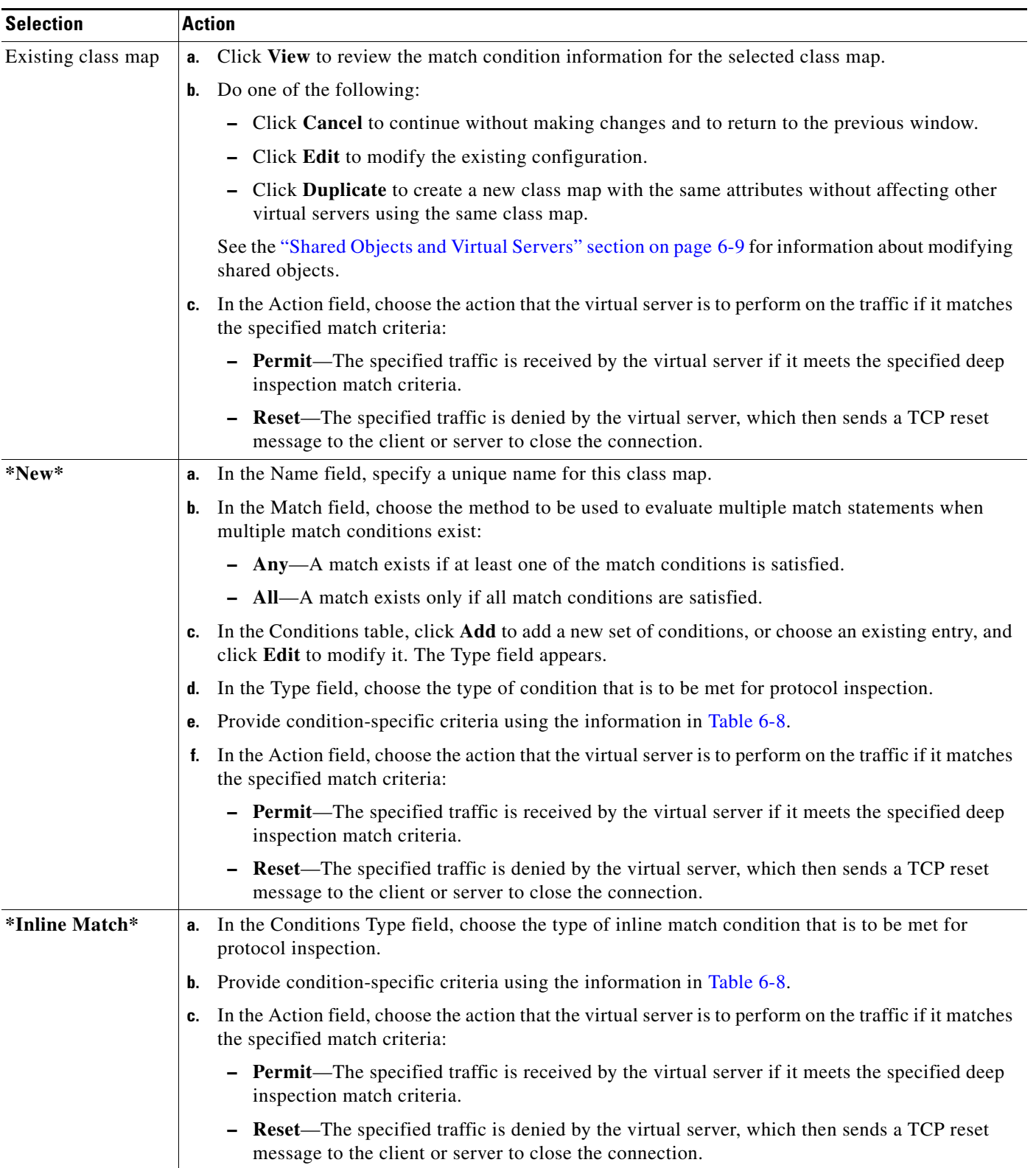

## <span id="page-21-0"></span>*Table 6-7 HTTP and HTTPS Protocol Inspection Match Criteria Configuration*

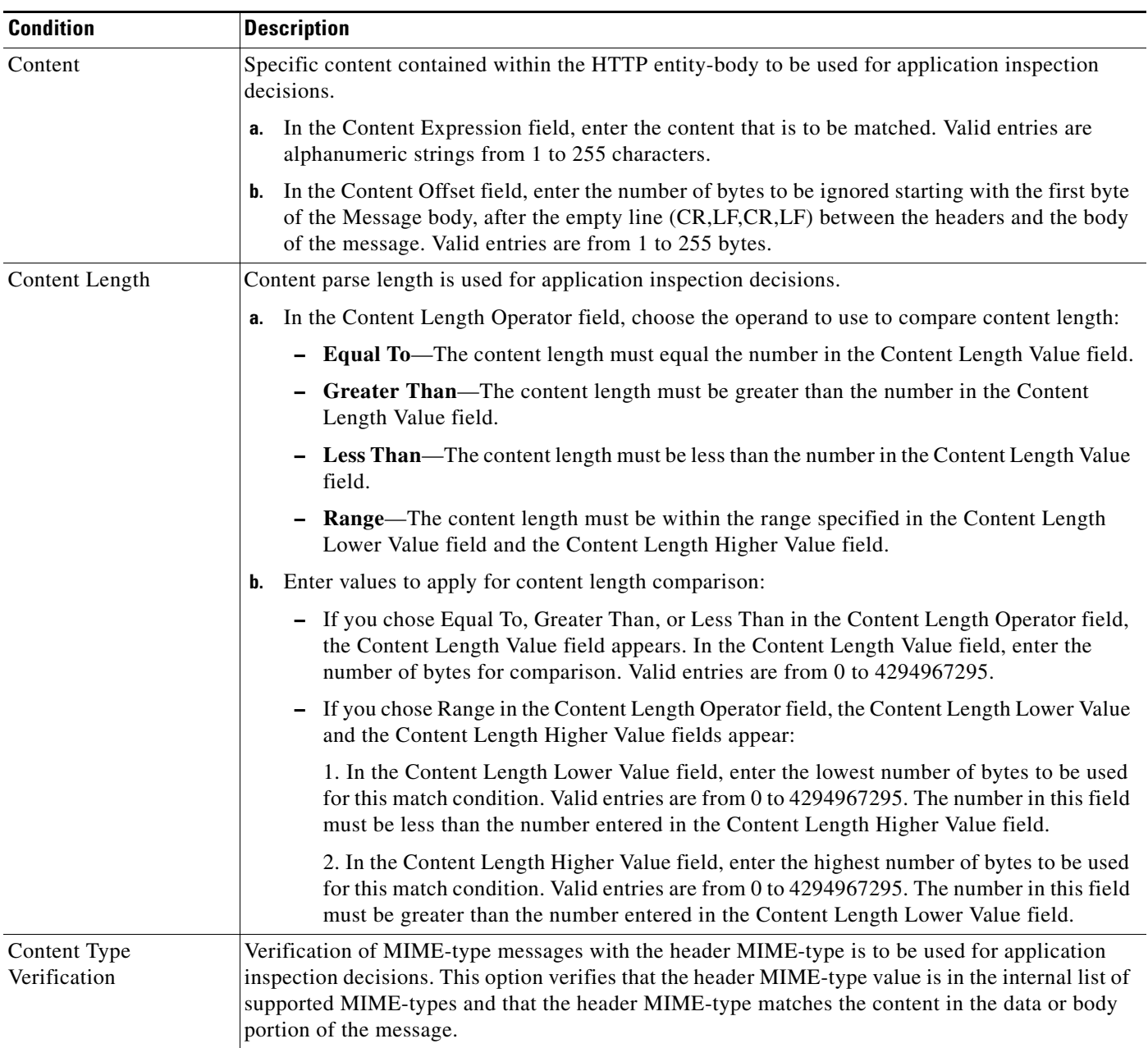

## <span id="page-22-0"></span>*Table 6-8 HTTP and HTTPS Protocol Inspection Conditions and Options*

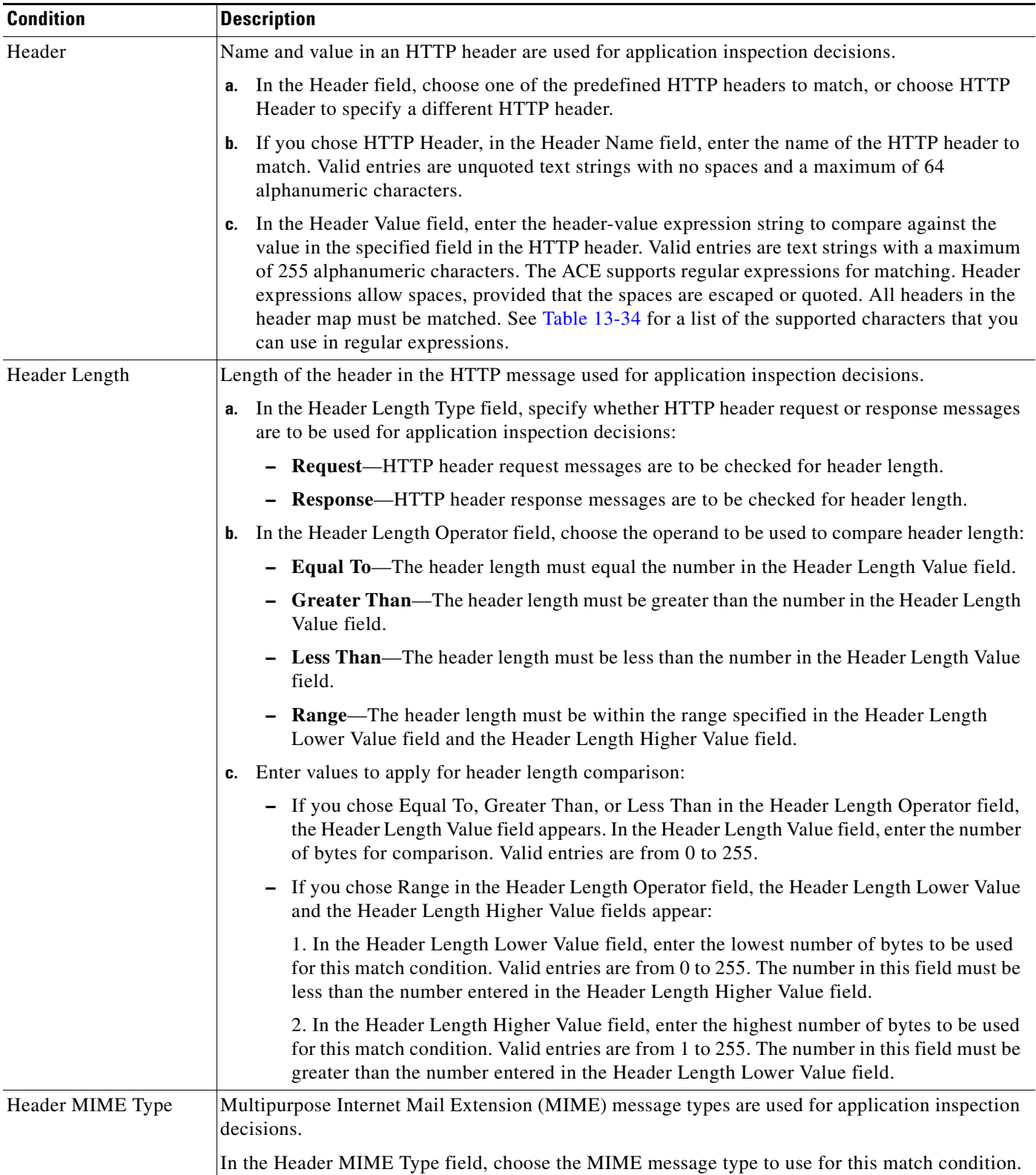

## *Table 6-8 HTTP and HTTPS Protocol Inspection Conditions and Options (continued)*

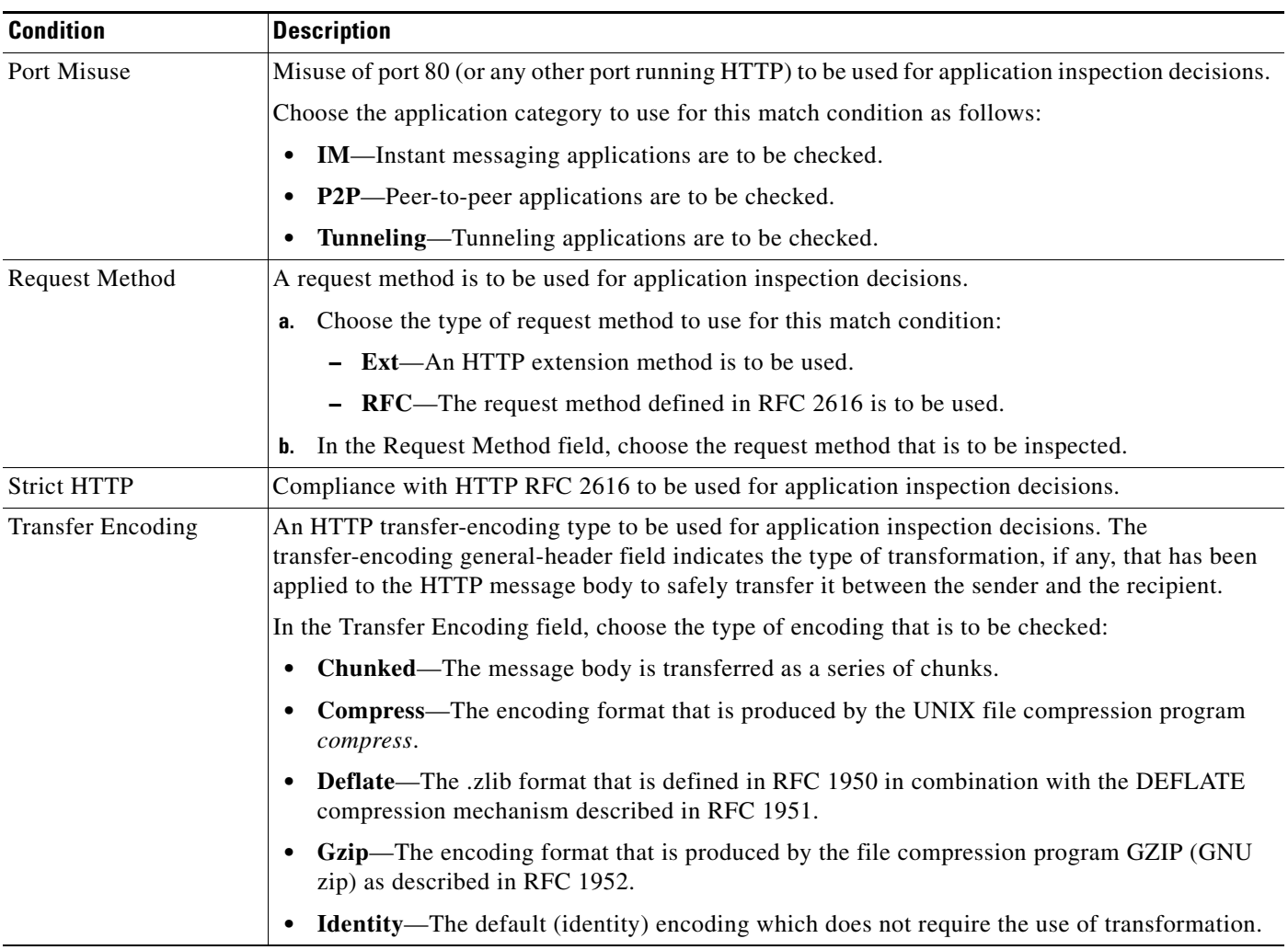

## *Table 6-8 HTTP and HTTPS Protocol Inspection Conditions and Options (continued)*

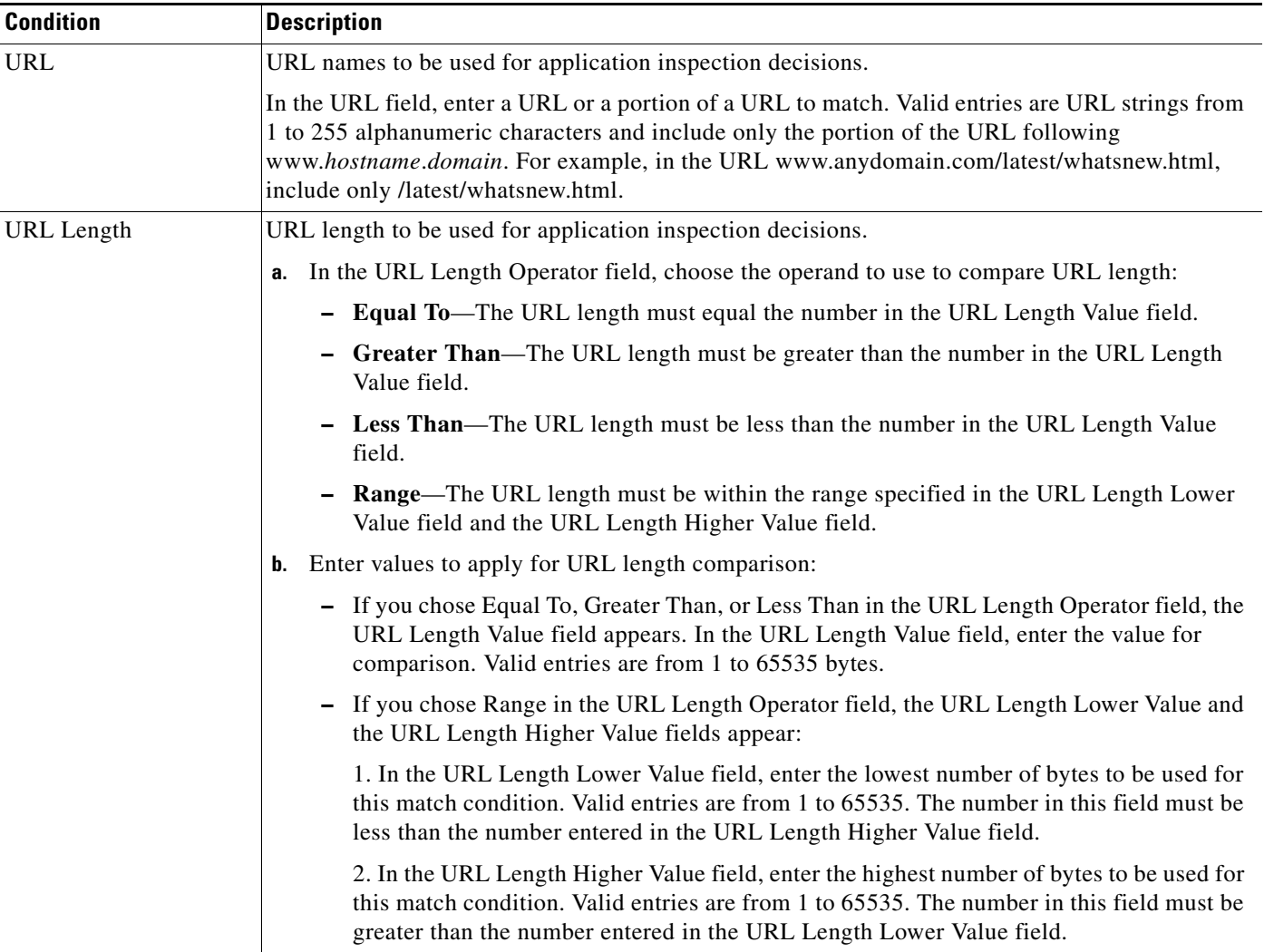

## *Table 6-8 HTTP and HTTPS Protocol Inspection Conditions and Options (continued)*

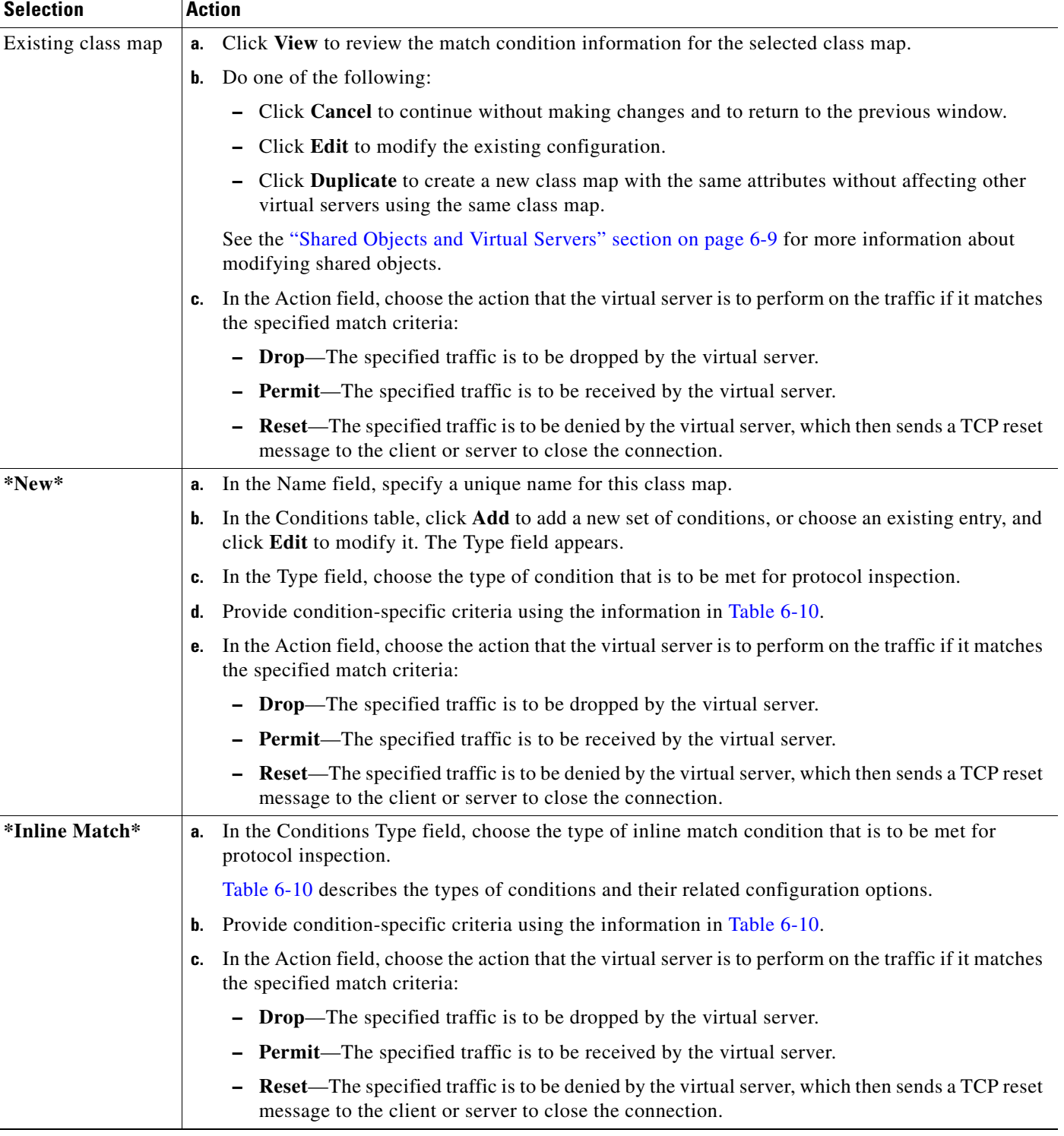

## <span id="page-26-0"></span>*Table 6-9 SIP Protocol Inspection Match Criteria Configuration*

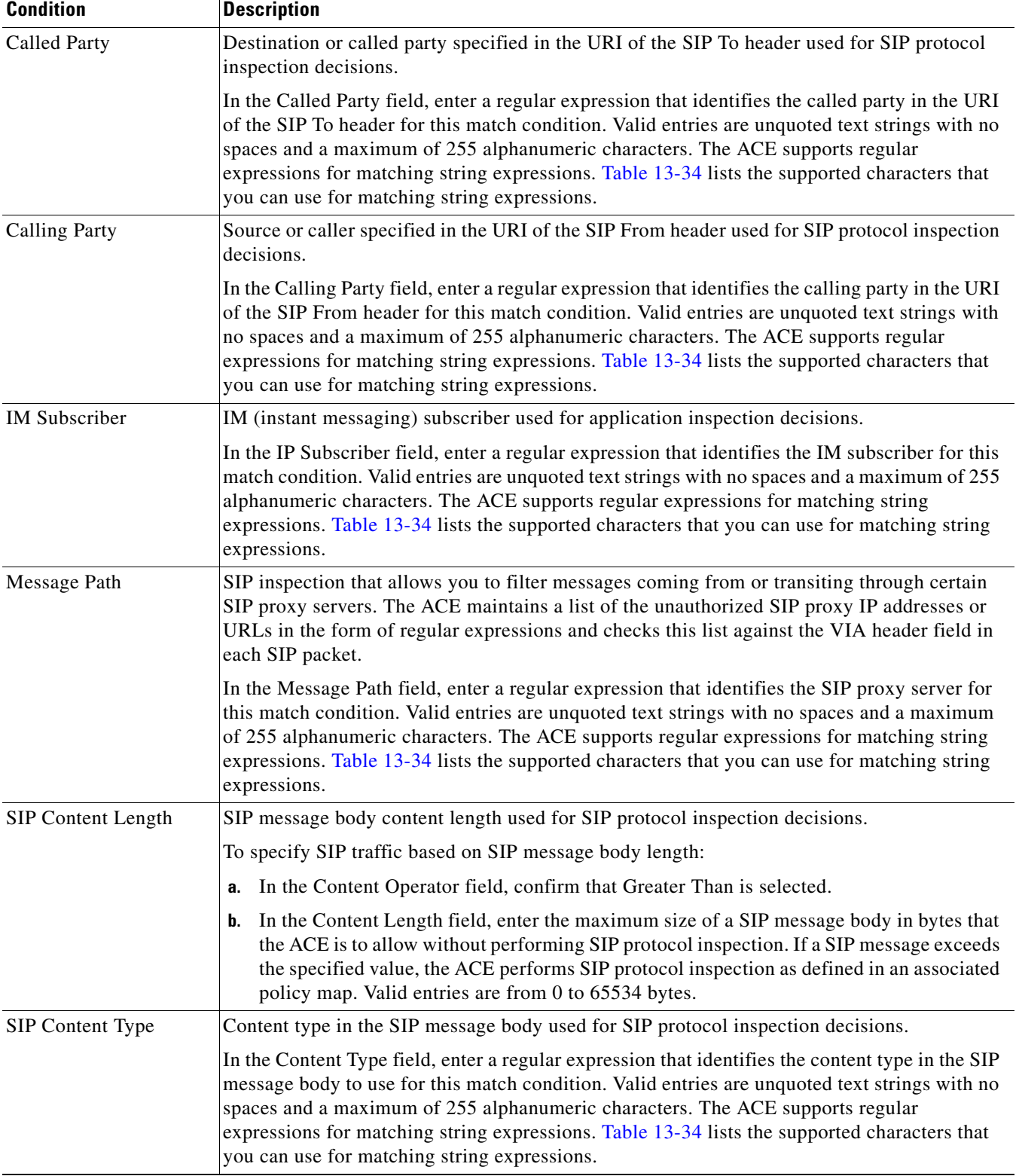

## <span id="page-27-0"></span>*Table 6-10 SIP Protocol Inspection Conditions and Options*

| <b>Condition</b>   | <b>Description</b>                                                                                                    |
|--------------------|----------------------------------------------------------------------------------------------------|
| SIP Request Method | SIP request method used for application inspection decisions.                                                                                                    |
|                    | In the Request Method field, choose the request method that is to be inspected.                                                                                                    |
| <b>Third Party</b> | Condition that indicates that the SIP is to allow users to register other users on their behalf by<br>sending REGISTER messages with different values in the From and To header fields. This<br>process can pose a security threat if the REGISTER message is actually a DEREGISTER<br>message. A malicious user could cause a DoS (denial-of-service) attack by deregistering all<br>users on their behalf. To prevent this security threat, you can specify a list of privileged users<br>who can register or unregister someone else on their behalf. The ACE maintains the list as a<br>regex table. If you configure this policy, the ACE drops REGISTER messages with<br>mismatched From and To headers and a From header value that does not match any of the<br>privileged user IDs. |
|                    | In the Third Party Registration Entities field, enter a regular expression that identifies a<br>privileged user who is authorized for third-party registrations. Valid entries are unquoted text<br>strings with no spaces and a maximum of 255 alphanumeric characters. The ACE supports<br>regular expressions for matching string expressions. Table 13-34 lists the supported characters<br>that you can use for matching string expressions.                                                                                                    |
| <b>URI</b> Length  | Condition that indicates that the ACE is to validate the length of SIP URIs or Tel URIs. A SIP<br>URI is a user identifier that a calling party (source) uses to contact the called party<br>(destination). A Tel URI is a telephone number that identifies the endpoint of a SIP<br>connection. For more information about SIP URIs and Tel URIs, see RFC 2534 and RFC 3966,<br>respectively.                                                                                                    |
|                    | To filter SIP traffic based on URIs, do the following:                                                                                                    |
|                    | In the URI Type field, choose the type of URI to be used:<br>a.                                                                                                    |
|                    | - SIP URI—The calling party URI is to be used for this match condition.                                                                                                    |
|                    | Tel URI—A telephone number is to be used for this match condition.<br>$\qquad \qquad \blacksquare$                                                                                                    |
|                    | In the URI Operator field, confirm that Greater Than is selected.<br>b.                                                                                                    |
|                    | In the URI Length field, enter the maximum length of the SIP URI or Tel URI in bytes.<br>C.<br>Valid entries are from 0 to 254 bytes.                                                                                                    |

*Table 6-10 SIP Protocol Inspection Conditions and Options (continued)*

**Step 6** Do one of the following:

- **•** Click **Deploy Now** to deploy this configuration on the ACE and save your entries to the running-configuration and startup-configuration files.
- **•** Click **Cancel** to exit this procedure without saving your entries.
- **•** Click **Deploy Later** to save your entries and deploy the configuration at a later time.

#### **Related Topics**

- **•** [Configuring Virtual Server Properties, page 6-11](#page-10-0)
- **•** [Configuring Virtual Server SSL Termination, page 6-17](#page-16-0)
- **•** [Configuring Virtual Server Layer 7 Load Balancing, page 6-30](#page-29-0)
- **•** [Managing Virtual Servers, page 6-67](#page-66-0)

## <span id="page-29-0"></span>**Configuring Virtual Server Layer 7 Load Balancing**

You can configure Layer 7 load balancing on a virtual server. In the Advanced View, Layer 7 load balancing is available for virtual servers configured with one of the following protocol combinations:

- **•** TCP with Generic, FTP, HTTP, HTTPS, RDP, RTSP, or SIP
- **•** UDP with Generic, DNS, RADIUS, or SIP

See the ["Configuring Virtual Server Properties" section on page 6-11](#page-10-0) for information about configuring these protocols.

[Table 6-2](#page-9-0) identifies the protocols that are available for each type of ACE device.

### **Assumption**

Make sure that a virtual server has been configured with one of the following protocol combinations:

- **•** TCP with Generic, FTP, HTTP, HTTPS, RDP, RTSP, or SIP
- **•** UDP with Generic, DNS, RADIUS, or SIP

For more information, see the ["Configuring Virtual Server Properties" section on page 6-11.](#page-10-0)

### **Procedure**

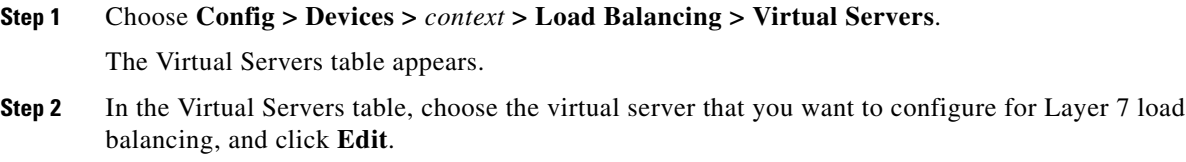

The Virtual Server configuration window appears.

**Step 3** In the Virtual Server configuration window, click **L7 Load-Balancing**.

The Layer 7 Load-Balancing Rule Match table appears.

**Step 4** In the Rule Match table, click **Add** to add a new match condition and action, or choose an existing match condition and action, and click **Edit** to modify it.

The Rule Match configuration pane appears.

- **Step 5** In the Rule Match field of the Rule Match configuration pane, choose an existing class map or **\*New\*** or **\*Inline Match\*** to configure new match criteria for Layer 7 load balancing, and do one of the following:
	- **•** If you chose an existing class map, click **View** to review, modify, or duplicate the existing configuration. See the ["Shared Objects and Virtual Servers" section on page 6-9](#page-8-0) for more information about modifying shared objects.
	- **•** If you click **\*New\*** or **\*Inline Match\***, the Rule Match configuration pane appears.

**Step 6** Configure match criteria using the information in [Table 6-11](#page-30-0).

<span id="page-30-0"></span>*Table 6-11 Layer 7 Load-Balancing Match Criteria Configuration* 

| <b>Selection</b>   | <b>Action</b>                                                                                                    |
|--------------------|----------------------------------------------------------------------------------------------------|
| Existing class map | Click View to review the match condition information for the selected class map.<br>a.                                                  |
|                    | Do one of the following:<br>b.                                                                                                    |
|                    | - Click Cancel to continue without making changes and to return to the previous window.                                                 |
|                    | Click Edit to modify the existing configuration.                                                                                        |
|                    | Click Duplicate to create a new class map with the same attributes without affecting other<br>virtual servers using the same class map. |
|                    | See the "Shared Objects and Virtual Servers" section on page 6-9 for more information about<br>modifying shared objects.                |
| $*New*$            | In the Name field, enter a unique name for this class map.<br>а.                                                                        |
|                    | In the Match field, choose the method to be used to evaluate multiple match statements when<br>b.<br>multiple match conditions exist:   |
|                    | - match-any—A match exists if at least one of the match conditions is satisfied.                                                        |
|                    | - match-all-A match exists only if all match conditions are satisfied.                                                                  |
|                    | c. In the Conditions table, click Add to add a new set of conditions, or choose an existing entry and<br>click Edit to modify it.       |
|                    | <b>d.</b> In the Type field, choose the match condition and configure any of these protocol-specific options:                           |
|                    | For Generic protocol options, see Table 13-9.                                                                                           |
|                    | For HTTP and HTTPS protocol options, see Table 6-12.                                                                                    |
|                    | For RADIUS protocol options, see Table 13-10.                                                                                           |
|                    | For RTSP protocol options, see Table 13-11.                                                                                             |
|                    | - For SIP protocol options, see Table 13-12.                                                                                            |
|                    | <b>e.</b> Do one of the following:                                                                                                    |
|                    | - Click OK to accept your entries and to return to the Conditions table.                                                                |
|                    | Click <b>Cancel</b> to exit this procedure without saving your entries and to return to the Conditions<br>table.                        |
| *Inline Match*     | In the Conditions Type field, choose the type of inline match condition and configure any<br>protocol-specific options:                 |
|                    | For Generic protocol options, see Table 13-9.<br>٠                                                                                      |
|                    | For HTTP and HTTPS protocol options, see Table 6-12.                                                                                    |
|                    | For RADIUS protocol options, see Table 13-10.                                                                                           |
|                    | For RTSP protocol options, see Table 13-11.                                                                                             |
|                    | • For SIP protocol options, see Table 13-12.                                                                                            |

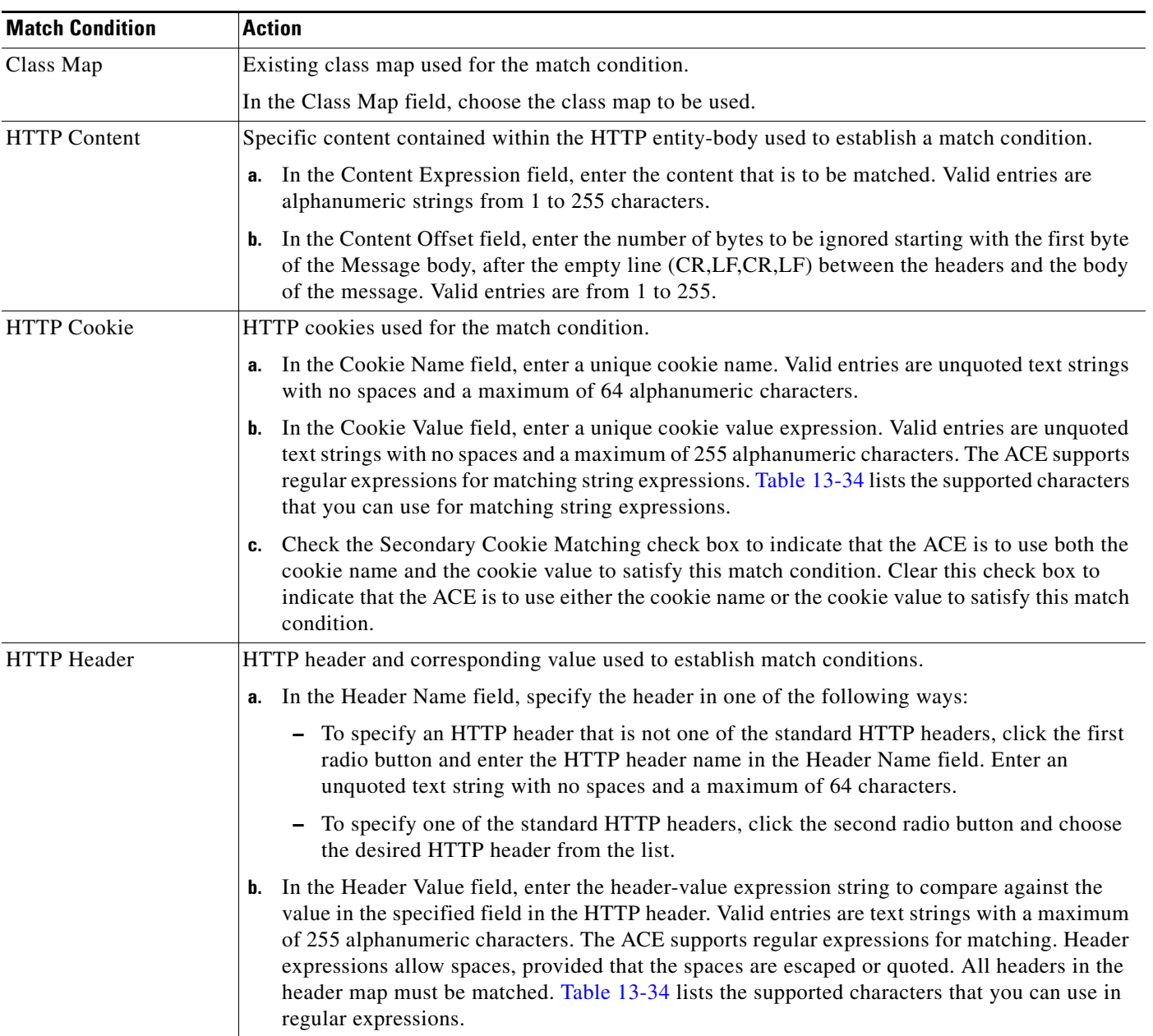

## <span id="page-31-0"></span>*Table 6-12 Layer 7 HTTP/HTTPS Load-Balancing Conditions and Options*

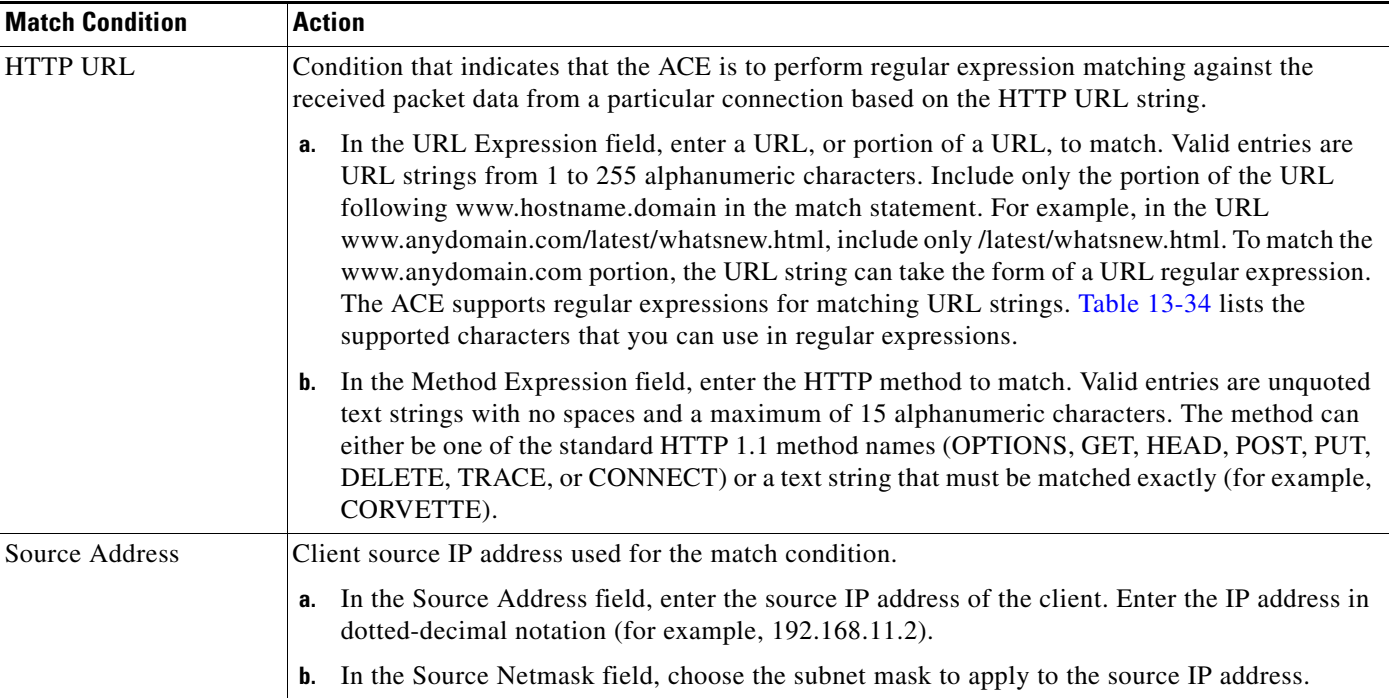

### *Table 6-12 Layer 7 HTTP/HTTPS Load-Balancing Conditions and Options (continued)*

## **Step 7** In the Primary Action field, choose the action that the virtual server is to perform on the traffic if it matches the specified match criteria:

- **• Drop**—Client requests for content are to be discarded when match conditions are met. Continue with **Step 11.**
- **• Forward**—Client requests for content are to be forwarded without performing load balancing on the requests when match conditions are met. Continue with [Step 11](#page-49-0).
- **Load Balance—Client requests for content are to be directed to a server farm when match** conditions are met. Continue with [Step 8.](#page-32-0)
- **Sticky**—Client requests for content are to be handled by a sticky group when match conditions are met. Continue with [Step 9.](#page-46-0)
- <span id="page-32-0"></span>**Step 8** (Optional) If you chose Load Balance as the primary action, do the following:
	- **a.** In the Server Farm field, choose the primary server farm to use for load balancing, or choose **\*New\*** to configure a new server farm (see [Table 6-13](#page-33-0)).

If you chose an existing object in this field, you can view, modify, or duplicate the selected object's existing configuration. See the ["Shared Objects and Virtual Servers" section on page 6-9](#page-8-0) for more information about modifying shared objects in virtual servers.

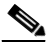

**Note** To display statistics and status information for an existing server farm, choose a server farm in the list, and click **Details**. ANM accesses the **show serverfarm** *name* **detail** CLI command to display detailed server farm information. See the "Displaying Server Farm Statistics and Status Information" section on page 7-39.

Г

**b.** In the Backup Server Farm field, choose the server farm to act as the backup server farm for load balancing if the primary server farm is unavailable, or choose **\*New\*** to configure a new backup server farm (see [Table 6-13](#page-33-0)).

If you chose an existing object in this field, you can view, modify, or duplicate the selected object's existing configuration. See the ["Shared Objects and Virtual Servers" section on page 6-9](#page-8-0) for more information about modifying shared objects in virtual servers.

<span id="page-33-0"></span>*Table 6-13 New Server Farm Attributes*

| <b>Field</b> | <b>Description</b>                                                                                                    |
|--------------|----------------------------------------------------------------------------------------------------|
| Name         | Unique name for the server farm. Valid entries are unquoted text strings with no spaces and a maximum<br>of 64 characters.                                                                                                    |
| Type         | Type of server farm:                                                                                                    |
|              | <b>Host</b> —A typical server farm that consists of real servers that provide content and services to clients.<br>٠                                                                                                    |
|              | By default, if you configure a backup server farm and all real servers in the primary server farm go<br>down, the primary server farm fails over to the backup server farm. Use the following options to<br>specify thresholds for failover and returning to service.                                                                                        |
|              | 1. In the Partial-Threshold Percentage field, enter the minimum percentage of real servers in the<br>primary server farm that must remain active for the server farm to stay up. If the percentage of active<br>real servers falls below this threshold, the ACE takes the server farm out of service. Valid entries are<br>from $0$ to 99.                  |
|              | 2. In the Back Inservice field, enter the percentage of real servers in the primary server farm that must<br>be active again for the ACE to place the server farm back into service. Valid entries are from 0 to 99.<br>The value in this field should be larger than the value in the Partial Threshold Percentage field.                                   |
|              | <b>Redirect—A</b> server farm that consists only of real servers that redirect client requests to alternate<br>$\bullet$<br>locations specified in the real server configuration.                                                                                                    |
| Fail Action  | Action that the ACE takes if any real server in the server farm fails:                                                                                                    |
|              | N/A—Indicates that the ACE is to take no action if any server in the server farm fails.<br>٠                                                                                                    |
|              | <b>Purge—Indicates that the ACE is to remove connections to a real server if that real server in the</b><br>$\bullet$<br>server farm fails. The ACE sends a reset command to both the client and the server that failed.                                                                                                    |
|              | Reassign—Indicates that the ACE reassign the existing server connections to the backup real server<br>$\bullet$<br>(if configured) if the real server fails after you enter this command. If a backup real server has not<br>been configured for the failing server, this selection leaves the existing connections untouched in the<br>failing real server. |

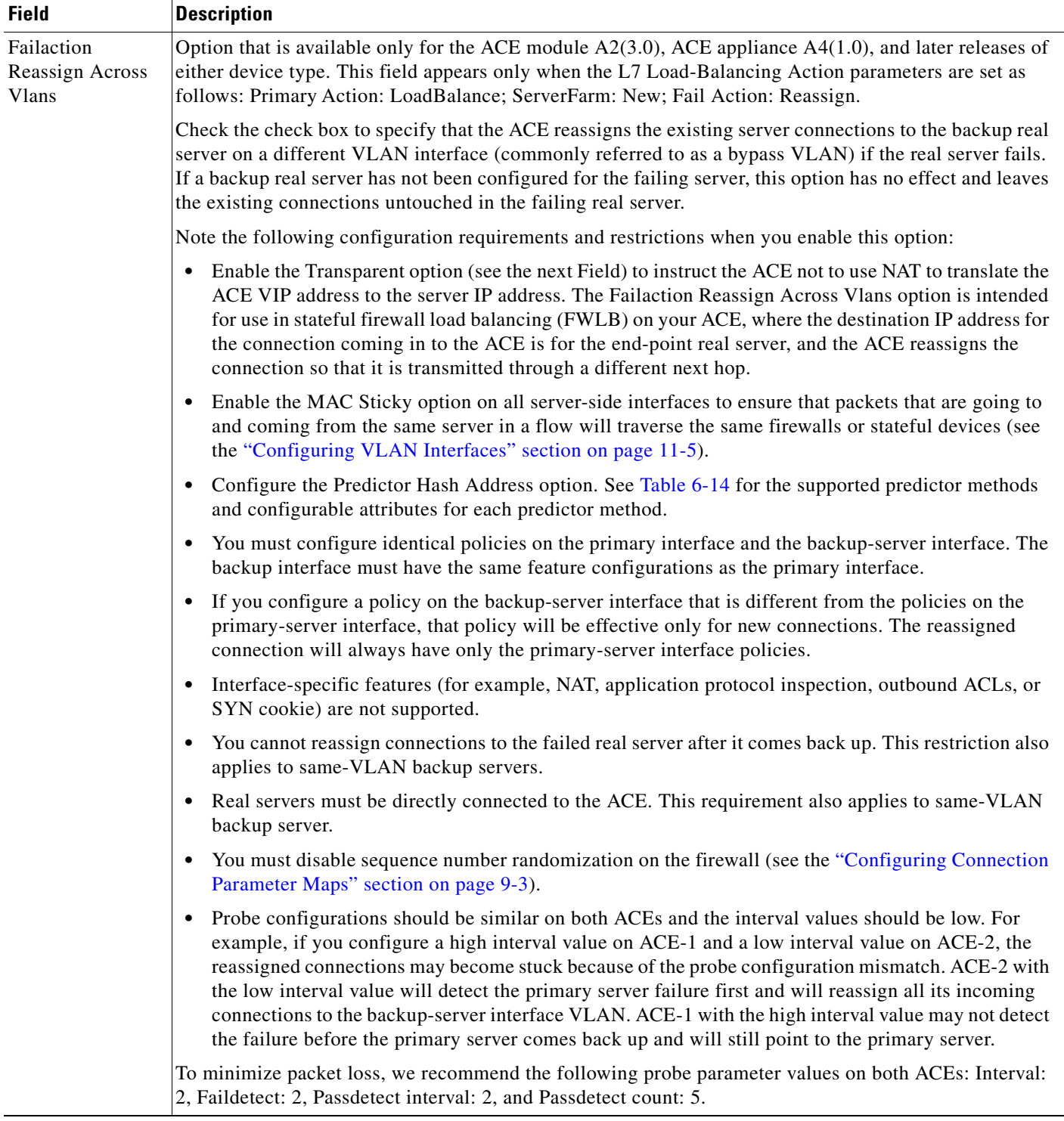

## *Table 6-13 New Server Farm Attributes (continued)*

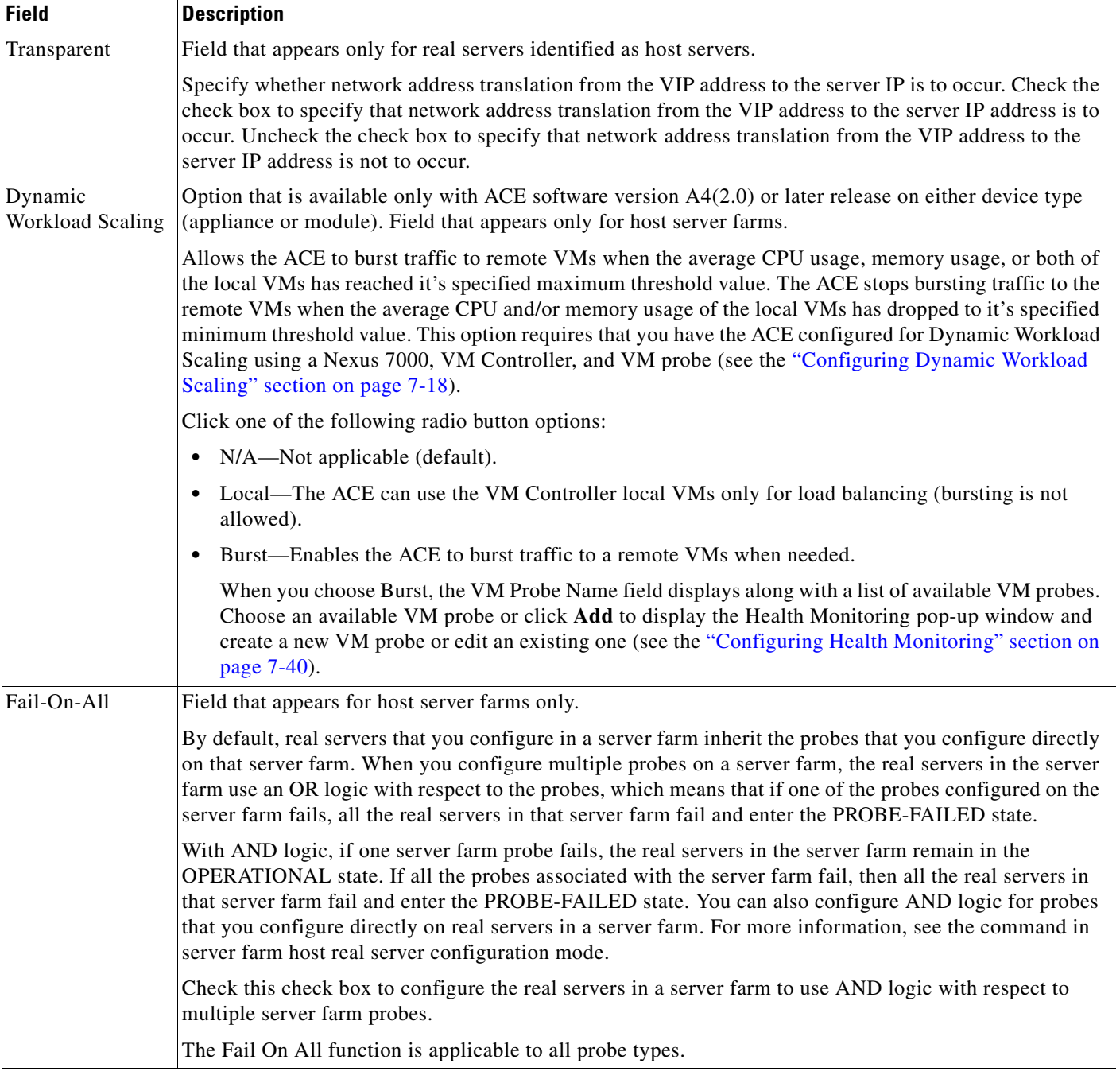

## *Table 6-13 New Server Farm Attributes (continued)*
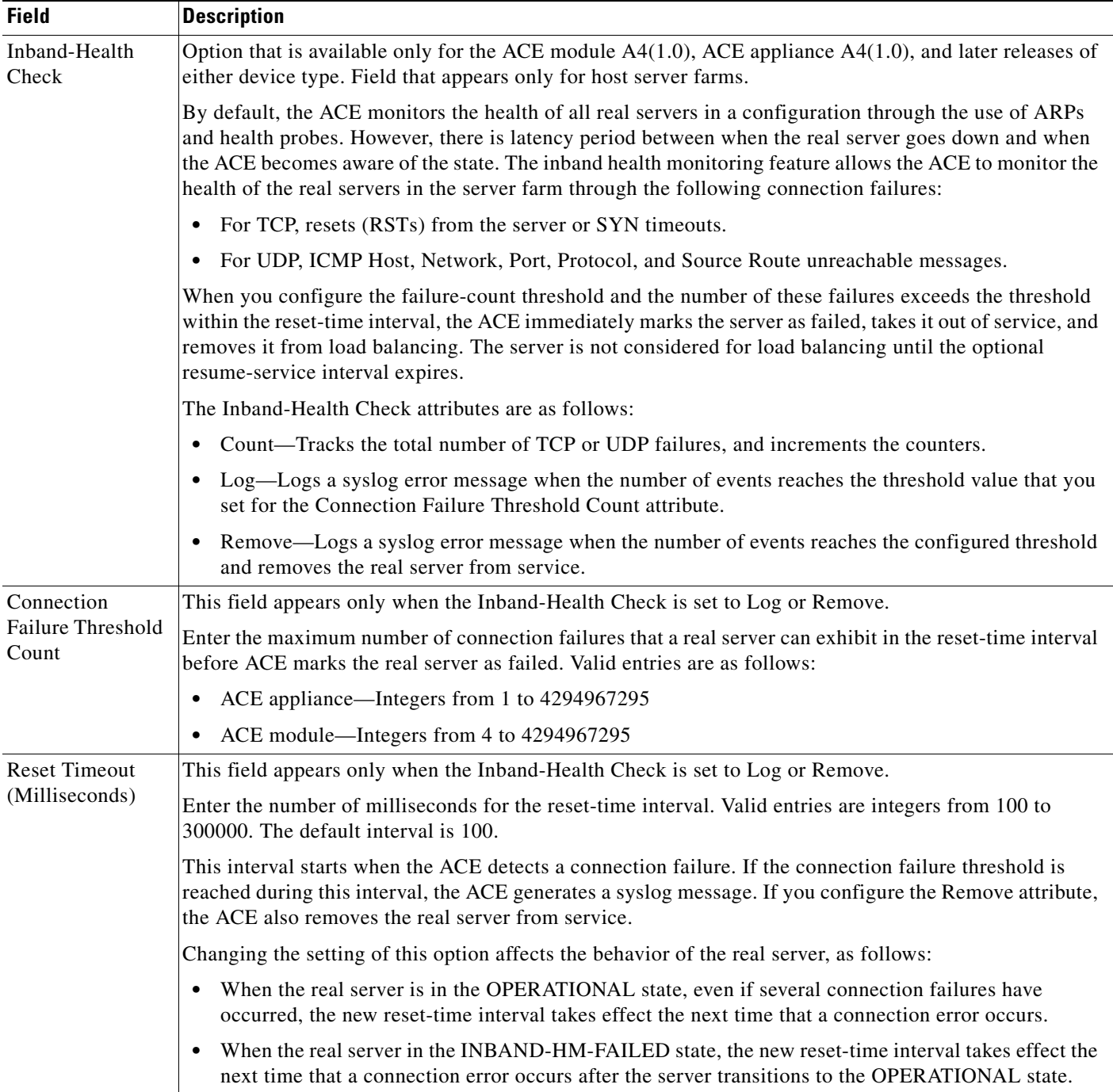

## *Table 6-13 New Server Farm Attributes (continued)*

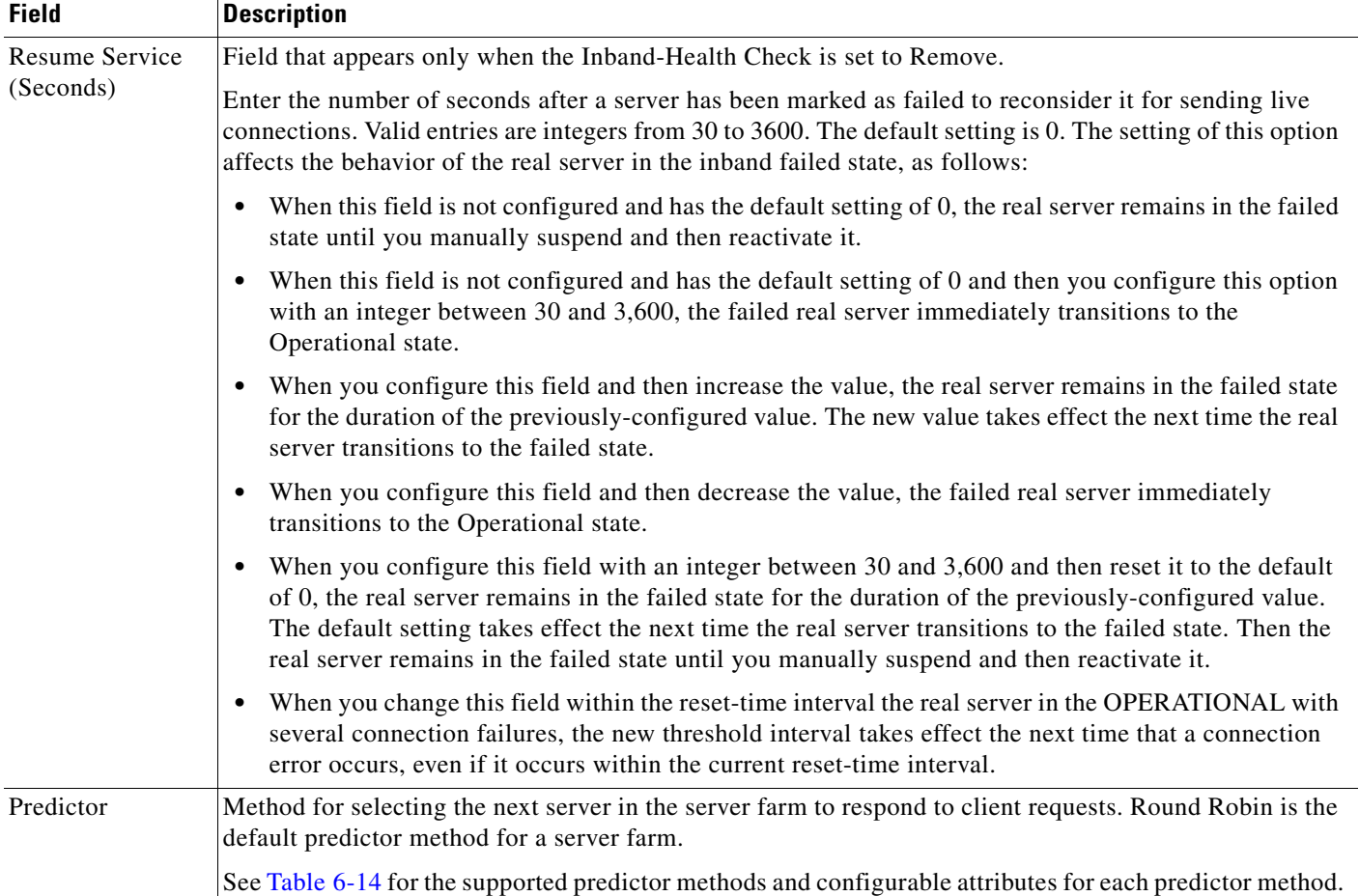

## *Table 6-13 New Server Farm Attributes (continued)*

| <b>Field</b> | <b>Description</b>                                                                                                    |
|--------------|----------------------------------------------------------------------------------------------------|
| Probes       | Health monitoring probes to use:                                                                                                    |
|              | To include a probe that you want to use for health monitoring, choose it in the Available list, and click<br>Add. The probe appears in the Selected list.                                                                                                    |
|              | The redirect real server probe list contains only configured probes of the type Is Routed, which means<br>that the ACE routes the probe address according to the ACE internal routing table (see the<br>"Configuring Health Monitoring" section on page 7-40                                                                                                    |
|              | $\mathscr{A}$                                                                                                    |
|              | <b>Note</b><br>The list of available probes does not include VM health monitoring probes. To choose a VM<br>probe for monitoring local VM usage, see the Dynamic Workload Scaling field.                                                                                                    |
|              | To remove a probe that you do not want to use for health monitoring, choose it in the Selected list,<br>and click Remove. The probe appears in the Available list.                                                                                                    |
|              | To specify a sequence for probe use, choose probes in the Selected list, and click Up or Down until<br>you have the desired sequence.                                                                                                    |
|              | To view the configuration for an existing probe, choose a probe in the list on the right, and click View<br>to review its configuration.                                                                                                    |
|              | To display statistics and status information for an existing probe, choose a probe in the list on the<br>right, and click Details. ANM accesses the show probe name detail CLI command to display<br>detailed probe information. See the "Displaying Health Monitoring Statistics and Status<br>Information" section on page 7-67.                                                                                                    |
|              | To add a new probe, click Create. See the "Configuring Health Monitoring for Real Servers" section on<br>page 7-42 for details on adding a new health monitoring probe and defining attributes for the specific<br>probe type. In addition to the probe attributes that you set as described in the Configuring Health<br>Monitoring for Real Servers section, set the following probe configuration parameters in the Probes<br>section under Server Farm as described below: |
|              | Expect Addresses—To configure expect addresses for a DNS probe, in the Expect Addresses field<br>$\bullet$<br>enter the IP address that the ACE is to expect as a server response to a DNS request. Valid entries are<br>unique IP addresses in dotted-decimal notation, such as 192.168.11.1.                                                                                                    |
|              | Probe Headers—To configure probe headers for either an HTTP or HTTPS probe, in the Probe<br>$\bullet$<br>Headers field enter the name of the HTTP header and the value to be matched using the format<br>header_name=header_value where:                                                                                                    |
|              | <i>header_name</i> represents the HTTP header name the probe is to use. Valid entries are unquoted<br>$\bullet$<br>text strings with no spaces and a maximum of 64 alphanumeric characters. You can specify<br>predefined header or any custom header name provided that it does not exceed the maximum<br>length limit.                                                                                                    |
|              | header_value represents the string to assign to the header field. Valid entries are text strings with<br>$\bullet$<br>a maximum of 255 characters. If the string includes spaces, enclose the string with quotes.                                                                                                    |

*Table 6-13 New Server Farm Attributes (continued)*

| <b>Field</b>          | <b>Description</b>                                                                                                    |
|-----------------------|----------------------------------------------------------------------------------------------------|
| Probes<br>(continued) | Probe Expect Status—To configure probe expect status for an FTP, HTTP, HTTPS, RTSP, SIP-TCP,<br>SIP-UDP, or SMTP probe, in the Probe Expect Status field enter the following information:                                                                                                    |
|                       | To configure a single expect status code, enter the minimum expect status code for this probe<br>$\bullet$<br>followed by the same expect status code that you entered as the minimum. Valid entries are from<br>0 to 999.                                                                                                    |
|                       | To configure a range of expect status codes, enter the lower limit of the range of status codes<br>$\bullet$<br>followed by the upper limit of the range of status codes. The maximum expect status code must<br>be greater than or equal to the value specified for the minimum expect status code. Valid entries<br>are from 0 to 999.                                              |
|                       | SNMP OID Table—To configure the SNMP OID for an SNMP probe, see the "Configuring an OID"<br>for SNMP Probes" section on page 7-66.                                                                                                    |
|                       | After you add a probe, you can modify the attributes for a health probe from the Health Monitoring table<br>(Config $>$ Virtual Contexts $>$ <i>context</i> $>$ Load Balancing $>$ Health Monitoring) as described in the<br>"Configuring Health Monitoring for Real Servers" section on page 7-42. You can also delete an existing<br>health probe from the Health Monitoring table. |

*Table 6-13 New Server Farm Attributes (continued)*

| <b>Field</b>        | <b>Description</b>                                                                                                    |
|---------------------|----------------------------------------------------------------------------------------------------|
| <b>Real Servers</b> | Table allows you to add, modify, remove, or change the order of real servers.                                                                                                    |
|                     | Choose an existing server, or click Add to add a server to the server farm and do one of the following:<br>а.                                                                                                    |
|                     | - If you chose an existing server, you can view, modify, or duplicate the server's existing<br>configuration. See the "Shared Objects and Virtual Servers" section on page 6-9 for more<br>information about modifying shared objects.                                                                                                    |
|                     | If you click Add, the window refreshes so you can enter server information.                                                                                                    |
|                     | <b>b.</b> In the Name field, specify the name of the real server in one of the following ways:                                                                                                    |
|                     | - To identify a new real server, click the first radio button, and then enter the name of the real<br>server in the adjoining field.                                                                                                    |
|                     | To specify an existing real server, click the second radio button, and then choose one of the real<br>servers listed.                                                                                                    |
|                     | c. In the IP Address field, enter the IP address of the real server in dotted-decimal format.                                                                                                    |
|                     | In the Port field, enter the port number to be used for server port address translation (PAT). Valid<br>d.<br>entries are from 1 to 65535.                                                                                                    |
|                     | In the Weight field, enter the weight to assign to this server in the server farm. Valid entries are from<br>е.<br>1 to 100, and the default is 8.                                                                                                    |
|                     | f. In the Redirection Code field, choose the appropriate redirection code. This field appears only for<br>real servers identified as redirect servers.                                                                                                    |
|                     | - N/A—Indicates that the webhost redirection code is not defined.                                                                                                    |
|                     | 301—Indicates that the requested resource has been moved permanently. For future references<br>to this resource, the client should use one of the returned URIs.                                                                                                    |
|                     | 302—Indicates that the requested resource has been found, but has been moved temporarily to<br>$\qquad \qquad \blacksquare$<br>another location. For future references to this resource, the client should use the request URI<br>because the resource may be moved to other locations from time to time.                                                                                                    |
|                     | In the Web Host Redirection field, enter the URL string used to redirect requests to another server.<br>This field appears only for real servers identified as redirect servers. Enter the URL and port used to<br>redirect requests to another server. Valid entries are in the form http://host.com:port where host is the<br>name of the server and port is the port to be used. Valid host entries are unquoted text strings with no<br>spaces and a maximum of 255 characters. Valid port numbers are from 1 to 65535. |
|                     | The relocation string supports the following special characters:                                                                                                    |
|                     | %h—Inserts the hostname from the request Host header<br>-                                                                                                    |
|                     | %p—Inserts the URL path string from the request<br>-                                                                                                    |
|                     | In the Rate Bandwidth field, enter the real server bandwidth limit in bytes per second. Valid entries<br>h.<br>are from 1 to 300000000 bytes.                                                                                                    |
|                     | In the Rate Connection field, enter the limit for connections per second (valid entries are from 1 to<br>i.<br>350000) and do one of the following:                                                                                                    |
|                     | - Click OK to accept your entries and add this real server to the server farm. The table refreshes<br>with updated information.                                                                                                    |
|                     | Click Cancel to exit this procedure without saving your entries and to return to the Real Servers<br>-<br>table.                                                                                                    |

*Table 6-13 New Server Farm Attributes (continued)*

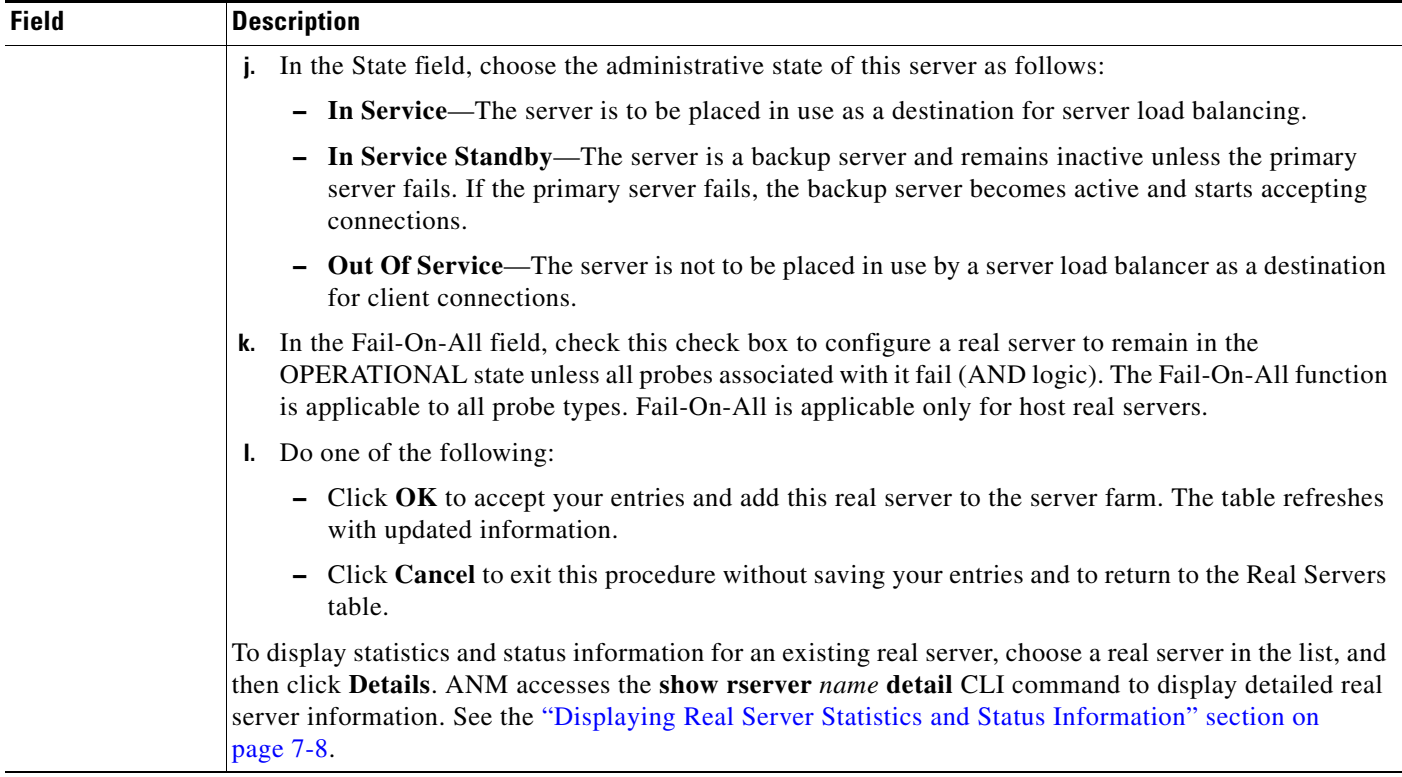

## *Table 6-13 New Server Farm Attributes (continued)*

## <span id="page-41-0"></span>*Table 6-14 Predictor Methods and Attributes*

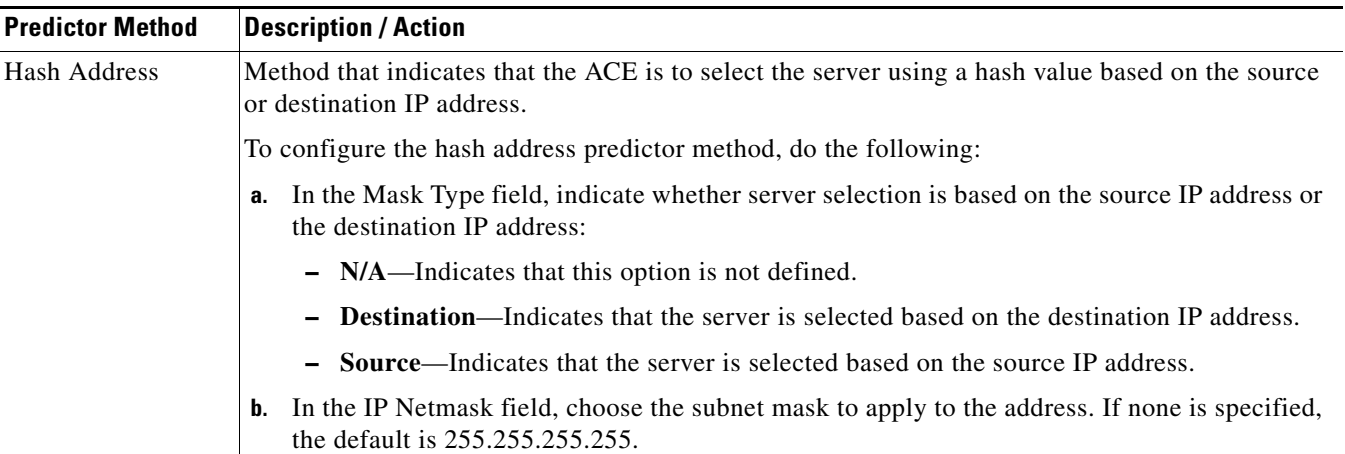

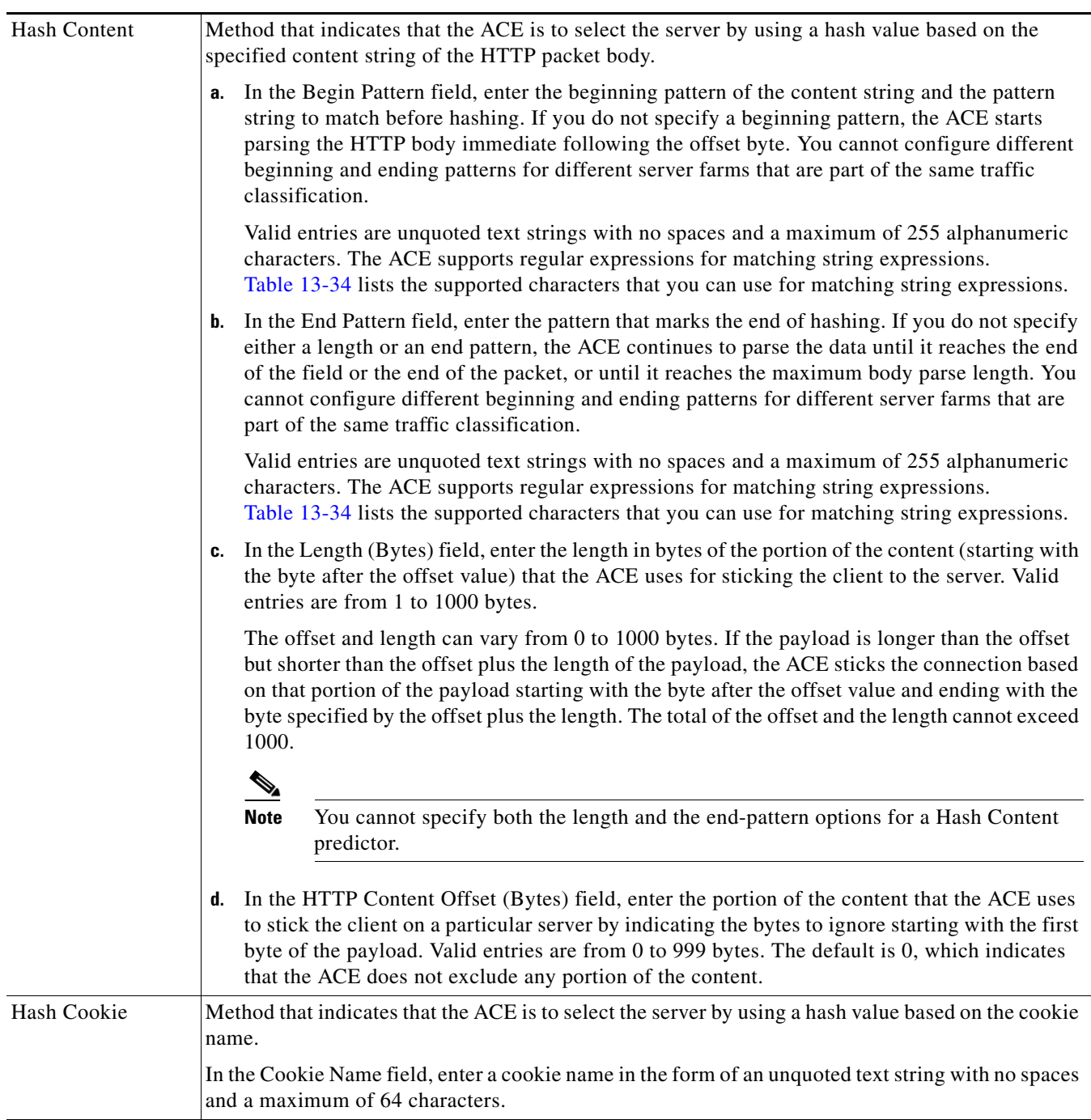

## *Table 6-14 Predictor Methods and Attributes (continued)*

| Hash Header  | Method that indicates that the ACE is to select the server by using a hash value based on the header<br>name.                                                                                                    |
|--------------|----------------------------------------------------------------------------------------------------|
|              | In the Header Name field, choose the HTTP header to be used for server selection as follows:                                                                                                    |
|              | To specify an HTTP header that is not one of the standard HTTP headers, click the first radio<br>button and enter the HTTP header name in the Header Name field. Valid entries are unquoted<br>text strings with no spaces and a maximum of 64 characters.                                                                                                    |
|              | To specify one of the standard HTTP headers, click the second radio button, and then choose<br>$\bullet$<br>one of the HTTP headers from the list.                                                                                                    |
| Hash Layer 4 | Method that indicates that the ACE is to select the server by using a Layer 4 generic protocol<br>load-balancing method. Use this predictor to load balance packets from protocols that are not<br>explicitly supported by the ACE.                                                                                                    |
|              | In the Begin Pattern field, enter the beginning pattern of the Layer 4 payload and the pattern<br>a.<br>string to match before hashing. If you do not specify a beginning pattern, the ACE starts<br>parsing the HTTP body immediate following the offset byte. You cannot configure different<br>beginning and ending patterns for different server farms that are part of the same traffic<br>classification.                                        |
|              | Valid entries are unquoted text strings with no spaces and a maximum of 255 alphanumeric<br>characters. The ACE supports regular expressions for matching string expressions.<br>Table 13-34 lists the supported characters that you can use for matching string expressions.                                                                                                    |
|              | In the End Pattern field, enter the pattern that marks the end of hashing. If you do not specify<br>b.<br>either a length or an end pattern, the ACE continues to parse the data until it reaches the end<br>of the field or the end of the packet, or until it reaches the maximum body parse length. You<br>cannot configure different beginning and ending patterns for different server farms that are<br>part of the same traffic classification. |
|              | Valid entries are unquoted text strings with no spaces and a maximum of 255 alphanumeric<br>characters. The ACE supports regular expressions for matching string expressions.<br>Table 13-34 lists the supported characters that you can use for matching string expressions.                                                                                                    |
|              | In the Length (Bytes) field, enter the length in bytes of the portion of the payload (starting<br>C.<br>with the byte after the offset value) that the ACE uses for sticking the client to the server. Valid<br>entries are from 1 to 1000 bytes.                                                                                                    |
|              | The offset and length can vary from $0$ to 1000 bytes. If the payload is longer than the offset<br>but shorter than the offset plus the length of the payload, the ACE sticks the connection based<br>on that portion of the payload starting with the byte after the offset value and ending with the<br>byte specified by the offset plus the length. The total of the offset and the length cannot exceed<br>1000.                                  |
|              | You cannot specify both the length and end-pattern options for a Hash Layer 4<br><b>Note</b><br>predictor.                                                                                                    |
|              | In the HTTP Content Offset (Bytes) field, enter the portion of the content that the ACE uses<br>d.<br>to stick the client on a particular server by indicating the bytes to ignore starting with the first<br>byte of the payload. Valid entries are from 0 to 999 bytes. The default is 0, which indicates<br>that the ACE does not exclude any portion of the content.                                                                               |

*Table 6-14 Predictor Methods and Attributes (continued)*

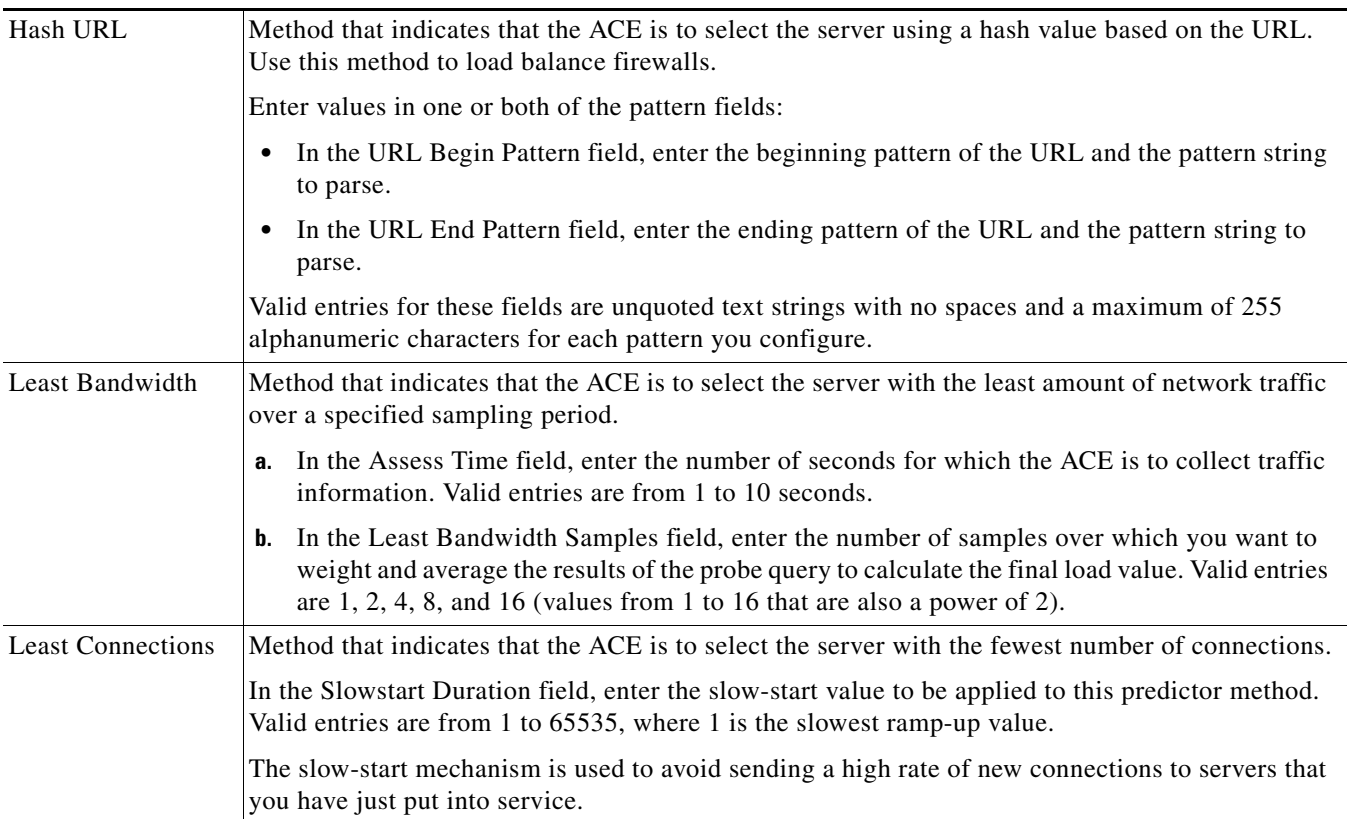

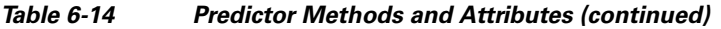

| Least Loaded | Method that indicates that the ACE is to select the server with the lowest load based on information<br>from SNMP probes.                                                                                                    |
|--------------|----------------------------------------------------------------------------------------------------|
|              | In the SNMP Probe Name field, choose the name of the SNMP probe to use.<br>a.                                                                                                    |
|              | <b>b.</b> In the Auto Adjust field, configure the autoadjust feature to assign a maximum load value of<br>16000 to that server to prevent it from being flooded with new incoming connections. The<br>ACE periodically adjusts this load value based on feedback from the server's SNMP probe and<br>other configured options. Options include:                                                                                                    |
|              | - Average—Instructs the ACE to apply the average load of the server farm to a real server<br>whose load reaches zero. The average load is the running average of the load values across<br>all real servers in the server farm. This is the default setting.                                                                                                    |
|              | - Maxload—Instructs the ACE to apply the maximum load of the server farm to a real<br>server whose load reaches zero.                                                                                                    |
|              | The maxload option requires the following ACE software versions:                                                                                                    |
|              | - ACE appliance— $A3(2.7)$ or $A4(1.0)$ or later                                                                                                    |
|              | - ACE module $-A2(2.4)$ , A2(3.2), or A4(1.0) or later                                                                                                    |
|              | If you choose the maxload option and the ACE does not support the option, ANM issues<br>a command parse error message.                                                                                                    |
|              | <b>Off</b> —Instructs the ACE to send all new connections to the server that has a load of zero<br>until the next load update arrives from the SNMP probe for this server. There may be times<br>when you want the ACE to send all new connections to a real server whose load is zero.                                                                                                    |
|              | In the Weight Connection field, check the check box to instruct the ACE to use the current<br>c.<br>connection count in the final load calculation for a real server. When you configure this option,<br>the ACE includes the current connection count in the total load calculation for each real server<br>in a server farm. Uncheck the check box to reset the behavior of the ACE to the default of<br>excluding the current connection count from the load calculation. |
| Response     | Method that indicates that the ACE is to select the server with the lowest response time for a<br>requested response-time measurement.                                                                                                    |
|              | In the Response Type field, choose the type of measurement to use:<br>а.                                                                                                    |
|              | - App-Req-To-Resp—The response time from when the ACE sends an HTTP request to a<br>server to the time that the ACE receives a response from the server for that request.                                                                                                    |
|              | Syn-To-Close—The response time from when the ACE sends a TCP SYN to a server to<br>the time that the ACE receives a CLOSE from the server.                                                                                                    |
|              | - Syn-To-Synack—The response time from when the ACE sends a TCP SYN to a server to<br>the time that the ACE receives a SYN-ACK from the server.                                                                                                    |
|              | In the Response Samples field, enter the number of samples over which you want to average<br>b.<br>the results of the response-time measurement. Valid entries are $1, 2, 4, 8$ , and 16 (values from<br>1 to 16 that are also a power of 2).                                                                                                    |
|              | In the Weight Connection field, check the check box to instruct the ACE to use the current<br>c.<br>connection count in the final load calculation for a real server. When you configure this option,<br>the ACE includes the current connection count in the total load calculation for each real server<br>in a server farm. Uncheck the check box to reset the behavior of the ACE to the default of<br>excluding the current connection count from the load calculation. |

*Table 6-14 Predictor Methods and Attributes (continued)*

### *Table 6-14 Predictor Methods and Attributes (continued)*

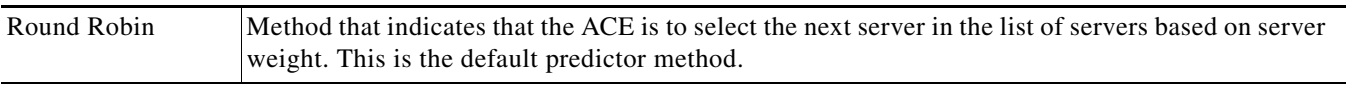

**Step 9** (Optional) If you chose Sticky as the primary action, in the Sticky Group field, choose an existing sticky group or click **\*New\*** to add a new sticky group ([Table 6-15\)](#page-47-0).

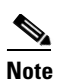

**Note** If you chose an existing sticky group, you can view, modify, or duplicate the selected object's existing configuration. See the ["Shared Objects and Virtual Servers" section on page 6-9](#page-8-0) for more information about modifying shared objects in virtual servers.

<span id="page-47-0"></span>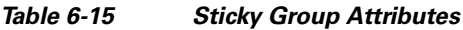

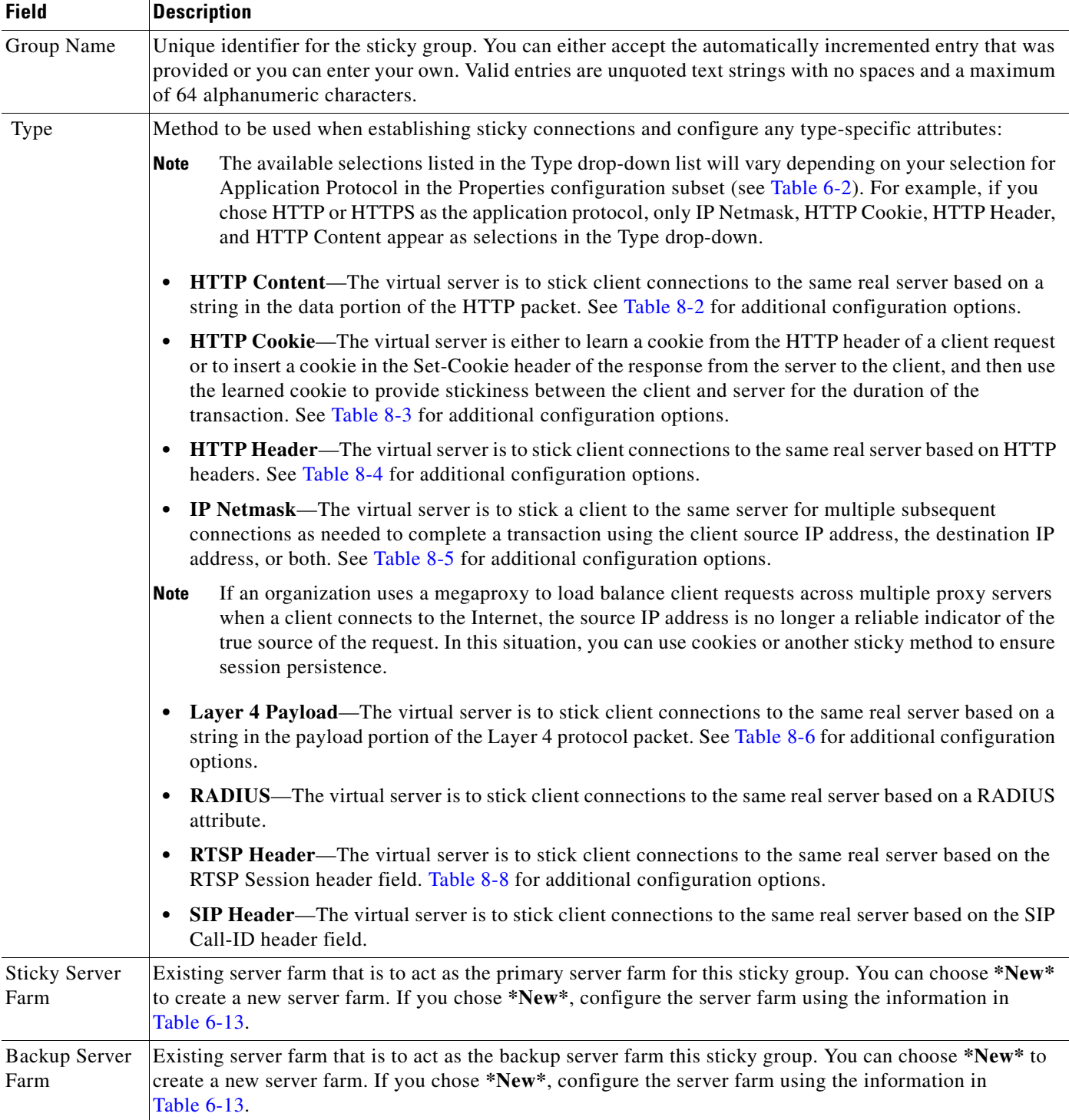

٠

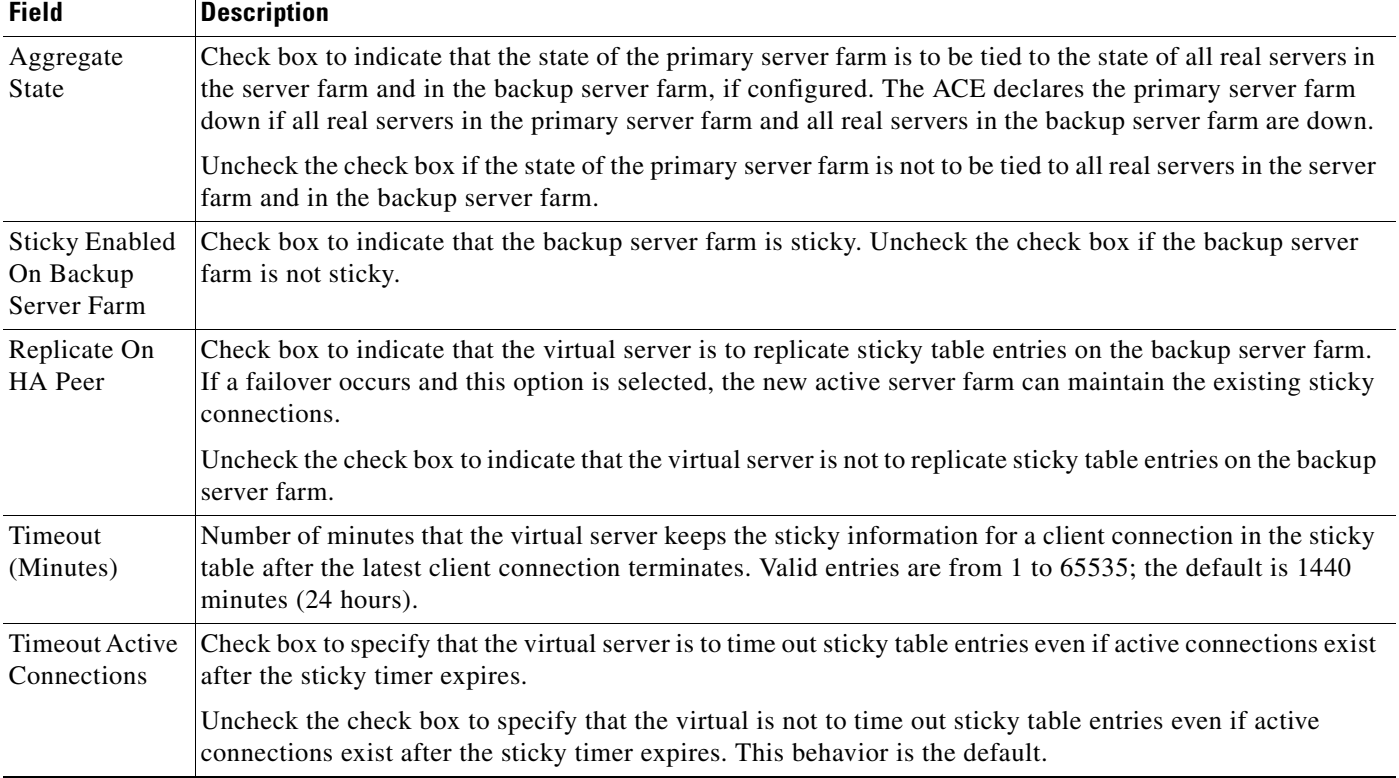

### *Table 6-15 Sticky Group Attributes (continued)*

**Step 10** (Optional) If you are using the ACE appliance (all versions) or ACE module version A4(1.0) and later, in the Compression Method field, choose the HTTP compression method to indicate how the ACE appliance is to compress packets when a client request indicates that the client browser is capable of packet compression.

By default, HTTP compression is disabled in the ACE. When you configure HTTP compression using the ACE, the appliance compresses data in the HTTP GET responses from the real servers. The ACE does not compress HTTP requests from clients or the HTTP headers in the server responses.

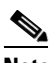

**Note** By default, the ACE appliance supports HTTP compression at rates of 100 megabits per second (Mbps). Installing an optional HTTP compression license allows you to increase this value to a maximum of 2 Gbps. See the *Cisco 4700 Series Application Control Engine Appliance Administration Guide* for information on ACE licensing options.

Options are as follows:

- **• Gzip**—Specifies the gzip compression format as the method to use when the client browser supports both the deflate and gzip compression methods. Gzip is the file format for compression described in RFC1952.
- **Deflate**—Specifies the deflate compression format as the method to use when the client browser supports both the deflate and gzip compression methods. Deflate is the data format for compression described in RFC1951.
- **• N/A**—HTTP compression is disabled.

Г

When configuring HTTP compression, we recommend that you exclude the following MIME types from HTTP compression: ".\*gif", ".\*css", ".\*js", ".\*class", ".\*jar", ".\*cab", ".\*txt", ".\*ps", ".\*vbs", ".\*xsl", ".\*xml", ".\*pdf", ".\*swf", ".\*jpg", ".\*jpeg", ".\*jpe", or ".\*png".

When you enable HTTP compression, the ACE compresses the packets using the following default compression parameter values:

- Mime type—All text formats (text/\*).
- **•** Minimum size—512 bytes.
- **•** User agent—None.
- **Step 11** In the SSL Initiation field, choose an existing service or choose \*New\* to create a new service, and do one of the following:
	- If you chose an existing SSL service, you can view, modify, or duplicate the existing configuration. See ["Shared Objects and Virtual Servers" section on page 6-9](#page-8-0) for more information about modifying shared objects.
	- **•** If you chose **\*New\***, configure the service using the information in [Table 6-5](#page-16-0). For more information about SSL, see the "Configuring SSL" section on page 10-1.
- **Step 12** In the Insert HTTP Headers field, enter the name of the HTTP header and the value to be matched using the *header\_name=header\_value* format where:
	- *header\_name* represents the name of the HTTP header to insert in the client HTTP request. Valid entries are unquoted text strings with no spaces and a maximum of 64 alphanumeric characters. You can specify predefined header or any custom header name provided that it does not exceed the maximum length limit.
	- *header value* represents the expression string to compare against the value in the specified field in the HTTP header. Valid entries are text strings with a maximum of 255 alphanumeric characters. The ACE supports regular expressions for matching. Header expressions allow spaces, provided that the spaces are escaped or quoted. All headers in the header map must be matched. Table 13-34 lists the supported characters that you can use in regular expressions.

For example, you might enter **Host=www.cisco.com**.

- **Step 13** Do one of the following:
	- **•** Click **OK** to save your entries and to return to the Rule Match table.
	- **•** Click **Cancel** to exit this procedure without saving your entries and to return to the Rule Match table.
- **Step 14** If you are adding Rule Match entries for a new virtual server and you want to modify the sequence of rules in the L7 Load Balancing section of the Virtual Server configuration page, click **Up** or **Down** to change the order of the entries in the Rule Match table.

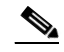

**Note** The Up and Down buttons are not available for an existing virtual server, only for a new virtual server. To reorder the entries in the Rule Match table for an existing virtual server, go to Config > Expert > Policy Maps and choose the Layer 7 load balancing policy map, delete the rule entry that you want to reorder, and then add it again by using the Insert Before option to put it in the correct order. See "Configuring Rules and Actions for Policy Maps" section on page 13-34 for details.

#### **Step 15** Do one of the following:

- **•** Click **Deploy Now** to deploy this configuration on the ACE and save your entries to the running-configuration and startup-configuration files.
- **•** Click **Cancel** to exit this procedure without saving your entries.

**•** Click **Deploy Later** to save your entries and apply them at a later time.

### **Related Topics**

- **•** [Configuring Virtual Servers, page 6-2](#page-1-0)
- **•** [Configuring Virtual Server Properties, page 6-11](#page-10-0)
- **•** [Configuring Virtual Server SSL Termination, page 6-17](#page-16-1)
- [Configuring Virtual Server Protocol Inspection, page 6-18](#page-17-0)

## <span id="page-50-1"></span>**Configuring Virtual Server Default Layer 7 Load Balancing**

You can configure default Layer 7 load-balancing actions for all network traffic that does not meet previously specified match conditions.

#### **Assumption**

Make sure that a virtual server has been configured in the Properties configuration subset. For more information, see the ["Configuring Virtual Server Properties" section on page 6-11.](#page-10-0) See the ["Configuring](#page-1-0)  [Virtual Servers" section on page 6-2](#page-1-0) for information on configuring a virtual server.

#### **Procedure**

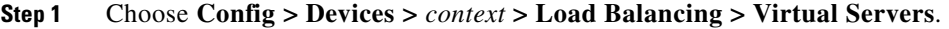

The Virtual Servers table appears.

**Step 2** In the Virtual Servers table, choose the virtual server that you want to configure for default Layer 7 load balancing, then click **Edit**.

The Virtual Server configuration window appears.

**Step 3** In the Virtual Server configuration window, click **Default L7 Load-Balancing Action**.

The Default L7 Load-Balancing Action configuration pane appears.

- **Step 4** In the Primary Action field of the Default L7 Load-Balancing Action configuration pane, choose the default action that the virtual server is to take in response to client requests for content when specified match conditions are not met:
	- **• Drop**—Client requests that do not meet specified match conditions are to be discarded. Continue with [Step 8.](#page-52-0)
	- **• Forward**—Client requests that do not meet specified match conditions are to be forwarded without performing load balancing on the requests. Continue with [Step 8.](#page-52-0)
	- **Load Balance—Client requests for content are to be directed to a server farm. Continue with [Step 5](#page-50-0).**
	- **Sticky—Client requests for content are to be handled by a sticky group when match conditions are** met. Continue with [Step 6.](#page-51-0)
- <span id="page-50-0"></span>**Step 5** (Optional) If you chose Load Balance as the primary action, do the following:
	- **a.** In the Server Farm field, choose the primary server farm to use for load balancing, or choose **\*New\*** to configure a new server farm (see [Table 6-13](#page-33-0)).

 $\mathbf{r}$ 

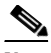

**Note** To display statistics and status information for an existing server farm, choose a server farm in the list, and then click **Details**. ANM accesses the **show serverfarm** *name* **detail** CLI command to display detailed server farm information. See the "Displaying Server Farm Statistics and Status Information" section on page 7-39.

**b.** In the Backup Server Farm field, choose the server farm to act as the backup server farm for load balancing if the primary server farm is unavailable, or choose **\*New\*** to configure a new backup server farm (see [Table 6-13](#page-33-0)).

 $\begin{picture}(20,5) \put(0,0){\line(1,0){155}} \put(0,0){\line(1,0){155}} \put(0,0){\line(1,0){155}} \put(0,0){\line(1,0){155}} \put(0,0){\line(1,0){155}} \put(0,0){\line(1,0){155}} \put(0,0){\line(1,0){155}} \put(0,0){\line(1,0){155}} \put(0,0){\line(1,0){155}} \put(0,0){\line(1,0){155}} \put(0,0){\line(1,0){155}} \put(0,0){\line(1,$ 

- **Note** If you chose an existing object in either field, you can view, modify, or duplicate the selected object's existing configuration. See the ["Shared Objects and Virtual Servers" section on](#page-8-0)  [page 6-9](#page-8-0) for more information about modifying shared objects in virtual servers.
- <span id="page-51-0"></span>**Step 6** (Optional) If you chose Sticky as the primary action, in the Sticky Group field, choose an existing sticky group or click **\*New\*** to add a new sticky group (see [Table 6-15](#page-47-0)).

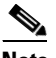

**Note** If you chose an existing sticky group, you can view, modify, or duplicate the selected object's existing configuration. See the ["Shared Objects and Virtual Servers" section on page 6-9](#page-8-0) for more information about modifying shared objects in virtual servers.

**Step 7** (Optional) If you are using the ACE appliance (all versions) or ACE module version A4(1.0) and later, in the Compression Method field, choose the HTTP compression method to indicate how the ACE appliance is to compress packets when a client request indicates that the client browser is capable of packet compression.

By default, HTTP compression is disabled in the ACE. When you configure HTTP compression using the ACE, the appliance compresses data in the HTTP GET responses from the real servers. The ACE does not compress HTTP requests from clients or the HTTP headers in the server responses.

**Note** By default, the ACE appliance supports HTTP compression at rates of 100 megabits per second (Mbps). Installing an optional HTTP compression license allows you to increase this value to a maximum of 2 Gbps. See the *Cisco 4700 Series Application Control Engine Appliance Administration Guide* for information on ACE licensing options.

Options are as follows:

- **Deflate—Specifies the deflate compression format as the method to use when the client browser** supports both the deflate and gzip compression methods. deflate, the data format for compression described in RFC1951.
- **• Gzip**—Specifies the gzip compression format as the method to use when the client browser supports both the deflate and gzip compression methods. Gzip is the file format for compression described in RFC1952.
- **• N/A**—HTTP compression is disabled.

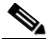

**Note** If you enable the Gzip or Deflate compression format, ANM automatically inserts a L7 Load Balance Primary Action to exclude the MIME types listed above. However, if you disable HTTP compression later on, you will need to remove the auto-inserted Load Balance Primary Action.

When you enable HTTP compression, the ACE compresses the packets using the following default compression parameter values:

- **•** Mime type—All text formats (text/\*).
- **•** Minimum size—512 bytes.
- **•** User agent—None.
- <span id="page-52-0"></span>**Step 8** In the SSL Initiation field, choose an existing service or choose \*New\* to create a new service:
	- If you chose an existing SSL service, you can view, modify, or duplicate the existing configuration. See the ["Shared Objects and Virtual Servers" section on page 6-9](#page-8-0) for more information about modifying shared objects.
	- **•** If you chose **\*New\***, configure the service using the information in [Table 6-5.](#page-16-0) For more information about SSL, see the "Configuring SSL" section on page 10-1.
- **Step 9** In the Insert HTTP Headers field, enter the name of the HTTP header and the value to be matched using the *header\_name=header\_value* format where:
	- **•** *header\_name* represents the name of the HTTP header to insert in the client HTTP request. Valid entries are unquoted text strings with no spaces and a maximum of 64 alphanumeric characters. You can specify predefined header or any custom header name provided that it does not exceed the maximum length limit.
	- *header\_value* represents the expression string to compare against the value in the specified field in the HTTP header. Valid entries are text strings with a maximum of 255 alphanumeric characters. The ACE supports regular expressions for matching. Header expressions allow spaces, provided that the spaces are escaped or quoted. All headers in the header map must be matched. Table 13-34 lists the supported characters that you can use in regular expressions.

For example, you might enter **Host=www.cisco.com**.

- **Step 10** Do one of the following:
	- **•** Click **Deploy Now** to deploy this configuration on the ACE and save your entries to the running-configuration and startup-configuration files.
	- **•** Click **Cancel** to exit this procedure without saving your entries and to return to the Virtual Servers table.
	- **•** Click **Deploy Later** to save your entries and apply the configuration at a later time.

### **Related Topics**

- **•** [Configuring Virtual Server Properties, page 6-11](#page-10-0)
- **•** [Configuring Virtual Server SSL Termination, page 6-17](#page-16-1)
- **•** [Configuring Virtual Server Protocol Inspection, page 6-18](#page-17-0)
- **•** [Configuring Virtual Server Layer 7 Load Balancing, page 6-30](#page-29-0)

## **Configuring Application Acceleration and Optimization**

**Note** This option is available only for ACE appliances and only in the Advanced View.

 $\mathbf I$ 

You can configure acceleration and optimization on virtual servers that are configured on ACE appliances. The ACE appliance includes configuration options that allow you to accelerate enterprise applications, resulting in increased employee productivity, enhanced customer retention, and increased online revenues. The application acceleration functions of the ACE appliance apply several optimization technologies to accelerate Web application performance. This application acceleration functionality enables enterprises to optimize network performance and improve access to critical business information. It also accelerates the performance of Web applications, including customer relationship management (CRM), portals, and online collaboration by up to 10 times.

See the "Configuring Application Acceleration and Optimization" section on page 14-1 or the *Cisco 4700 Series Application Control Engine Appliance Application Acceleration and Optimization Configuration Guide* for more information about application acceleration and optimization.

#### **Assumption**

Make sure that a virtual server has been configured on an ACE appliance with HTTP or HTTPS as the application protocol. See the ["Configuring Virtual Servers" section on page 6-2](#page-1-0) for information about configuring a virtual server.

#### **Procedure**

**Step 1** Choose **Config > Devices >** *context* **> Load Balancing > Virtual Servers**.

The Virtual Servers table appears.

**Step 2** In the Virtual Servers table, choose the virtual server that you want to configure for optimization, and click **Edit**.

The Virtual Server configuration window appears.

**Step 3** In the Virtual Server configuration window, click **Application Acceleration And Optimization**.

The Application Acceleration And Optimization configuration pane appears.

- **Step 4** In the Configuration field of the Application Acceleration And Optimization configuration pane, choose the method that you want to use to configure application acceleration and optimization:
	- **• EZ**—Use standard acceleration and optimization options. Continue with [Step 5](#page-53-0).
	- **• Custom**—Associate specific match criteria, actions, and parameter maps for application acceleration and optimization for the virtual server. If you choose this option, continue with [Step 6](#page-54-0) through [Step 14](#page-63-0).
- <span id="page-53-0"></span>**Step 5** (Optional) If you chose EZ, the Latency Optimization (FlashForward) and Bandwidth Optimization (Delta) fields appear.

Do the following:

- **a.** Check the **Latency Optimization (FlashForward)** check box to specify that the ACE appliance is to use bandwidth reduction and download acceleration techniques to objects embedded within HTML pages. Uncheck the check box to specify that the ACE appliance is not to employ these techniques to objects embedded within HTML pages. Latency optimization corresponds to FlashForward functionality. For more information about FlashForward functionality, see the "Optimization Overview" section on page 14-2.
- **b.** Check the **Bandwidth Optimization (Delta)** check box to specify that the ACE appliance is to dynamically update client browser caches with content differences, or deltas. Uncheck the check box to specify that the ACE appliance is not to dynamically update client browser caches. Bandwidth optimization corresponds to action list Delta optimization. For more information about configuring Delta optimization, see the "Optimization Overview" section on page 14-2 and the "Configuring an HTTP Optimization Action List" section on page 14-3.
- **c.** Continue with [Step 14.](#page-63-0)
- <span id="page-54-0"></span>**Step 6** (Optional) If you chose Custom, the Actions configuration pane appears with a table listing match criteria and actions.

Click **Add** to add an entry to this table or choose an existing entry, and click **Edit** to modify it. The configuration pane refreshes with the available configuration options.

- **Step 7** In the Apply Building Block field, choose one of these configuration building blocks for the type of optimization that you want to configure, or leave the field blank to configure optimization without a building block:
	- **• Bandwidth Optimization**—Maximizes bandwidth for Web-based traffic.
	- **• Latency Optimization for Embedded Objects**—Reduces the latency associated with embedded objects in Web-based traffic.
	- **• Latency Optimization for Embedded Images**—Reduces the latency associated with embedded images in Web-based traffic.
	- **• Latency Optimization for Containers**—Reduces the latency associated with Web containers.

If you chose one of the building blocks, the Rule Match configuration subset displays the configuration options with selections based on the building block chosen. You can accept the entries as they are or modify them.

If you do not choose a building block, additional configuration options appear depending on the features you enable.

- **Step 8** In the Rule Match field, choose an existing class map or click **\*New\*** to specify new match criteria, and do one of the following:
	- If you chose an existing class map, you can view, modify, or duplicate the existing configuration. See the ["Shared Objects and Virtual Servers" section on page 6-9](#page-8-0) for more information about modifying shared objects.
	- **•** If you click **\*New\***, the window refreshes so that you can enter new match criteria.
- **Step 9** Configure match criteria using the information in [Table 6-16](#page-54-1).

<span id="page-54-1"></span>*Table 6-16 Optimization Match Criteria Configuration*

| <b>Field</b> | <b>Description/Action</b>                                                                                                    |
|--------------|----------------------------------------------------------------------------------------------------|
| Name         | Unique name for this match criteria rule.                                                                                                    |
| Match        | Method to be used to evaluate multiple match statements when multiple match conditions exist:                                                                                                    |
|              | <b>match-any</b> —A match exists if at least one of the match conditions is satisfied.                                                                                                    |
|              | match-all—A match exists only if all match conditions are satisfied.                                                                                                    |
| Conditions   | Field that allows you to add a new set of conditions or choose an existing entry. Click <b>Add</b> to add a new set<br>of conditions, or choose an existing entry and click <b>Edit</b> to modify it: |
|              | In the Type field, choose the match condition to be used, then configure any condition-specific options<br>а.<br>using the information in Table 6-12.                                                 |
|              | Click OK to save your entries, or Cancel to exit this procedure without saving your entries.<br>b.                                                                                                    |

Г

- **Step 10** In the Actions field, choose an existing action list to use for optimization or click **\*New\*** to create a new action list, and do one of the following:
	- If you chose an existing action list, you can view, modify, or duplicate the existing configuration. See the ["Shared Objects and Virtual Servers" section on page 6-9](#page-8-0) for more information about modifying shared objects.
	- **•** If you click **\*New\***, the window refreshes so you can configure an action list.
- **Step 11** Configure the action list using the information in [Table 6-17.](#page-55-0)

<span id="page-55-0"></span>*Table 6-17 Optimization Action List Configuration Options*

| <b>Field</b>            | <b>Description</b>                                                                                                    |
|-------------------------|----------------------------------------------------------------------------------------------------|
| <b>Action List Name</b> | Unique name for the action list. Valid entries are unquoted text strings with a maximum of 64<br>alphanumeric characters.                                                                                                    |
| Enable Delta            | Check box that enables delta optimization for the specified URLs. Delta optimization that dynamically<br>updates client browser caches directly with content differences, or deltas, resulting in faster page<br>downloads.                                                     |
|                         | Uncheck the check box to disable this feature.                                                                                                    |
|                         | If you are configuring optimization without a building block, additional options appear. Configure these<br>options using the information in Table 6-18.                                                                                                    |
| Enable AppScope         | Check box that enables AppScope performance monitoring for use with the ACE appliance. AppScope<br>runs on the Management Console of the optional Cisco AVS 3180A Management Station and measures<br>end-to-end application performance.                                        |
|                         | Uncheck the check box to disable this feature.                                                                                                    |
|                         | If you are configuring optimization without a building block, additional options appear. Configure these<br>options using the information in Table 6-18.                                                                                                    |
| Flash Forward           | Feature that reduces bandwidth usage and accelerates embedded object downloading by combining local<br>object storage with dynamic renaming of embedded objects, which enforces object freshness within the<br>parent HTML page.                                                |
|                         | Choose how the ACE appliance is to implement FlashForward:                                                                                                    |
|                         | N/A—This feature is not enabled.<br>$\bullet$                                                                                                    |
|                         | Flash Forward—FlashForward is to be enabled for the specified URLs and embedded objects are<br>$\bullet$<br>to be transformed.                                                                                                    |
|                         | Flash Forward Object—FlashForward static caching is to be enabled for the objects that the<br>$\bullet$<br>corresponding URLs refer to, such as Cascading Style Sheets (CSS), JPEG, and GIF files.                                                                              |
|                         | If you are configuring without a building block and chose either FlashForward or FlashForward Object,<br>an addition option appears. Configure this option using the information in Table 6-18.                                                                                 |
| Cache Dynamic           | Check box that enables Adaptive Dynamic Caching for the specified URLs even if the expiration settings<br>in the response indicate that the content is dynamic. The expiration of cache objects is controlled by the<br>cache expiration settings based on time or server load. |
|                         | Uncheck the check box to disable this feature.                                                                                                    |

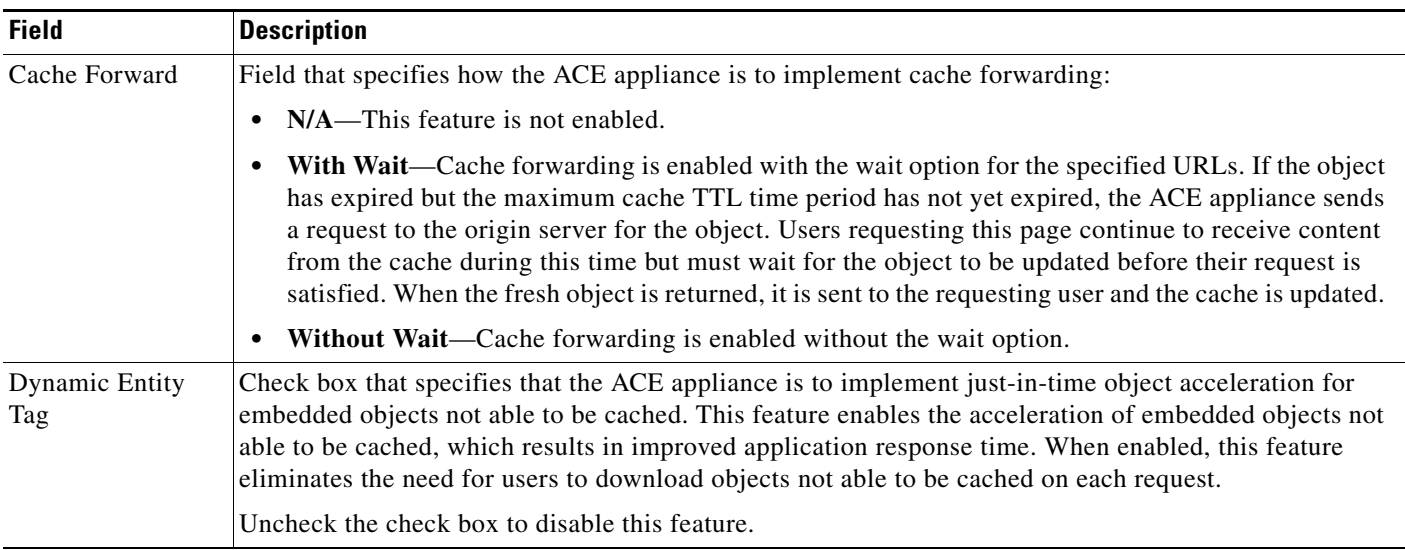

## *Table 6-17 Optimization Action List Configuration Options (continued)*

**Step 12** (Optional) If you are configuring optimization without a building block, additional options appear when you enable specific features.

Configure the additional options using the information in [Table 6-18.](#page-57-0)

<span id="page-57-0"></span>*Table 6-18 Application Acceleration and Optimization Additional Configuration Options*

| <b>Field</b>                                     | <b>Description</b>                                                                                                    |
|--------------------------------------------------|----------------------------------------------------------------------------------------------------|
| Response Codes To<br>Ignore (Comma<br>Separated) | Comma-separated list of HTTP response codes for which the response body must not be read. For<br>example, an entry of 302 indicates that the ACE is to ignore the response body of a 302 (redirect)<br>response from the origin server. Valid entries are unquoted text strings with a maximum of 64<br>alphanumeric characters.                                                               |
| <b>Set Browse Freshness</b>                      | Method that the ACE is to use to determine the freshness of objects in the client's browser:                                                                                                    |
| Period                                           | $N/A$ —This option is not configured.<br>$\bullet$                                                                                                    |
|                                                  | Disable Browser Object Freshness Control—Browser freshness control is not to be used.                                                                                                    |
|                                                  | Set Freshness Similar To Flash Forward Objects—The ACE is to set freshness similar to<br>that used for FlashForwarded objects, and to use the values specified in the Maximum Time<br>for Cache Time-To-Live and Minimum Time For Cache Time-To-Live fields.                                                                                                    |
| <b>Duration For Browser</b>                      | Field that appears if the Set Browser Freshness Period option is not configured.                                                                                                    |
| Freshness (Seconds)                              | Enter the number of seconds that objects in the client's browser are considered fresh. Valid entries<br>are 0 to 2147483647 seconds.                                                                                                    |
| <b>Enable Delta Options</b>                      |                                                                                                    |
| Max. For Post Data To<br>Scan For Logging        | Maximum number of kilobytes of POST data the ACE is to scan for parameters for the purpose of<br>logging transaction parameters in the statistics log.                                                                                                    |
| (kBytes)                                         | Valid entries are 0 to 1000 KB.                                                                                                    |
| <b>Base File Anonymous</b><br>Level              | Feature that enables the ACE to create and deliver condensed base files that contain only<br>information that is common to a large set of users. No information unique to a particular user, or<br>across a very small subset of users, is included in anonymous base files.                                                                                                    |
|                                                  | Information that is common to a large set of users is generally not confidential or user-specific.<br>Conversely, information that is unique to a specific user or a small set of users is generally<br>confidential or user-specific.                                                                                                    |
|                                                  | Enter the value for base file anonymity for the all-user condensation method. Valid entries are from<br>0 to 50; the default value of 0 disables the base file anonymity feature.                                                                                                    |
| Cache-Key Modifier<br>Expression                 | Unique identifier that is used to identify a cached object to be served to a client, replacing a trip<br>to the origin server. The cache key modifier feature allows you to modify the canonical form of a<br>URL; that is, the portion before "?" in a URL. For example, the canonical URL of<br>http://www.xyz.com/somepage.asp?action=browse&level=2 is<br>http://www.xyz.com/somepage.asp. |
|                                                  | Enter a regular expression containing embedded variables as described in Table 6-19. The ACE<br>transforms URLs specified in class maps for this virtual server with the expression and variable<br>entered here.                                                                                                    |
|                                                  | Valid entries are unquoted text strings with no spaces and a maximum of 255 alphanumeric<br>characters. If the string includes spaces, enclose the string with quotation marks (").                                                                                                    |

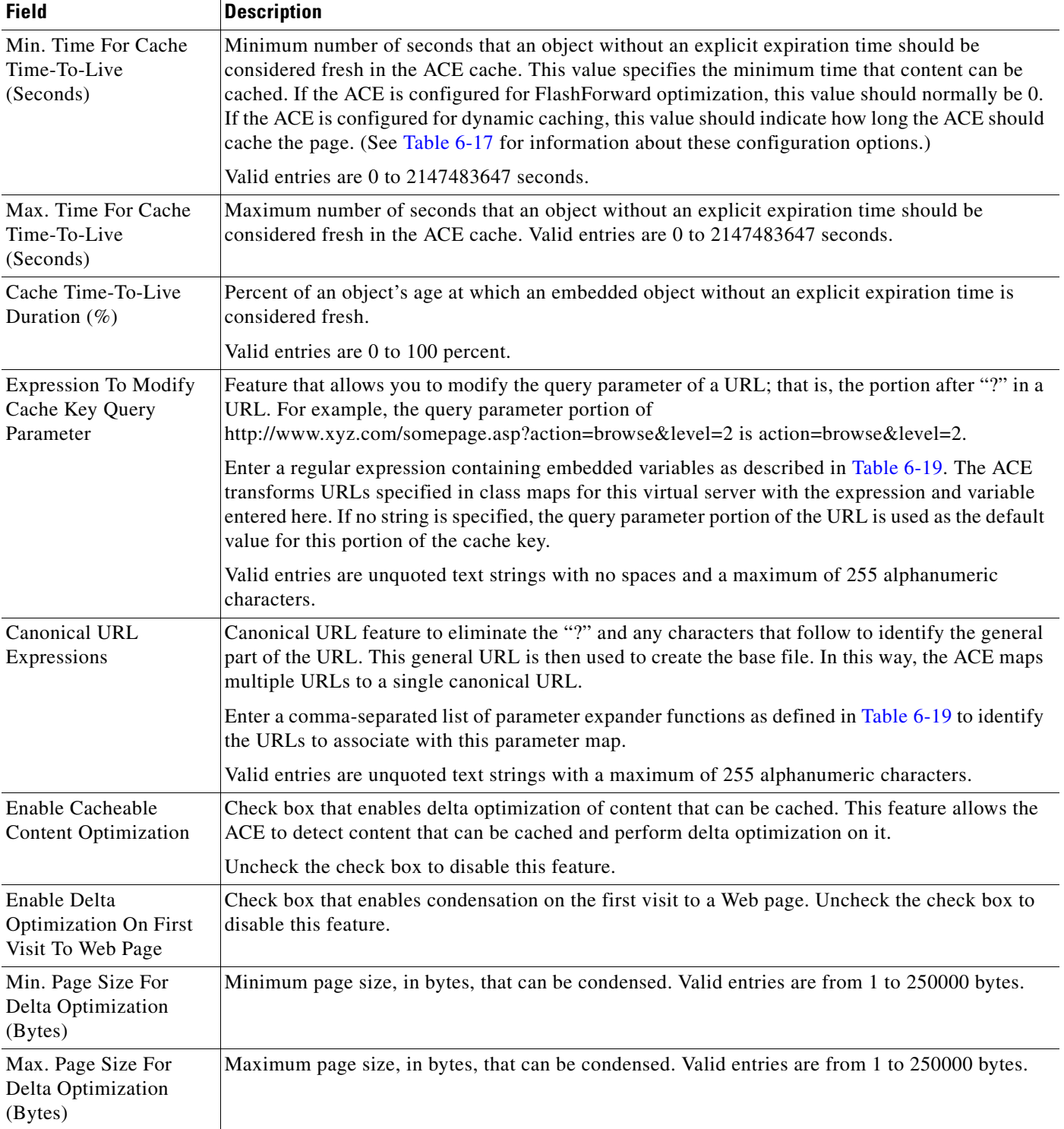

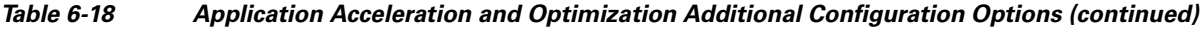

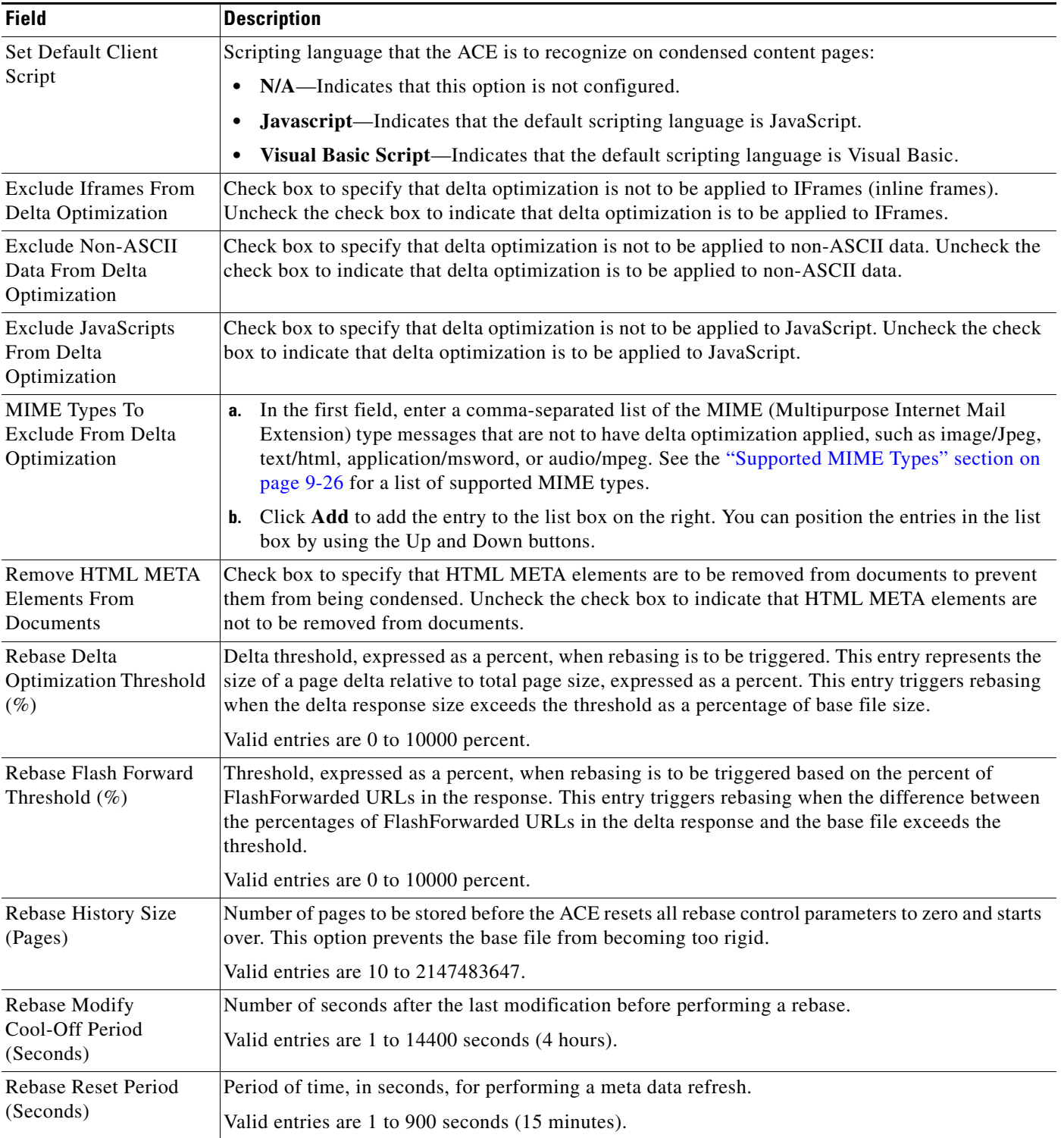

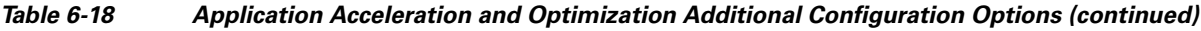

a s

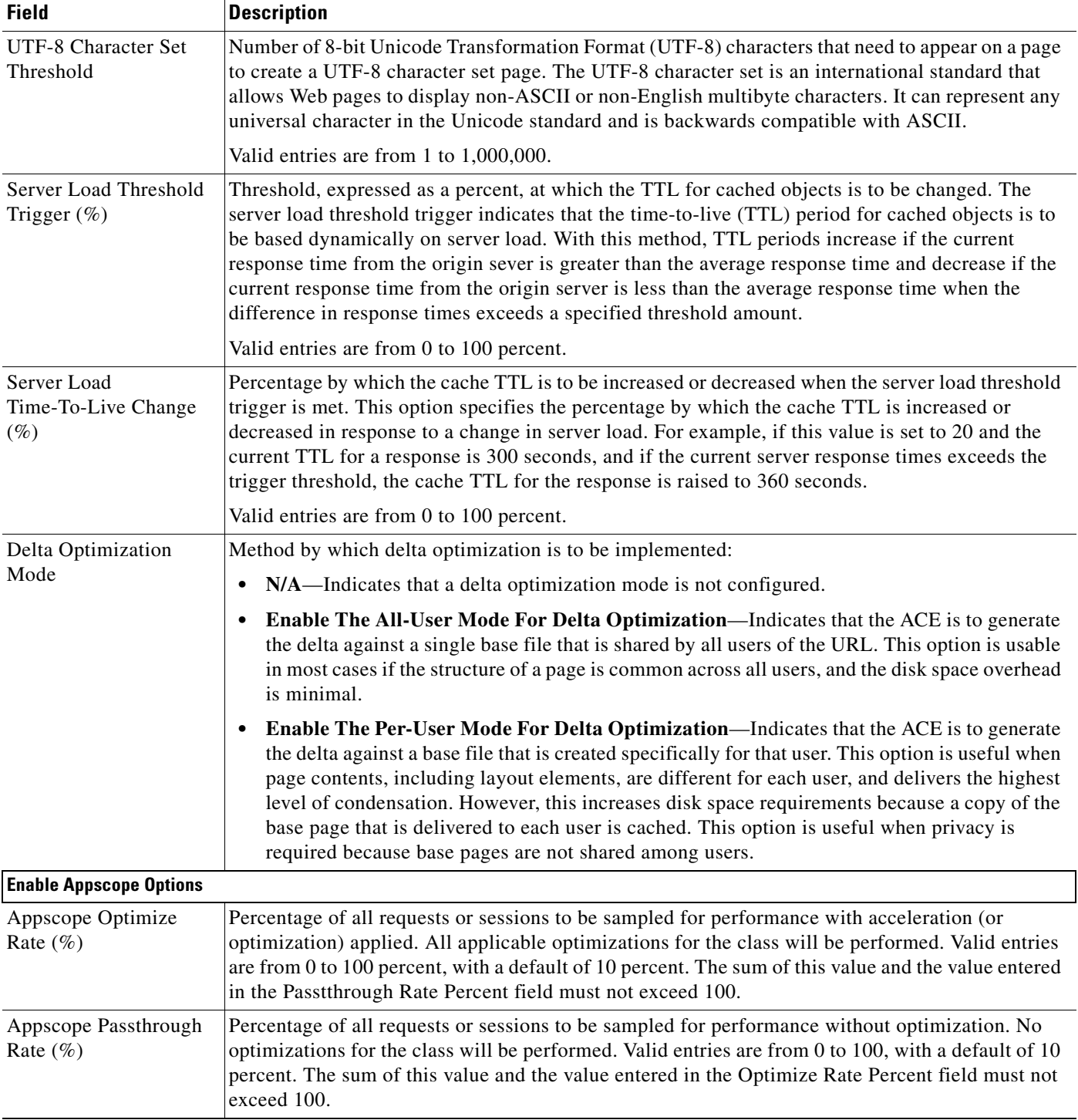

## *Table 6-18 Application Acceleration and Optimization Additional Configuration Options (continued)*

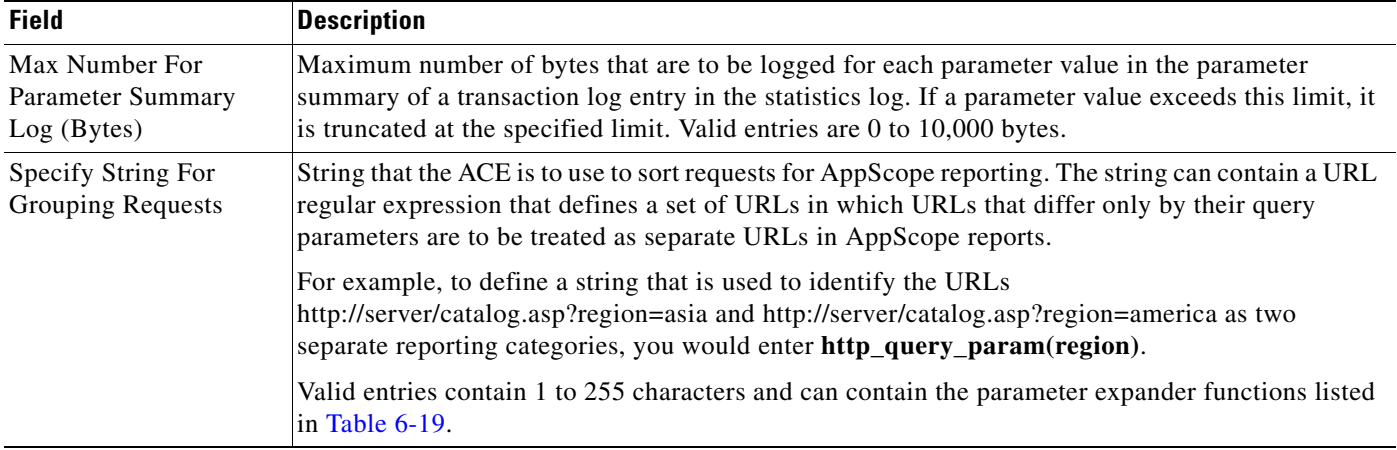

## *Table 6-18 Application Acceleration and Optimization Additional Configuration Options (continued)*

[Table 6-19](#page-61-0) lists the parameter expander functions that you can use.

## <span id="page-61-0"></span>*Table 6-19 Parameter Expander Functions*

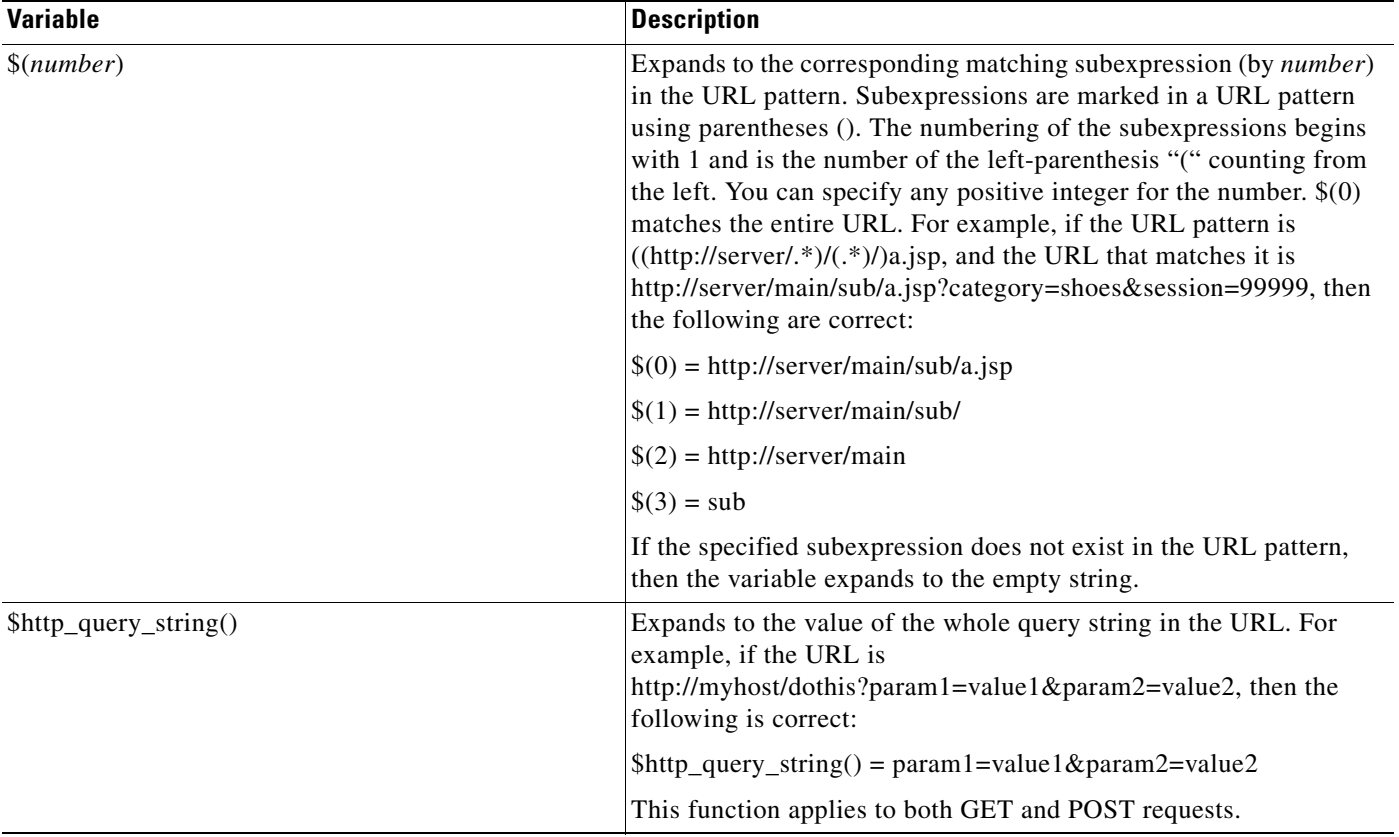

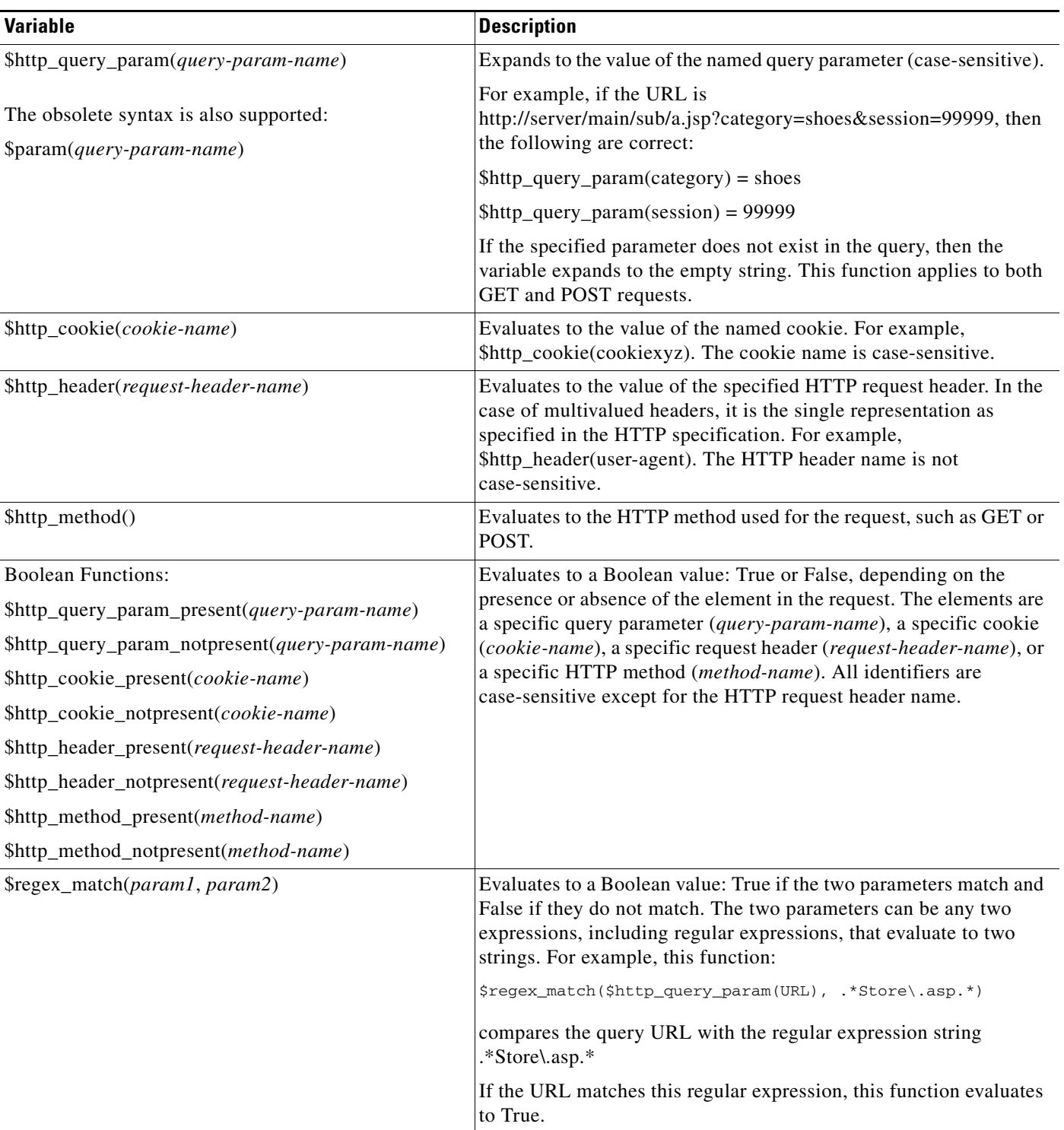

## *Table 6-19 Parameter Expander Functions (continued)*

#### **Step 13** When you finish configuring match criteria and actions, do one of the following:

- **•** Click **OK** to save your entries and to return to the Rule Match and Actions table.
- **•** Click **Cancel** to exit this procedure without saving your entries and to return to the Rule Match and Actions table.

<span id="page-63-0"></span>**Step 14** When you finish configuring virtual server properties, do one of the following:

- **•** Click **Deploy Now** to deploy this configuration on the ACE and save your entries to the running-configuration and startup-configuration files. The ACE appliance validates the action list configuration and deploys it.
- **•** Click **Cancel** to exit this procedure without saving your entries and to return to the Virtual Servers table.
- **•** Click **Deploy Later** to save your entries and apply the configuration at a later time.

#### **Related Topics**

- **•** Optimization Traffic Policies and Typical Configuration Flow, page 14-2
- **•** Configuring Traffic Policies for HTTP Optimization, page 14-7
- **•** [Configuring Virtual Server Protocol Inspection, page 6-18](#page-17-0)
- **•** [Configuring Virtual Server Layer 7 Load Balancing, page 6-30](#page-29-0)
- **•** [Configuring Virtual Server Default Layer 7 Load Balancing, page 6-51](#page-50-1)

## **Configuring Virtual Server NAT**

You can configure Name Address Translation (NAT) for virtual servers.

#### **Assumptions**

This topic assumes the following:

- Make sure that a virtual server has been configured in the Properties configuration subset. For more information, see the ["Configuring Virtual Server Properties" section on page 6-11](#page-10-0)
- Make sure that a VLAN has been configured. See the "Configuring VLAN Interfaces" section on page 11-5 for information on configuring a VLAN interface.
- Make sure that at least one NAT pool has been configured on a VLAN interface. See the "Configuring VLAN Interface NAT Pools" section on page 11-16 for information on configuring a NAT pool.

#### **Procedure**

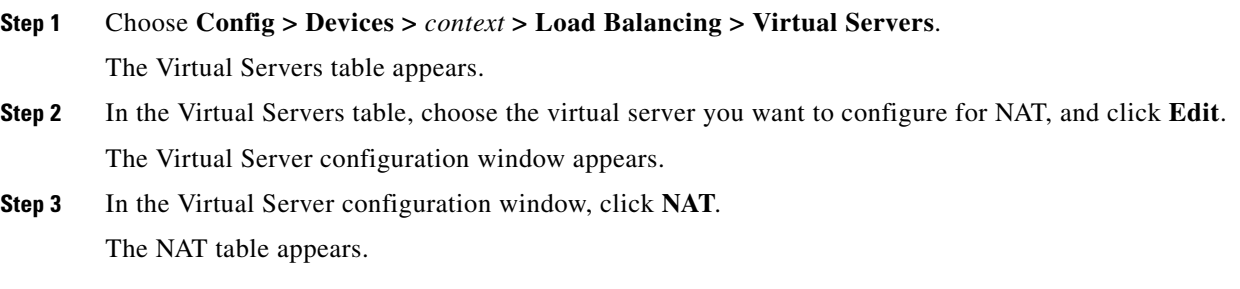

- **Step 4** In the NAT table, click **Add** to add an entry, or choose an existing entry and click **Edit** to modify it.
- **Step 5** In the VLAN drop-down list, choose the VLAN that you want to use for NAT.

VLANs that have previously been defined for NAT do not appear in this list. VLAN numbers provide an indication of available NAT pools.

**Step 6** In the NAT Pool ID drop-down list, choose the NAT pool that you want to associate with the selected VLAN.

Note the following about the NAT pool ID selections:

NAT Pool IDs (Begin IP - End IP: Netmask: PAT) appear in a format that provides the details of the beginning and ending IP address range, netmask, and the PAT enabled or disabled setting. For example:

2 (10.77.241.2 - 10.77.241.15: 255.255.255.192: PAT Enabled).

If the NAT pool had previously been associated but is no longer defined, then it appears as "<NAT\_POOL\_ID> (Warning: Undefined NAT Pool)". For example:

2 (Warning: Undefined NAT Pool)

For more information about NAT pools, see the "Configuring VLAN Interface NAT Pools" section on page 11-16.

- **Step 7** Do one of the following:
	- **•** Click **OK** to save your entries and to return to the NAT table. The NAT table refreshes with the new entry.
	- **•** Click **Cancel** to exit the procedure without saving your entries and to return to the NAT table.

**Step 8** When you finish configuring virtual server properties, do one of the following:

- **•** Click **Deploy Now** to deploy this configuration on the ACE and save your entries to the running-configuration and startup-configuration files.
- **•** Click **Cancel** to exit this procedure without saving your entries and to return to the Virtual Servers table.
- **•** Click **Deploy Later** to save your entries and apply the configuration at a later time.

#### **Related Topics**

- **•** [Configuring Virtual Servers, page 6-2](#page-1-0)
- [Configuring Virtual Server Properties, page 6-11](#page-10-0)
- **•** [Configuring Virtual Server SSL Termination, page 6-17](#page-16-1)
- **•** [Configuring Virtual Server Protocol Inspection, page 6-18](#page-17-0)
- **•** [Configuring Virtual Server Layer 7 Load Balancing, page 6-30](#page-29-0)
- **•** [Configuring Virtual Server Default Layer 7 Load Balancing, page 6-51](#page-50-1)

Г

# <span id="page-65-0"></span>**Displaying Virtual Servers by Context**

You can display all virtual servers associated with a virtual context.

## **Procedure**

**Step 1** Choose **Config > Devices**.

The device tree appears.

**Step 2** In the device tree, choose the context associated with the virtual servers that you want to display, and choose **Load Balancing > Virtual Servers**.

The Virtual Servers table appears with the following information:

- **•** Virtual server name
- **•** Configured state, such as Inservice or Out of service
- **•** Virtual IP address
- **•** Port
- **•** Associated VLANs
- **•** Associated server farms
- The owner, and context in which the virtual server was created

## **Related Topics**

- **•** [Configuring Virtual Servers, page 6-2](#page-1-0)
- [Managing Virtual Servers, page 6-67](#page-66-0)
- **•** [Displaying Detailed Virtual Server Information, page 6-71](#page-70-0)
- **•** [Displaying Virtual Servers, page 6-72](#page-71-0)

## <span id="page-65-1"></span>**Displaying Virtual Server Statistics and Status Information**

You can display virtual server statistics and status information for a particular virtual server by using the **Details** button. ANM accesses the **show service-policy** *policy\_name* **detail** CLI command to display detailed virtual server information.

## **Procedure**

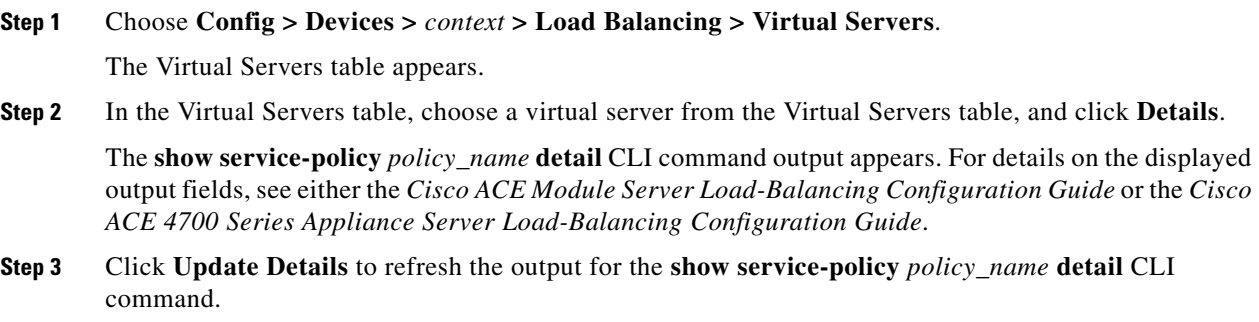

**Step 4** Click **Close** to return to the Virtual Servers table.

#### **Related Topics**

- **•** [Configuring Virtual Servers, page 6-2](#page-1-0)
- **•** [Managing Virtual Servers, page 6-67](#page-66-0)
- **•** [Displaying Detailed Virtual Server Information, page 6-71](#page-70-0)
- **•** [Displaying Virtual Servers, page 6-72](#page-71-0)

# <span id="page-66-0"></span>**Managing Virtual Servers**

This section shows how to display and manage the virtual servers from the Virtual Servers window (Config > Operations > Virtual Servers). This window provides you with information about each virtual server configured on ANM (see the ["Displaying Virtual Servers" section on page 6-72](#page-71-0)) and provides access to function buttons that allow you to perform tasks such as activate or suspend a virtual server, display a virtual server topology map, or display connection statistics graphs.

This section includes the following topics:

- [Activating Virtual Servers, page 6-67](#page-66-1)
- **•** [Suspending Virtual Servers, page 6-68](#page-67-0)
- **•** [Managing GSS VIP Answers, page 6-69](#page-68-0)
- **•** [Activating and Suspending DNS Rules Governing GSS Load Balancing, page 6-70](#page-69-0)
- **•** [Displaying Detailed Virtual Server Information, page 6-71](#page-70-0)
- **•** [Displaying Virtual Servers, page 6-72](#page-71-0)
- **•** [Using the Virtual Server Connection Statistics Graph, page 6-74](#page-73-0)
- **•** [Using the Virtual Server Topology Map, page 6-74](#page-73-1)
- **•** [Understanding CLI Commands Sent from Virtual Server Table, page 6-75](#page-74-0)

## <span id="page-66-1"></span>**Activating Virtual Servers**

You can activate a virtual server.

**Santa Compartire** 

**Note** A missing operation or Admin state on a CSM or CSS device most likely means that the community string was not enabled on those devices. If the community string is not enabled on a CSM or CSS device, and any kind of operation is performed on those devices, it will not succeed, and ANM will not provide any kind of indication.

- For CSM devices, you must enable the community string of the Catalyst 6500 series chassis.
- **•** For CSS devices, you must enable the community string of the CSS device itself.

Г

#### **Procedure**

**Step 1** Choose **Config > Operations > Virtual Servers**.

The Virtual Servers table appears.

**Step 2** In the Virtual Servers table, choose the virtual server that you want to activate, and click **Activate**. The server is activated and the window refreshes with updated information in the Configured State column.

#### **Related Topics**

- **•** [Managing Virtual Servers, page 6-67](#page-66-0)
- **•** [Displaying Virtual Servers, page 6-72](#page-71-0)
- **•** [Suspending Virtual Servers, page 6-68](#page-67-0)

## <span id="page-67-0"></span>**Suspending Virtual Servers**

You can suspend a virtual server.

I.

**Note** A missing operation or Admin state on a CSM or CSS device most likely means that the community string was not enabled on those devices. If the community string is not enabled on a CSM or CSS device, and any kind of operation is performed on those devices, it will not succeed, and ANM will not provide any kind of indication.

- **•** For CSM devices, you must enable the community string of the Catalyst 6500 series chassis.
- **•** For CSS devices, you must enable the community string of the CSS device itself.

### **Procedure**

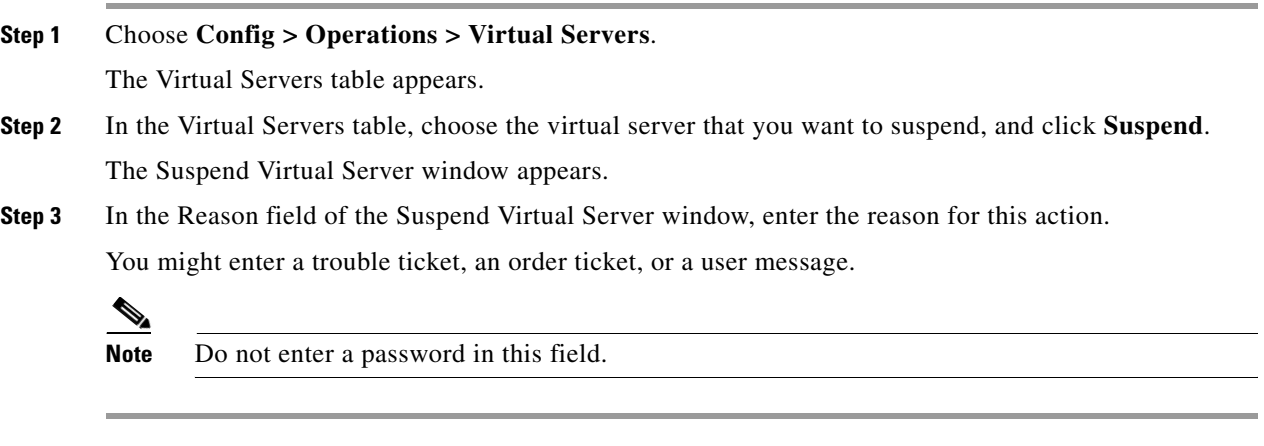

### **Related Topics**

• [Managing Virtual Servers, page 6-67](#page-66-0)

- **•** [Displaying Virtual Servers, page 6-72](#page-71-0)
- [Activating Virtual Servers, page 6-67](#page-66-1)

## <span id="page-68-0"></span>**Managing GSS VIP Answers**

This section describes how to manage GSS VIP answers. In a GSS network, the term *answers* refers to resources that respond to content queries. When you create an answer using the primary Global Site Selector Manager (PGSSM), you are simply identifying a resource on your GSS network to which queries can be directed and that can provide your user's D-proxy with the address of a valid host to serve their request.

Virtual IP (VIP) addresses associated with an SLB such as the Cisco CSS, Cisco CSM, Cisco IOS-compliant SLB, LocalDirector, or a Web server are types of answers that are specified in the ANM user interface in the GSS VIP Answers table found in ANM under Configuration > Operations. Use this procedure to poll, activate, or suspend GSS VIP answers.

### **Assumption**

Make sure that you have established GSS VIP answers using the PGSSM.

### **Procedure**

### **Step 1** Choose **Config > Operations > GSS VIP Answers**.

The GSS Answers table appears. For a list of fields available, see [Table 6-20](#page-68-1).

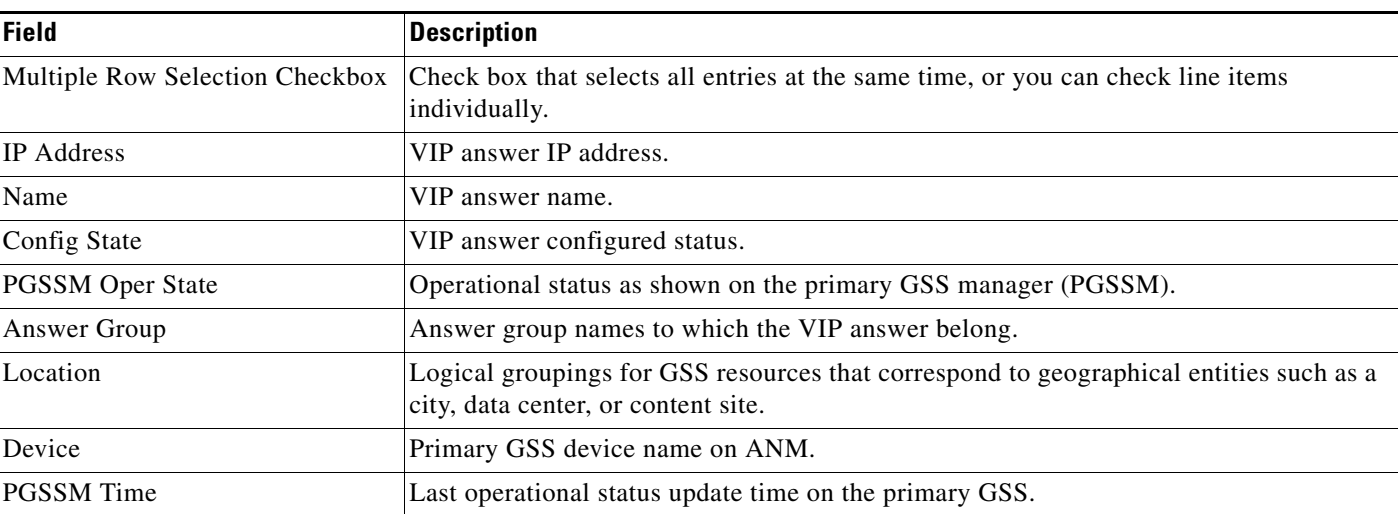

### <span id="page-68-1"></span>*Table 6-20 GSS Answer Table*

- **Step 2** In the GSS Answers table, check the check boxes to the left of the servers that you want to poll, activate, or suspend.
- **Step 3** Do one of the following:
	- **•** Click **Active/Suspended** hyperlink to view the VIP answer details across the GSS node(s). A popup window appears listing all nodes associated with the VIP, operational state, hit count, and timestamp for each node.
	- **•** Click **Poll Now** to query the chosen resource to verify it is still active.

Г

**Note** If you click **Poll Now** immediately after you click **Activate** or **Suspend**, you might not get the VIP answer operational status on the PGSSM that reflects your most recent configuration. It might be necessary to click Poll Now two or three times in succession to get an accurate result.

The ability of Cisco License Manager to update the VIP answer operational status and statistics accurately in detailed GSS statistics window might depend on the polling interval that has been configured on the GSS. The polling interval can be configured directly on the GSS device. (The default is 5 minutes.) Depending on the interval, it can take 5 minutes or more for the ANM server to show an accurate result.

- **•** Click **Activate** to reactivate a GSS answer.
- **•** Click **Suspend** to temporarily stop the GSS from using an associated answer.

If you clicked **Activate** or **Suspend**, a dialog box prompts for a Reason. Acceptable text consists of any characters or nothing at all.

**Step 4** Do one of the following:

- **•** Click **Deploy Now** to complete Activation or Suspension.
- **•** Click **Cancel** to cancel the Activation or Suspension operation.

#### **Related Topics**

- [Information About Load Balancing, page 6-1](#page-0-0)
- **•** [Activating and Suspending DNS Rules Governing GSS Load Balancing, page 6-70](#page-69-0)

## <span id="page-69-0"></span>**Activating and Suspending DNS Rules Governing GSS Load Balancing**

You can activate or suspend DNS rules associated with your GSS VIP answers table. The DNS rules table in Configuration > Operations navigation tree specifies actions for the GSS to take when it receives a request from a known source (a member of a source address list) for a known hosted domain (a member of a domain list).

The DNS rule specifies which response (answer) is given to the requesting user's local DNS host (D-proxy) and how that answer is chosen. One of a variety of balance methods is used to determine the best response to the request, based on the status and load of the GSS host devices.

#### **Assumption**

Make sure that you have established GSS VIP answers and DNS rules using the PGSSM.

#### **Procedure**

#### **Step 1** Choose **Config > Operations > DNS Rules**.

The DNS Rules table appears. For a list of fields available, see [Table 6-21.](#page-70-1)

## <span id="page-70-1"></span>*Table 6-21 DNS Rules Table*

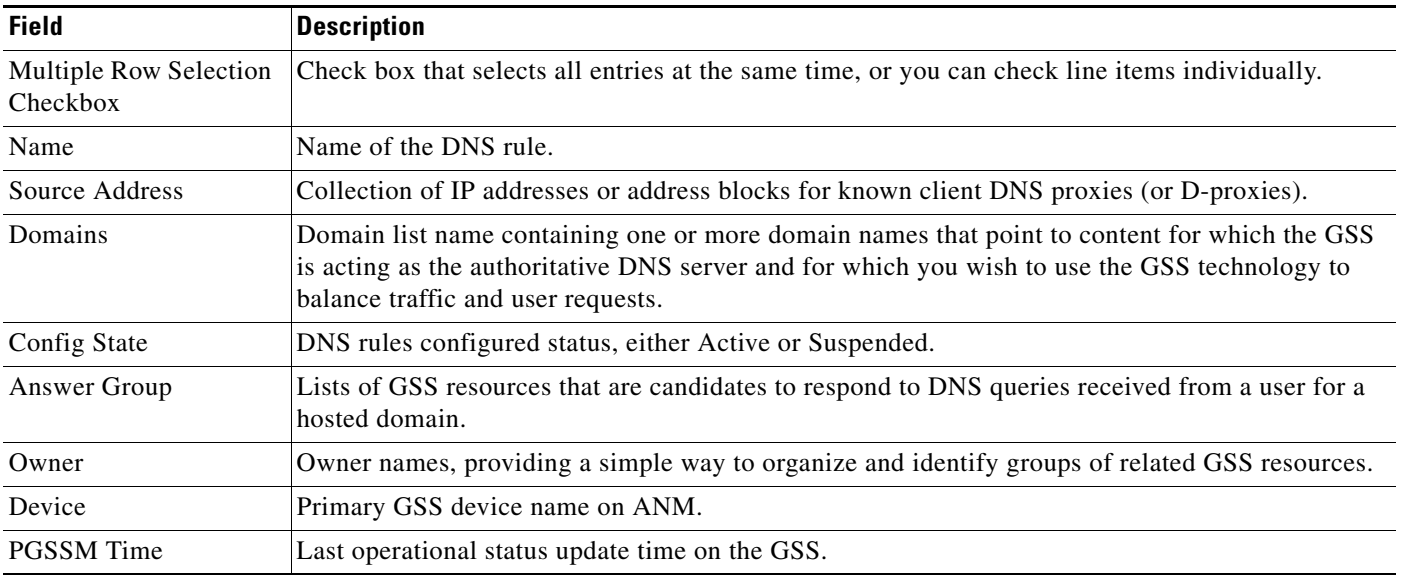

- **Step 2** In the DNS Rules table, check the checkbox to the left of the servers that you want to activate or suspend.
- **Step 3** Click the **Activate** or **Suspend** button.

A dialog box prompts for a Reason. Acceptable text consists of any characters or none at all.

- **Step 4** Do one of the following:
	- **•** Click **Deploy Now** to complete Activation or Suspension.
	- **•** Click **Cancel** to cancel the Activation or Suspension operation.

### **Related Topics**

- **•** [Information About Load Balancing, page 6-1](#page-0-0)
- **•** [Managing GSS VIP Answers, page 6-69](#page-68-0)

## <span id="page-70-0"></span>**Displaying Detailed Virtual Server Information**

You can display detailed information about the state of a virtual server.

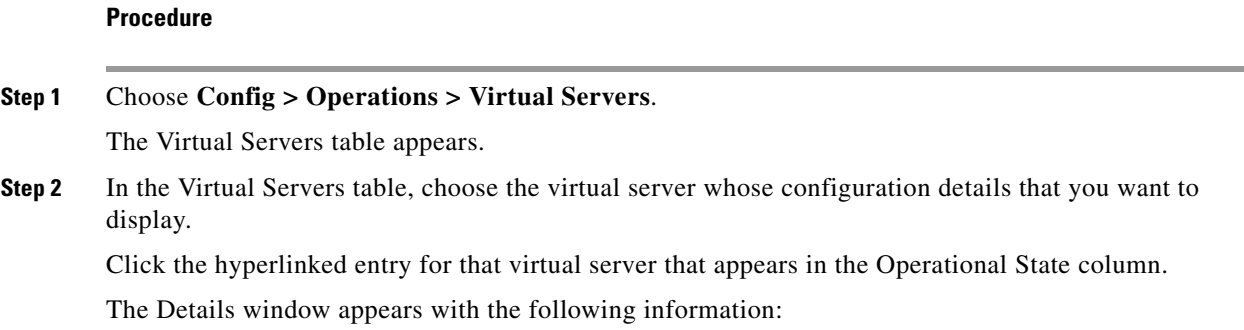

- **•** Current operational status
- **•** Description, if one was entered
- **•** Configured interfaces, such as VLANs
- **•** Configured service policies including:
	- **–** Configured class maps, detailed by type (such as load balancing or inspection)
	- **–** States of configured options, indicated by word (ACTIVE, DISABLED, OUTOFSERVICE) and color (green, orange/yellow, and red)
	- **–** Associated policy maps with details on their type and action (L7 loadbalance, serverfarm)
	- **–** Statistics regarding connections and counts

### **Related Topics**

- **•** [Configuring Virtual Servers, page 6-2](#page-1-0)
- **•** [Displaying Virtual Servers by Context, page 6-66](#page-65-0)
- **•** [Displaying Virtual Server Statistics and Status Information, page 6-66](#page-65-1)
- **•** [Managing Virtual Servers, page 6-67](#page-66-0)

## <span id="page-71-0"></span>**Displaying Virtual Servers**

You can display all virtual servers by choosing **Config > Operations > Virtual Servers**. The Virtual Servers table appears. [Table 6-22](#page-71-1) describes the Virtual Servers table information.

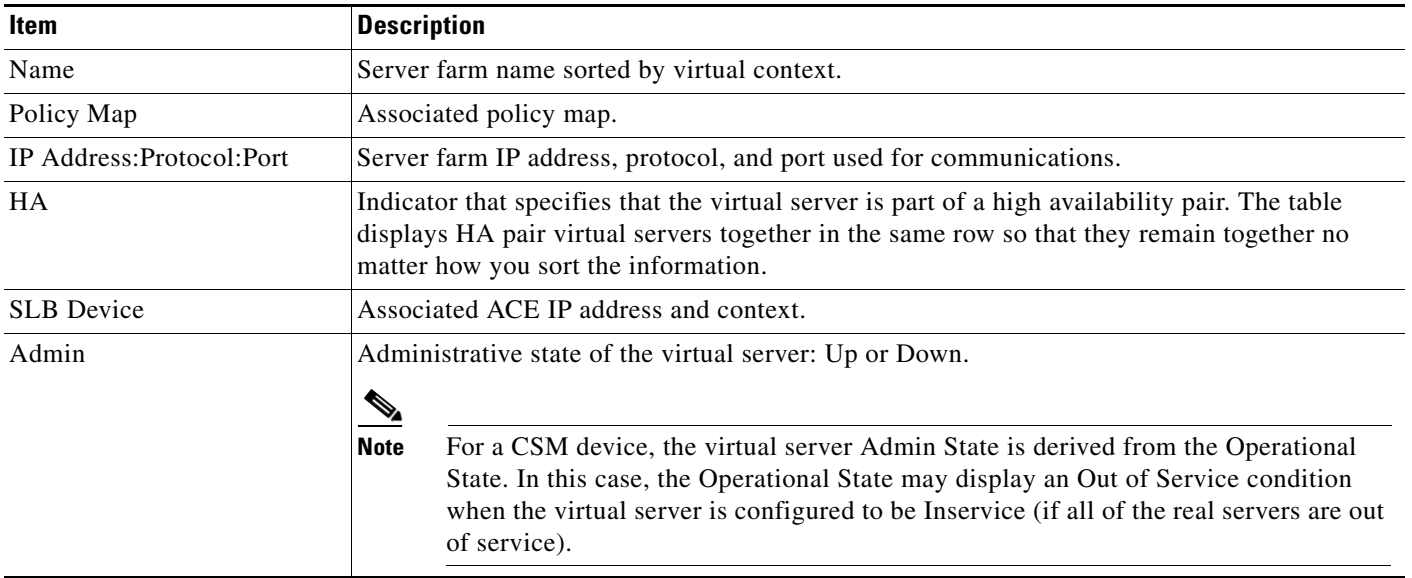

<span id="page-71-1"></span>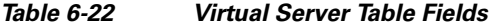
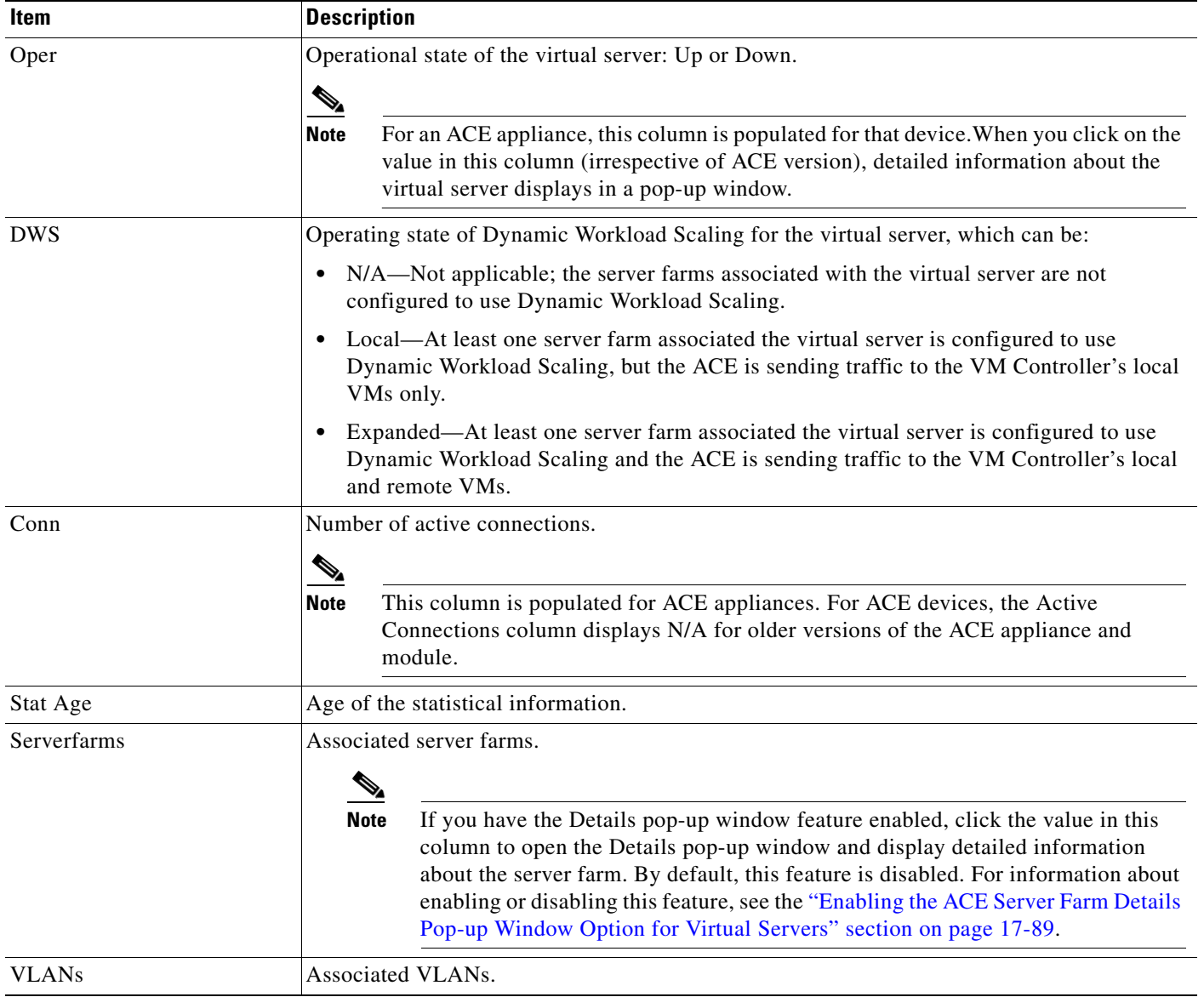

#### *Table 6-22 Virtual Server Table Fields (continued)*

Use the display toggle button ( $\overline{|\mathbf{x}_i|}$ ) located above the table to control which virtual servers ANM displays as follows:

- **•** Show ANM recognized Virtual Servers—Displays only virtual servers that match ANM's virtual server definition.
- **•** Show all Virtual Servers—Displays virtual servers that match ANM's virtual server definition and those that do not match ANM's virtual server definition but that ANM can recognize as virtual servers using SNMP polling.

You can activate or suspend virtual servers from this table and obtain additional information about the state of the virtual server.

#### **Related Topics**

- **•** [Activating Virtual Servers, page 6-67](#page-66-0)
- **•** [Suspending Virtual Servers, page 6-68](#page-67-0)
- **•** [Displaying Detailed Virtual Server Information, page 6-71](#page-70-0)
- **•** [Displaying Virtual Server Statistics and Status Information, page 6-66](#page-65-0)
- **•** [Displaying Virtual Servers by Context, page 6-66](#page-65-1)

# <span id="page-73-1"></span>**Using the Virtual Server Connection Statistics Graph**

You can display real time and historical statistical information about the connections of a virtual server. ANM displays the information in graph or chart form. This feature also allows you to compare similar connection information across multiple virtual servers.

#### **Procedure**

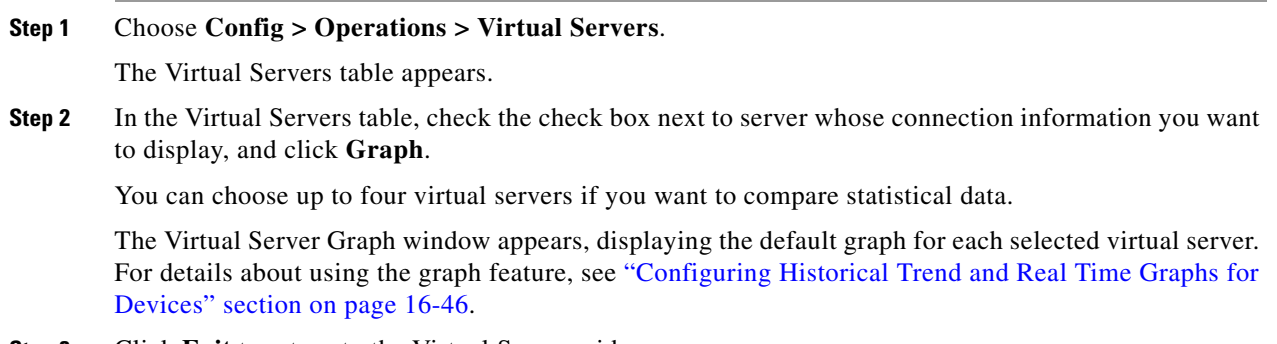

**Step 3** Click **Exit** to return to the Virtual Server widow.

#### **Related Topics**

- **•** Configuring Historical Trend and Real Time Graphs for Devices, page 16-46
- [Activating Virtual Servers, page 6-67](#page-66-0)
- **•** [Suspending Virtual Servers, page 6-68](#page-67-0)
- **•** [Displaying Detailed Virtual Server Information, page 6-71](#page-70-0)
- **•** [Displaying Virtual Servers, page 6-72](#page-71-0)
- **•** [Using the Virtual Server Topology Map, page 6-74](#page-73-0)
- **•** [Displaying Virtual Server Statistics and Status Information, page 6-66](#page-65-0)
- **•** [Displaying Virtual Servers by Context, page 6-66](#page-65-1)

## <span id="page-73-0"></span>**Using the Virtual Server Topology Map**

You can display the nodes on your network based on the virtual server that you select.

#### **Procedure**

**Step 1** Choose **Config > Operations > Virtual Servers**.

The Virtual Servers table appears.

**Step 2** Use the display toggle button (**BE**) to ensure that the Virtual Servers table is set to Show ANM Recognized Virtual Servers.

 $\begin{picture}(120,20) \put(0,0){\line(1,0){10}} \put(15,0){\line(1,0){10}} \put(15,0){\line(1,0){10}} \put(15,0){\line(1,0){10}} \put(15,0){\line(1,0){10}} \put(15,0){\line(1,0){10}} \put(15,0){\line(1,0){10}} \put(15,0){\line(1,0){10}} \put(15,0){\line(1,0){10}} \put(15,0){\line(1,0){10}} \put(15,0){\line(1,0){10}} \put(15,0){\line($ 

**Note** The topology map feature is not available when the Virtual Server table is set to Show All Virtual Servers (for more information, see["Displaying Virtual Servers" section on page 6-72\)](#page-71-0).

**Step 3** In the Virtual Servers table, choose the server whose topology map you want to display, and click **Topology**.

The ANM Topology map appears. The map includes several tools for navigating the network map and zooming in and out. For details about using the map tools, see the "Displaying Network Topology Maps" section on page 16-63.

**Step 4** Click **Exit** to return to the Virtual Server widow.

#### **Related Topics**

- **•** [Suspending Virtual Servers, page 6-68](#page-67-0)
- **•** [Displaying Detailed Virtual Server Information, page 6-71](#page-70-0)
- **•** [Displaying Virtual Servers, page 6-72](#page-71-0)
- **•** [Using the Virtual Server Connection Statistics Graph, page 6-74](#page-73-1)
- **•** [Displaying Virtual Server Statistics and Status Information, page 6-66](#page-65-0)
- **•** [Displaying Virtual Servers by Context, page 6-66](#page-65-1)

### <span id="page-74-0"></span>**Understanding CLI Commands Sent from Virtual Server Table**

[Table 6-23](#page-74-0) displays the CLI commands dispatched to the device for a given Virtual Servers table option, and is sorted by device.

| <b>Command</b>                    | <b>Sample CLI Sent</b>                                                     |
|-----------------------------------|----------------------------------------------------------------------------|
| <b>ACE Modules and Appliances</b> |                                                                            |
| Virtual Server Activate           | policy-map multi-match int25                                               |
|                                   | class VIP3                                                                 |
|                                   | loadbalance vip inservice                                                  |
| Virtual Server Suspend            | policy-map multi-match int25 class<br>no loadbalance vip inservice<br>VIP3 |
| <b>CSMs</b>                       |                                                                            |
| Virtual Server Activate           | vserver APP1                                                               |
|                                   | inservice                                                                  |

*Table 6-23 CLI Commands Deployed from Virtual Servers Table*

Г

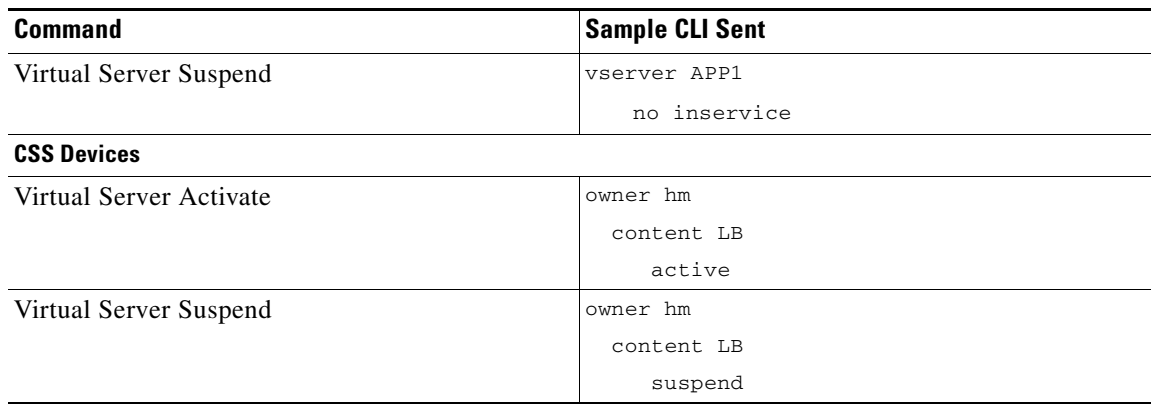

#### *Table 6-23 CLI Commands Deployed from Virtual Servers Table (continued)*

# **Deploying Virtual Servers**

You can deploy virtual servers on your network at times that are convenient and appropriate for your environment. For example, if your site prefers to make changes to the network during a specific time each night, you can modify and save virtual server configurations during the day and then deploy them when appropriate.

This section includes the following topics:

- **•** [Deploying a Virtual Server, page 6-76](#page-75-0)
- **•** [Displaying All Staged Virtual Servers, page 6-77](#page-76-0)
- **•** [Modifying Deployed Virtual Servers, page 6-77](#page-76-1)
- **•** [Modifying Staged Virtual Servers, page 6-78](#page-77-0)

### <span id="page-75-0"></span>**Deploying a Virtual Server**

You can deploy virtual servers on your network at times that are convenient and appropriate for your environment. For example, if your site prefers to make changes to the network during a specific time each night, you can modify and save virtual server configurations during the day and then deploy them when appropriate.

#### **Procedure**

**Step 1** Choose **Config > Deploy**.

The Staged Objects table appears.

**Step 2** Fro the Staged Objects table, choose the virtual server that you want to deploy on your network, and click **Deploy**.

The virtual server is deployed and the table refreshes with updated information.

#### **Related Topics**

**•** [Configuring Virtual Servers, page 6-2](#page-1-0)

- **•** [Displaying All Staged Virtual Servers, page 6-77](#page-76-0)
- [Modifying Staged Virtual Servers, page 6-78](#page-77-0)

## <span id="page-76-0"></span>**Displaying All Staged Virtual Servers**

You can display all objects that have been configured but have not yet been deployed on your network.

#### **Procedure**

- **Step 1** Do one of the following:
	- **•** Choose **Config > Deploy**.

The Staged Objects table appears listing the following:

- **–** Virtual server name
- **–** Device ID and virtual context
- **–** Time the virtual server was created
- **–** User who last modified the object
- **–** Time the object was last updated
- **•** Choose **Config** > **Devices** > *context* > **Load Balancing** > **Virtual Servers**.

The Virtual Servers table appears. Virtual servers with configurations that have not been deployed appear with the status Not Deployed in the Configured State column.

#### **Related Topics**

- **•** [Configuring Virtual Servers, page 6-2](#page-1-0)
- **•** [Deploying a Virtual Server, page 6-76](#page-75-0)
- **•** [Modifying Staged Virtual Servers, page 6-78](#page-77-0)
- **•** [Modifying Deployed Virtual Servers, page 6-77](#page-76-1)

# <span id="page-76-1"></span>**Modifying Deployed Virtual Servers**

You can modify the configuration of a deployed virtual server.

#### **Procedure**

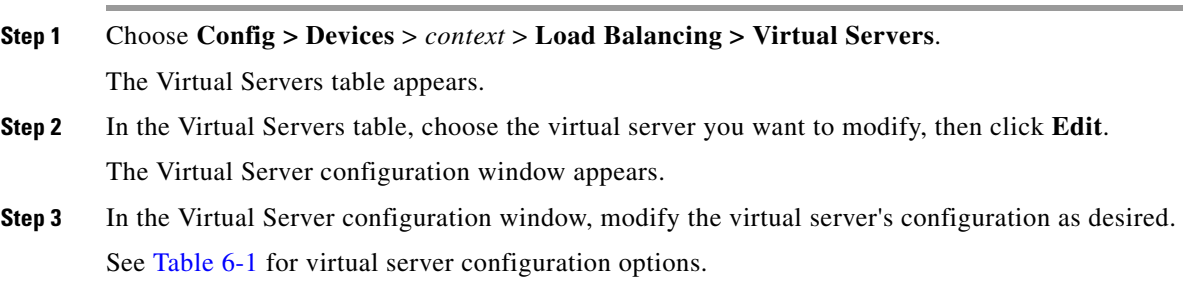

Г

- **Step 4** When you are done modifying the configuration, do one of the following:
	- **•** Click **Deploy Now** to immediately deploy this configuration on the ACE and save your entries to the running-configuration and startup-configuration files.
	- **•** Click **Cancel** to exit this procedure without saving your entries and to return to the Virtual Servers table.

#### **Related Topics**

- **•** [Managing Virtual Servers, page 6-67](#page-66-1)
- **•** [Displaying All Staged Virtual Servers, page 6-77](#page-76-0)
- **•** [Activating Virtual Servers, page 6-67](#page-66-0)
- **•** [Suspending Virtual Servers, page 6-68](#page-67-0)

# <span id="page-77-0"></span>**Modifying Staged Virtual Servers**

You can modify the configuration of a staged virtual server.

#### **Procedure**

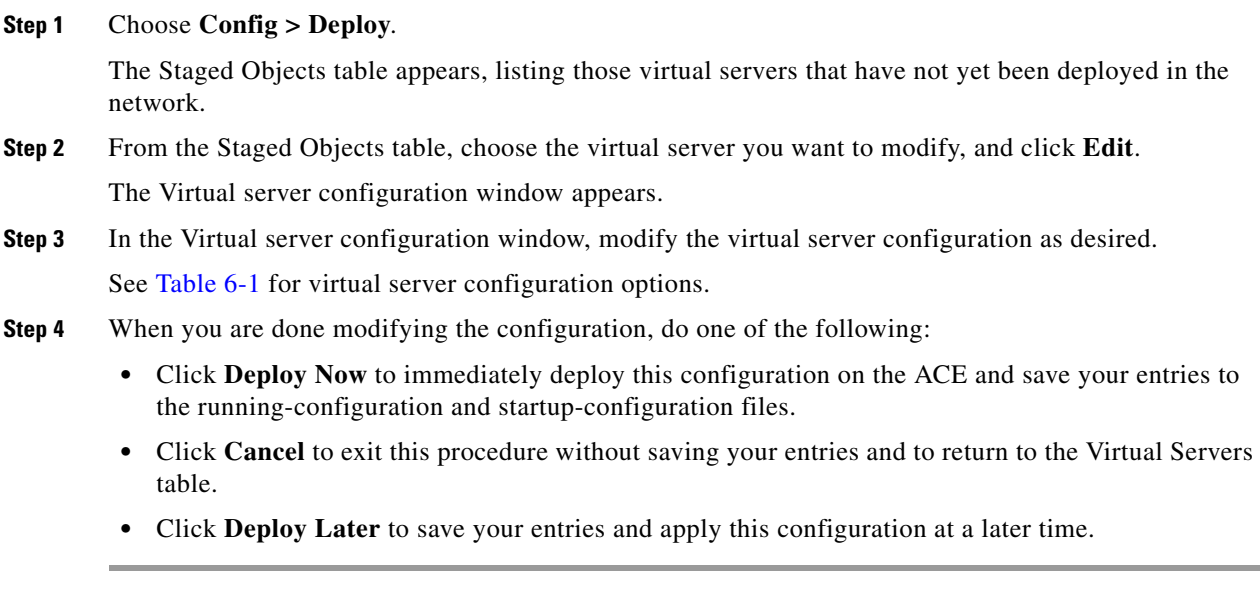

#### **Related Topics**

- **•** [Deploying a Virtual Server, page 6-76](#page-75-0)
- **•** [Displaying All Staged Virtual Servers, page 6-77](#page-76-0)
- **•** [Activating Virtual Servers, page 6-67](#page-66-0)